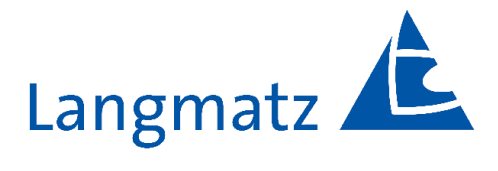

# Instrukcja obsługi

Przycisk sygnalizacyjny dla pieszych i osób niewidomych EK 533 plus 2.0

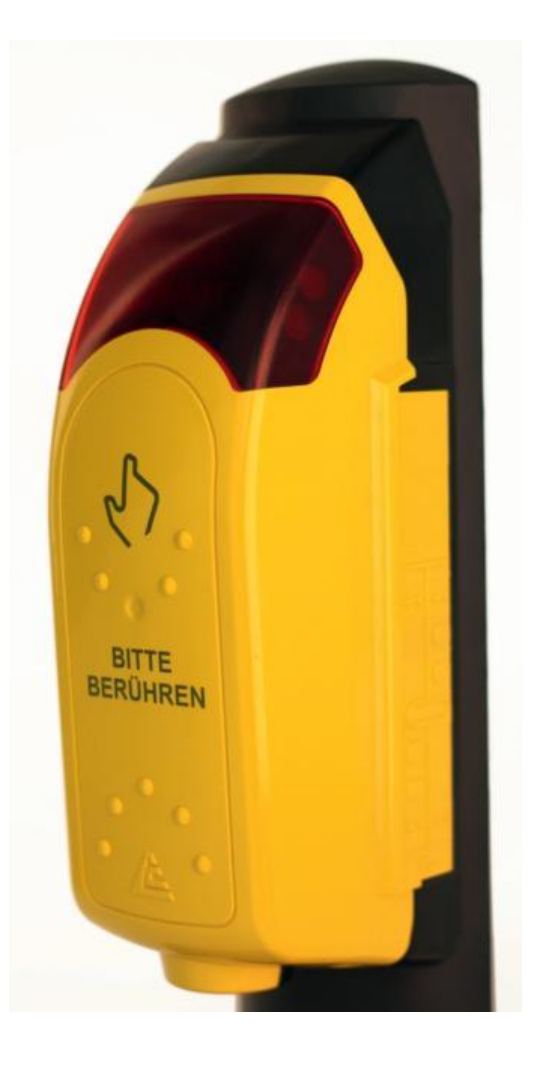

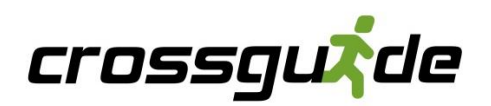

# **Spis treści**

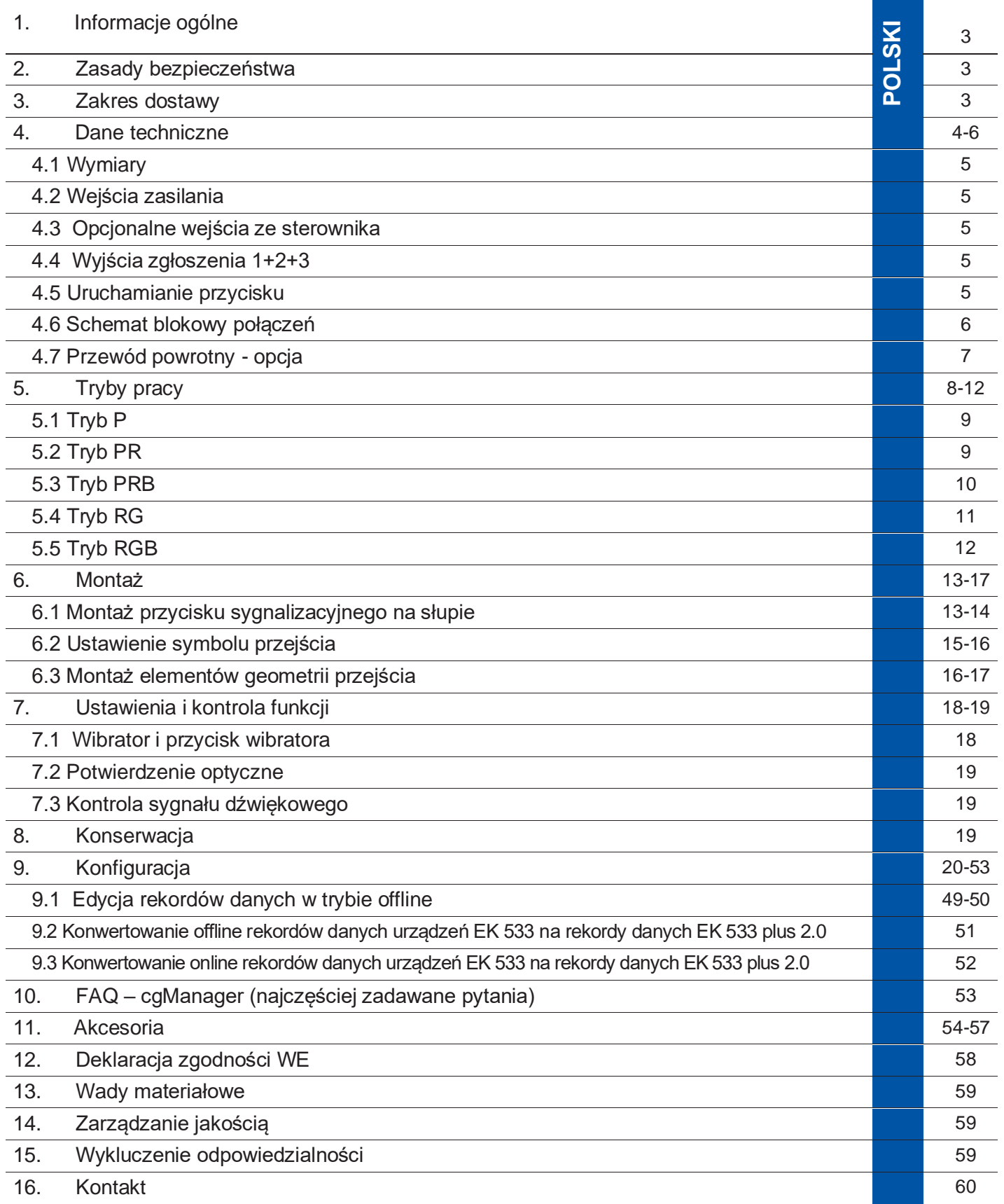

# **1. Informacje ogólne**

Niniejsza instrukcja obsługi jest składową częścią dostawy.

**UWAGA! Każda osoba zajmująca się obsługą, konserwacją i naprawą urządzenia musi przeczytać ze zrozumieniem niniejszą instrukcję obsługi i jej przestrzegać. Nie ponosimy odpowiedzialności za szkody i usterki eksploatacyjne spowodowane nieprzestrzeganiem niniejszej instrukcji.**

Urządzenia mogą być instalowane tylko przez specjalistów od urządzeń ruchu drogowego. Należy przy tym przestrzegać wszystkich obowiązujących przepisów i dyrektyw.

W celu ciągłego rozwoju zastrzegamy sobie prawo dokonywania zmian w poszczególnych podzespołach i oprzyrządowaniu, które przy zachowaniu podstawowych właściwości uznamy za celowe dla podniesienia bezpieczeństwa i funkcjonalności.

Prawa autorskie do niniejszej instrukcji pozostają własnością firmy Langmatz GmbH.

# **2. Zasady bezpieczeństwa**

- Crossguide może być użytkowany tylko w systemach sygnalizacji ruchu drogowego odpowiadających klasie X1 wg DIN EN 50556:2018. Musi być przy tym spełniona jedna z następujących klas wg DIN EN 12675:2017: klasa AA1; klasa AD1.
- W przypadku uszkodzenia zabronione jest użytkowanie wyrobu. Należy zwrócić się do działu serwisowego firmy Langmatz GmbH (patrz Kontakt).
- Użytkownik ponosi odpowiedzialność za instalację, eksploatację i konserwację montowanego wyposażenia.

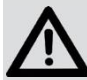

#### **Niebezpieczeństwo!**

**Podczas montażu, obsługi, czyszczenia, konserwacji oraz napraw należy przestrzegać obowiązujących przepisów z zakresu BHP i ochrony środowiska.**

- Urządzenia mogą być instalowane tylko przez specjalistów. Przed otwarciem należy upewnić się, że wyłączone jest napięcie robocze. Podczas pracy przy otwartej obudowie istnieje niebezpieczeństwo dotknięcia elementów konstrukcyjnych, przewodów, bądź ścieżek przewodzących napięcie sieciowe. Bezpośrednie kierowanie wzroku na lampy LED może prowadzić do oślepienia.
- Należy przestrzegać danych technicznych (punkt 4).

# **3. Zakres dostawy**

1 sztuka przycisk sygnalizacyjny dla osób niewidomych EK 533 plus 2.0 z przewodem łączącym

- 2 sztuki śruby mocujące M6 x 25 (A2)
- 1 sztuka opakowanie symboli przejścia
- zawartość: 4 sztuki (patrz ilustr. 19)
- 1 sztuka uniwersalny adapter do słupów Ø 78–159 mm
- 1 sztuka silikonowa uszczelka słupowa
- 1 sztuka klucz specjalny
- 1 sztuka szablon do wiercenia otworów (papier samoprzylepny) (patrz ilustr. 13)
- 1 sztuka instrukcja obsługi
- 1 sztuka opakowanie symboli geometrii przejścia wraz z dwiema osłonami

# **4. Dane techniczne**

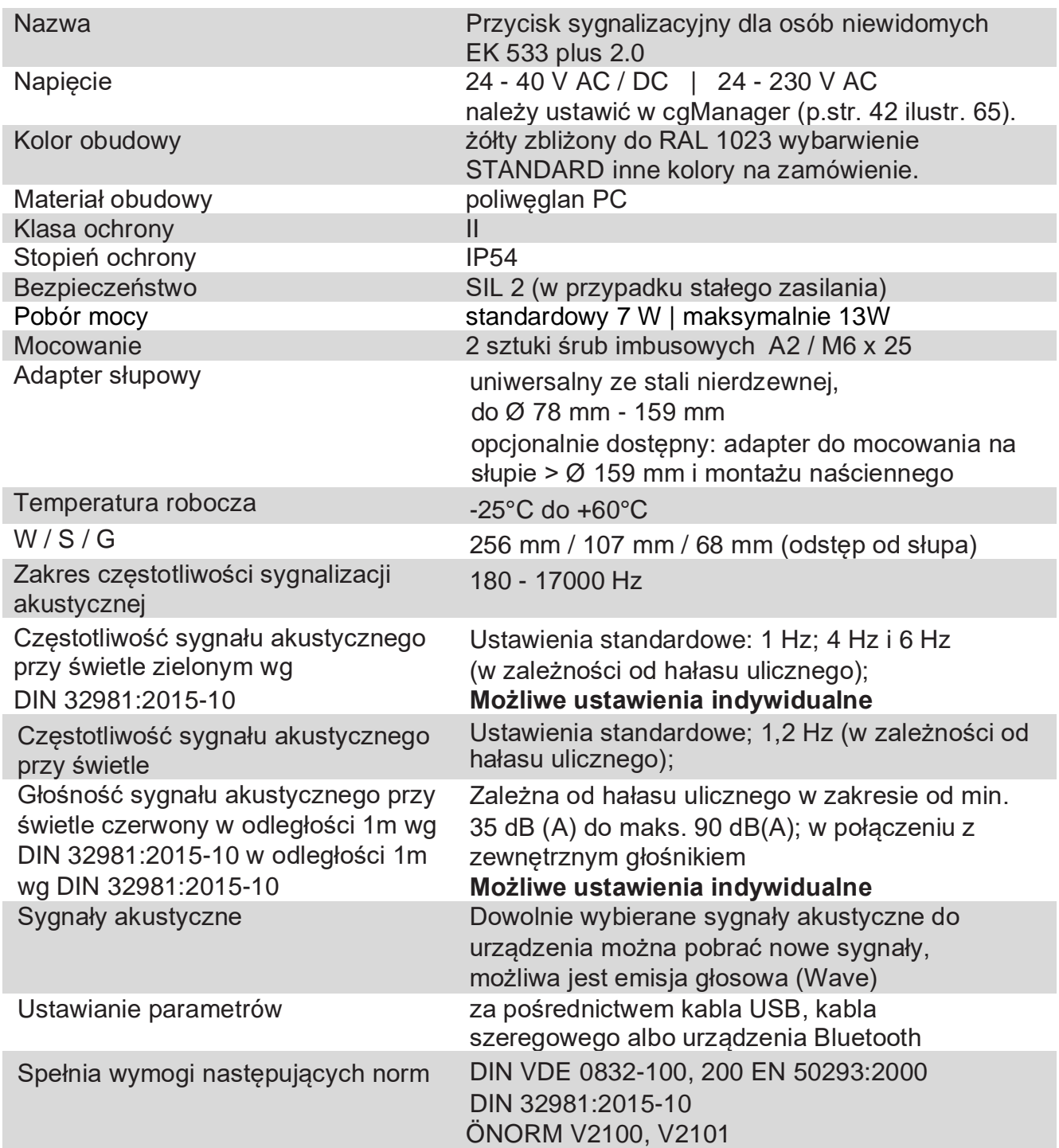

# **4.1 Wymiar**

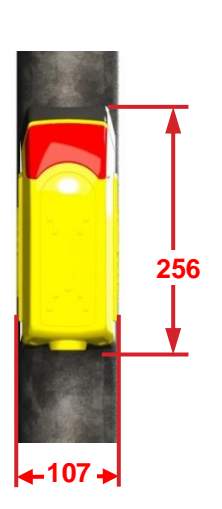

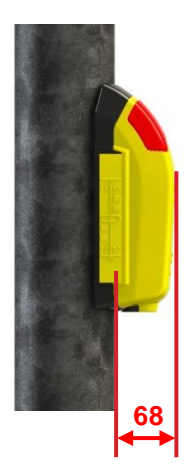

**Ilustr. 1 ilustr. 2 107** ★

## **4.2 Wejścia zasilania**

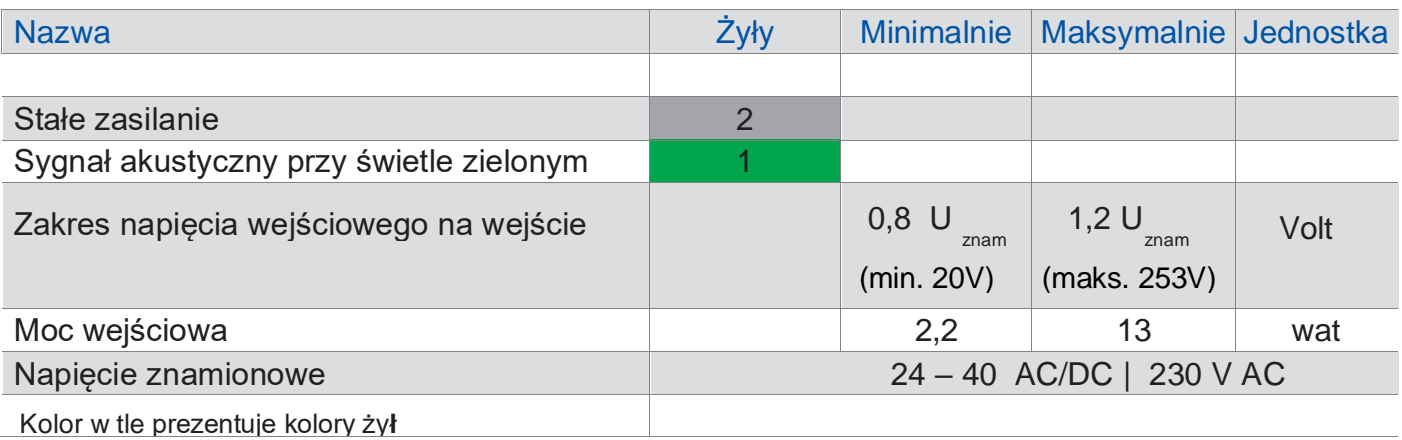

# **4.3 Opcjonalne wejścia ze sterownika**

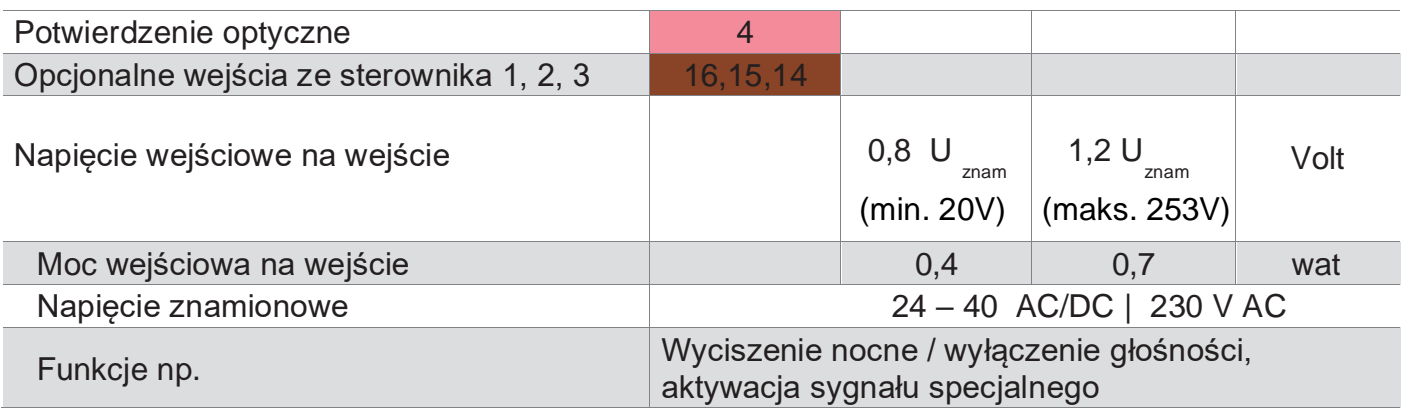

Kolor w tle prezentuje kolory żył.

#### **4.4 Wyjścia zgłoszenia 1+2+3 (przekaźnik konfigurowalny, bezpotencjałowy i bezosbługowy)**

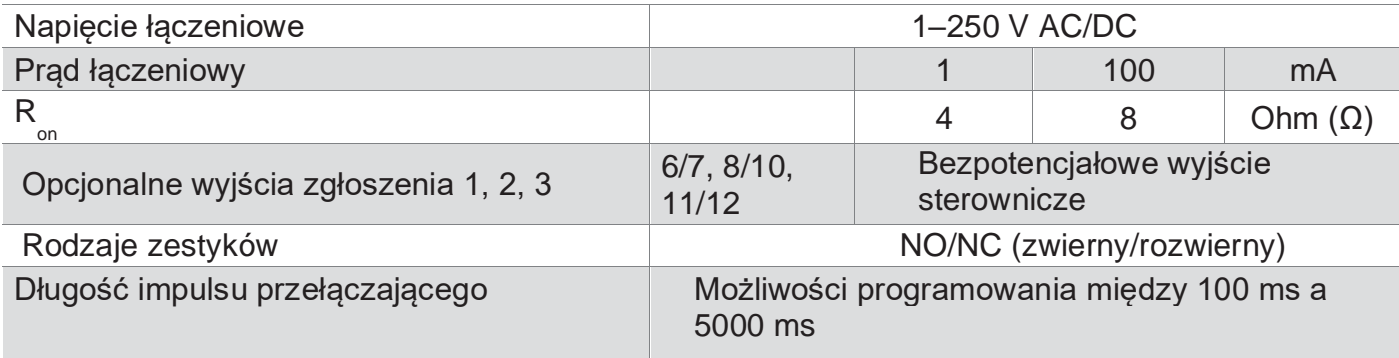

# **4.5 Uruchamianie przycisku**

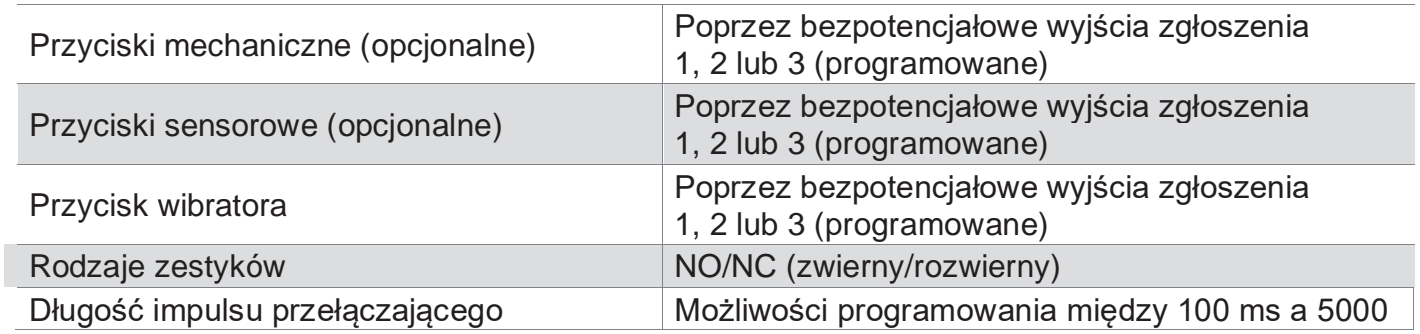

## **4.6 Schemat blokowy połączeń**

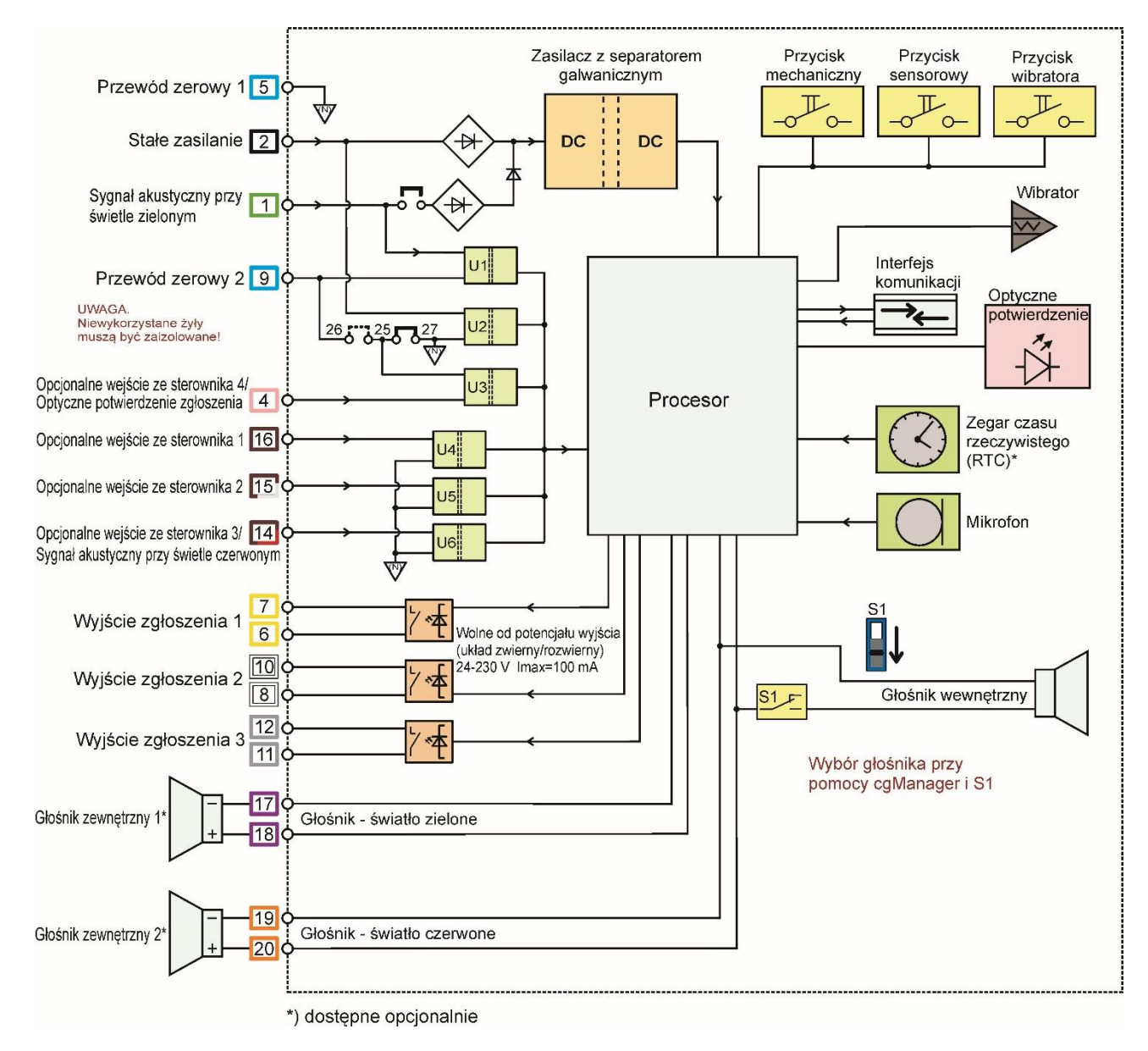

**Ilustr. 3**

#### **4.7 Przewód powrotny - opcja**

W konfiguracji fabrycznej wszystkie funkcje uruchamiane są poprzez przewód powrotny (przewód zerowy) (przykład 1).

W niektórych sytuacjach, np. w przypadku napięcia mieszanego lub w przypadku nadzorowanych przewodów sygnalizacyjnych można

odłączyć odpowiedni przewód powrotny.

Można odłączyć następujące funkcje:

- sygnalizację światła zielonego
- potwierdzenie optyczne
- napięcie z opcjonalnym wejściem sterowniczym

#### Przypadek nr 1: Wszystkie funkcje przez

- przewód powrotny (stan fabryczny)
- Mostek wtykany na zacisku 25 i 27 pozostaje wetknięty (stan fabryczny).
- Żyły N1 i N2 pozostają połączone na końcu kabla

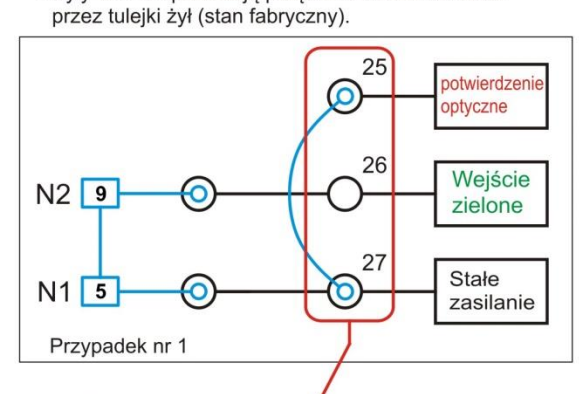

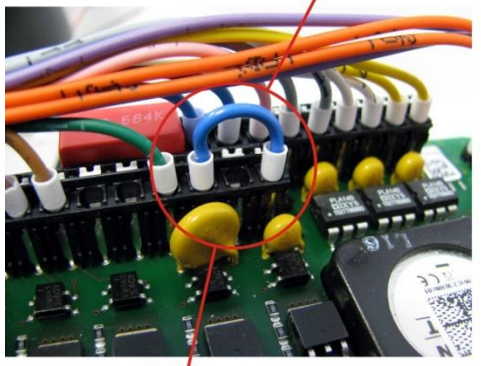

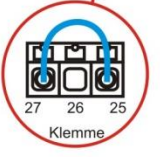

Przypadek nr 4: potwierdzenie optyczne, wejście zielone i zasilanie - wszystko z odłączonym przewodem powrotnym - Mostek usunięty z zacisku 25 i 27.

- żyły N1 i N2 zostają podzielone na końcu kabla.
- dla N3 wetknięty zostaje nieużywany przewód (np. Żyła 12) na zacisk 25.

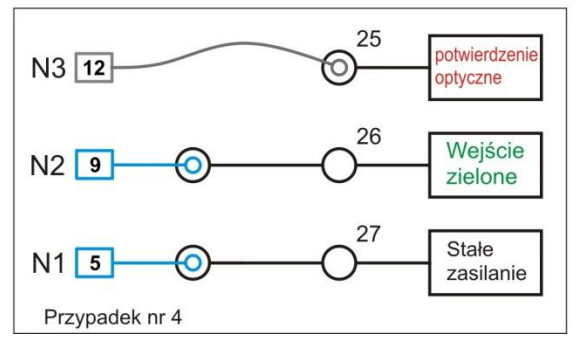

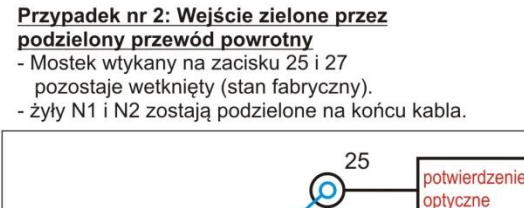

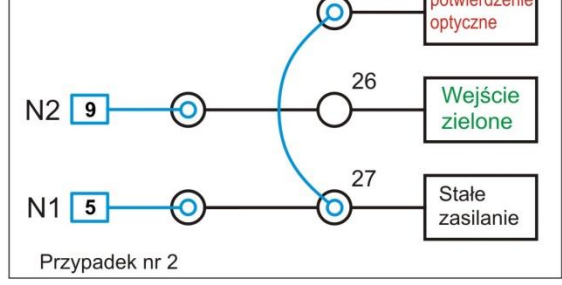

Przypadek nr 3: Wejście zielone z potwierdzeniem optycznym poprzez podzielony przewód powrotny - Mostek wtykany na zacisku 25 i 26.

- żyły N1 i N2 zostają podzielone na końcu kabla.

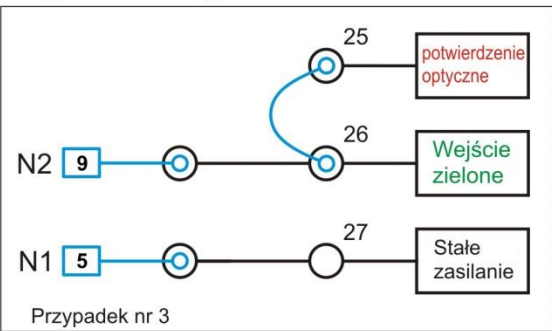

#### Przypadek nr 5: Potwierdzenie optyczne przez odłączony przewód powrotny

- Mostek usunięty z zacisku 25 i 27.
- żyły N1 i N2 pozostają połączone przez bliźniacze tulejki żył na końcu kabla
- dla N3 (potwierdzenie optyczne) wetknięty zostaje nieużywany przewód (np. żyła 12) na zacisk 25.

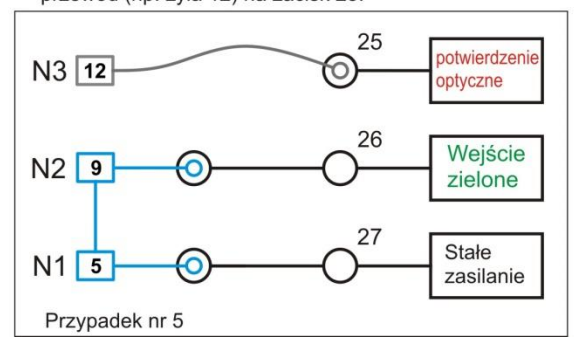

# **5. Tryby pracy**

Aby umożliwić jak największą elastyczność w używaniu przycisku sygnalizacyjnego EK 533 plus 2.0, przewidziano różne tryby pracy.

Właściwe napięcie robocze należy wybrać przy użyciu cgManager (patrz ilustr. 65). Pozycja mostka wtykanego (patrz ilustr. 9).

Dla każdego trybu istnieją wymagania dotyczące:

- podłączenia urządzeń do sterownika,
- parametrów oprogramowania,
- modyfikacji sprzętu w urządzeniu (płytka buforowa).

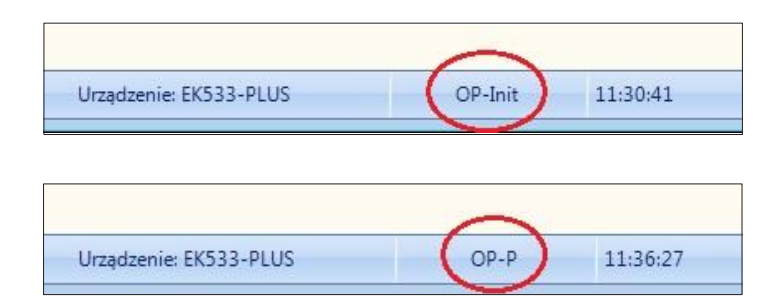

- W chwili doprowadzenia napięcia roboczego urządzenie znajduje się w trybie inicjalizacji.
- Aktualny tryb pracy jest wyświetlany po pierwszej sygnalizacji światła zielonego.

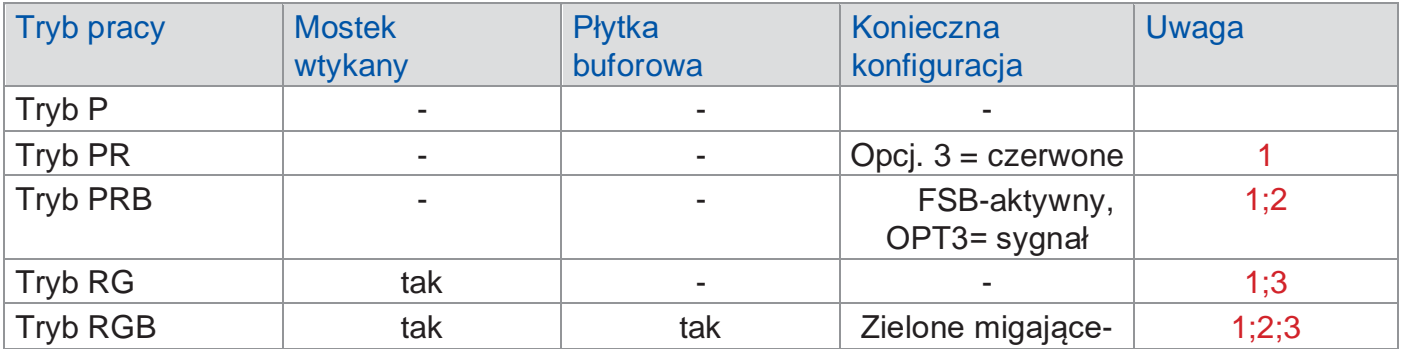

**1 Nie powinien być stosowany w Niemczech** 

**2 Tryb migający niezgodny z DIN 32981**

**3 Przy świetle czerwonym/zielonym urządzenie** 

**nie może otrzymywać ujemnych napięć DC** 

Po włączeniu należy przy użyciu cgManager zdefiniować w urządzeniu napięcie robocze. Urządzenie jest wewnętrznie gotowe do pracy. Wszystkie sygnały dotykowe i akustyczne są wyłączone, gdy urządzenie stwierdza niewystarczające lub nadmierne napięcie. Doprowadzenie wyższego/niższego napięcia niż ustawione nie może spowodować uszkodzenia urządzenia (patrz strona 42 ilustr. 65).

## **5.1 Tryb P (stałe zasilanie)**

#### **Podłączenie**

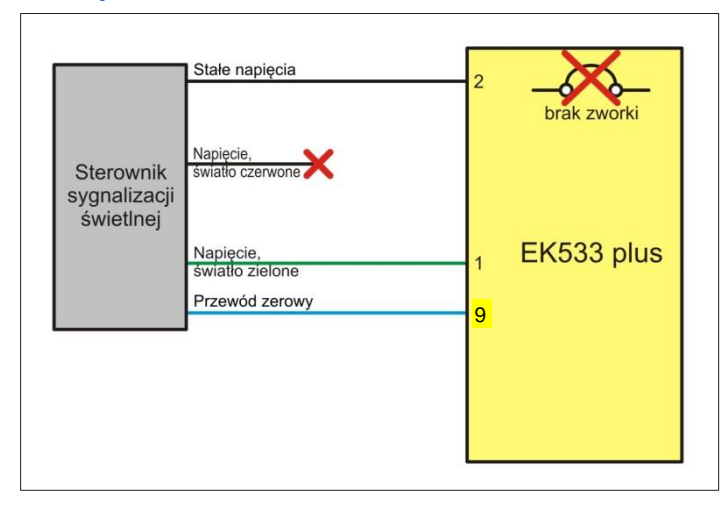

- Zasilanie: stałe
- Programowanie parametrów: brak

**Ilustr. 4**

#### **Opis:**

**Sygnał akustyczny przy świetle zielonym** jest realizowany z wykorzystaniem osobnego napięcia. **Sygnał akustycznym przy świetle czerwonym** nie jest realizowany.

Mostek wtykany, aktywujący zasilanie urządzenia **sygnałem światła zielonego**, nie jest wetknięty.

#### **5.2 Tryb PR (jak tryb P tylko dodatkowo z wejściem światła czerwonego)**

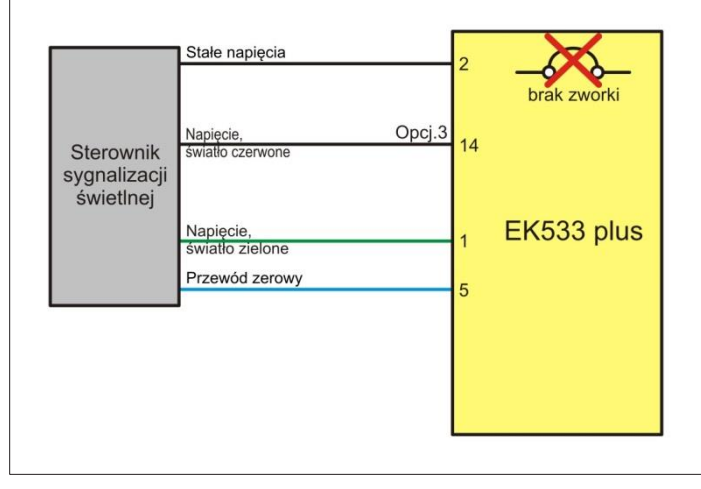

#### **Podłączenie**

• Zasilanie: stałe

• Programowanie parametrów: Funkcja opcjonalne wejście = sygnał światła czerwonego (patrz ilustr. 64)

#### **Ilustr. 5**

#### **Opis:**

Realizacja dźwięku przy świetle czerwonym następuje przez dodatkowe wejście.

Mostek wtykany, aktywujący zasilanie urządzenia sygnałem światła zielonego, nie jest wetknięty. Błędne sygnalizacje światła czerwonego/zielonego zostają rozpoznane i prowadzą do wyłączenia urządzenia.

W przypadku braku któregokolwiek z sygnałów dźwięki nie są odtwarzane. Urządzenie potrzebuje sygnału na opcjonalnym wejściu 3. Ten stan jest rozpoznawany, ale nie sygnalizowany.

# **5.3 Tryb PRB (jak tryb PR tylko dodatkowo z opcją światła zielonego migającego)**

#### **Podłączenie**

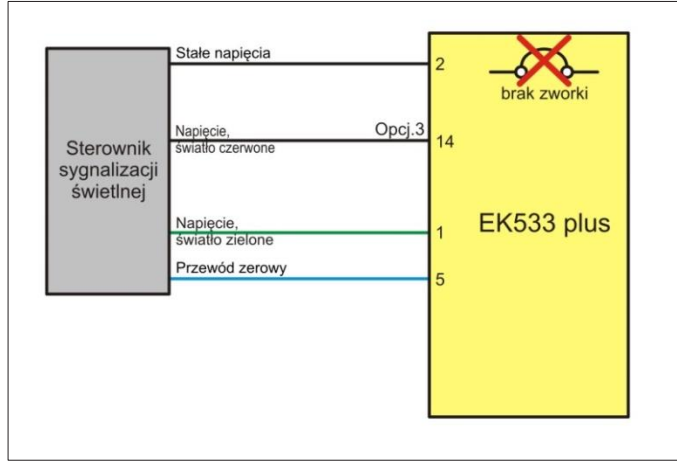

- Zasilanie: stałe
- Programowanie parametrów: Zielone migające: Włączone

Funkcja opcjonalne wejście 3 = czerwone światło (patrz ilustr. 64)

#### **Ilustr. 6**

## **Opis:**

**Realizacja dźwięku przy świetle czerwonym** realizowane przez dodatkowe wejście. Mostek wtykany, aktywujący zasilanie urządzenia sygnałem światła zielonego, nie jest wetknięty. Błędne sygnalizacje światła czerwonego/zielonego zostają rozpoznane i prowadzą do wyłączenia urządzenia. Dodatkowo poprzez parametryzację urządzenia aktywuje się dźwięk dla światła zielonego migającego. Ten tryb umożliwia akustyczną sygnalizację kończącej się fazy zielonej specjalnym sygnałem (sygnał dźwiękowy światła zielonego migającego ZM):

## **Przebieg sygnalizacji**

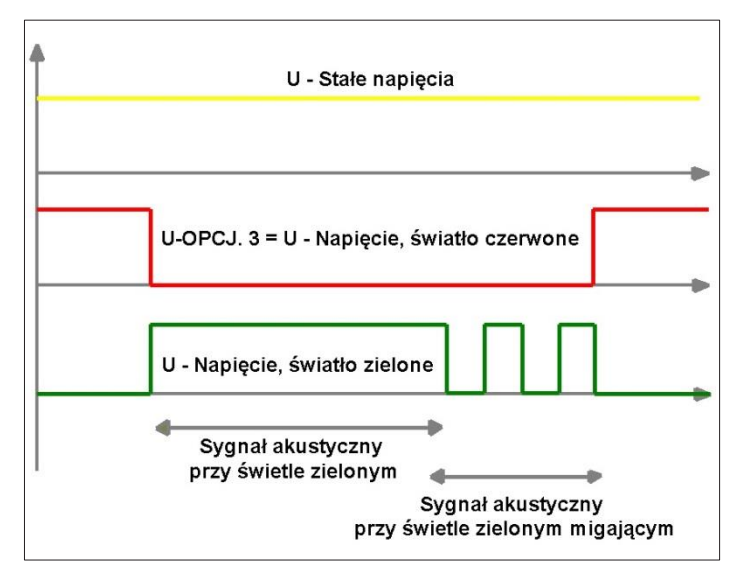

#### **Ilustr. 7**

#### **Wykrywanie:**

Sygnał światła zielonego migającego ZM jest aktywowany tylko, gdy sygnalizacja światła zielonego trwa przez co najmniej dwie sekundy. Sygnał "światła zielonego migającego" jest rozpoznawany po opadającym zakończeniu sygnału światła zielonego. Jeśli w ciągu 700 ms nastąpi kolejny impuls, stan migającego światła zielonego zostanie podtrzymany. Jeżeli kolejny impuls nie nastąpi, sygnalizacja zostanie wyłączona. Dodatkowo sygnał światła zielonego migającego ZM zostanie wyłączony przez sygnalizację światła czerwonego.

Brak sygnałów światła czerwonego i zielonego jest wykrywany w trybie PRB jako stan uśpienia. Ten stan jest rozpoznawany, ale nie sygnalizowany.

#### **5.4 Tryb RB (zasilanie ze światła czerwonego i światła zielonego)**

#### **Podłączenie**

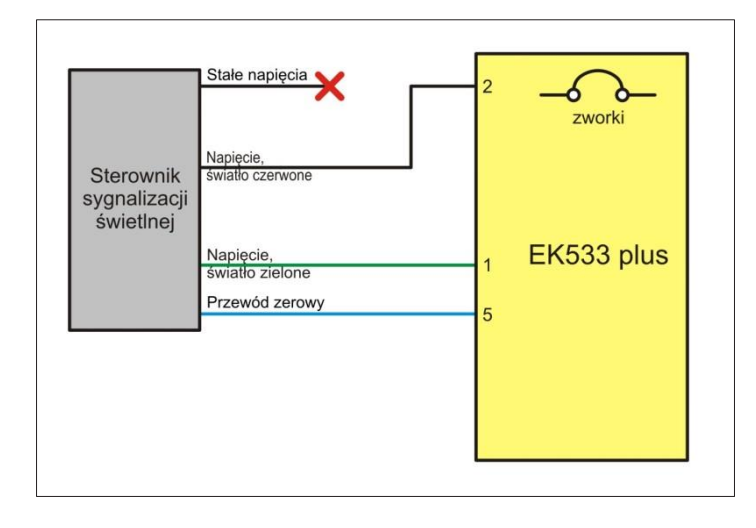

- Zasilanie: na zmianę czerwonym i zielonym światłem
- Programowanie parametrów: brak

#### **Należy przestrzegać:**

W przypadku zasilania z przewodu światła zielonego i czerwonego nie można podłączać ujemnych napięć DC do urządzenia.

#### **Należy przestrzegać:**

W przypadku zasilania z przewodu światła zielonego i czerwonego nie jest zachowany SIL2.

#### **Ilustr. 8**

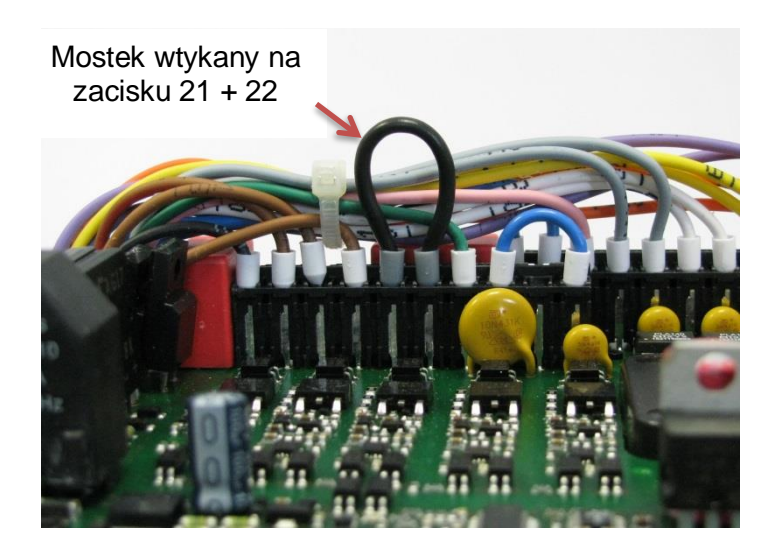

**Ilustr. 9**

#### **Opis:**

Mostek wtykany, aktywujący zasilanie urządzenia sygnałem **światła zielonego**, jest wetknięty. Błędne sygnalizowanie światła czerwonego/zielonego zostanie rozpoznane i powoduje wyłączenie urządzenia.

#### **5.5 Tryb RGB (jak tryb RG tylko dodatkowo z opcją migającego światła zielonego)**

#### **Podłączenie**

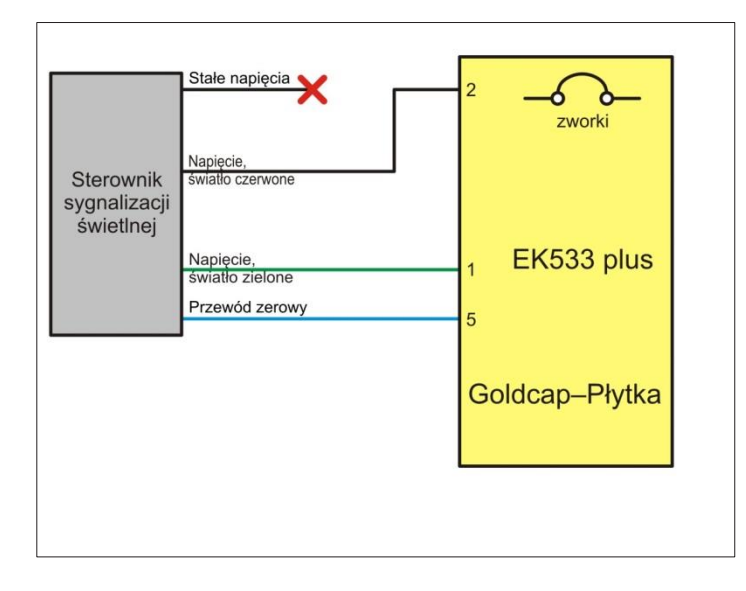

- Zasilanie: na zmianę czerwonym i zielonym światłem
- Programowanie parametrów: Zielone migające: Włączone

#### **Należy przestrzegać:**

W przypadku zasilania z przewodu światła zielonego i czerwonego nie można podłączać ujemnych napięć DC do urządzenia.

#### **Należy przestrzegać:**

W przypadku zasilania z przewodu światła zielonego i czerwonego nie jest zachowany SIL2.

#### **Ilustr. 10**

#### **Opis:**

Mostek wtykany, aktywujący zasilanie urządzenia sygnałem **światła zielonego**, jest wetknięty (ilustr. 9). Błędne sygnalizacje światła czerwonego/zielonego zostają rozpoznane i prowadzą do wyłączenia urządzenia. Dodatkowo poprzez konfigurację urządzenia aktywuje się światła zielonego migający. Ten tryb umożliwia akustyczną sygnalizację kończącej się fazy zielonej specjalnym sygnałem (sygnał dźwiękowy światła zielonego migającego ZM).

#### **Przebieg sygnalizacji**

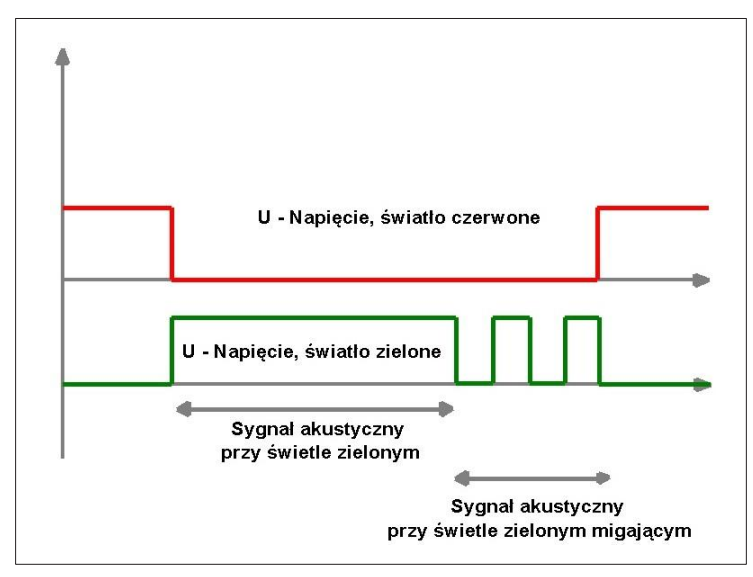

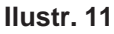

#### **Wykrywanie:**

Sygnał dźwiękowy światła zielonego migającego ZM jest aktywowany tylko wtedy, gdy sygnalizacja światła zielonego trwa przez co najmniej 2 sekundy. Sygnał "migającego światła zielonego" jest rozpoznawany po opadającym zakończeniu sygnału światła zielonego. Jeśli w ciągu 700 ms nastąpi kolejny impuls, to stan migającego światła zielonego zostanie podtrzymany. Jeżeli kolejny impuls nie nastąpi, sygnalizacja zostanie wyłączona. Dodatkowo sygnał światła zielonego migającego ZM zostanie wyłączony przez sygnalizację światła czerwonego.

# **6. Montaż**

## **6.1 Montaż przycisku sygnalizacyjnego dla osób niewidomych na słupie**

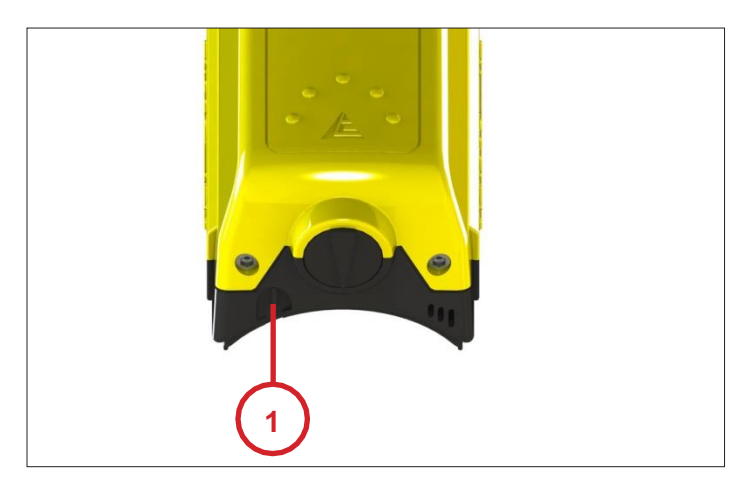

**Ilustr. 12**

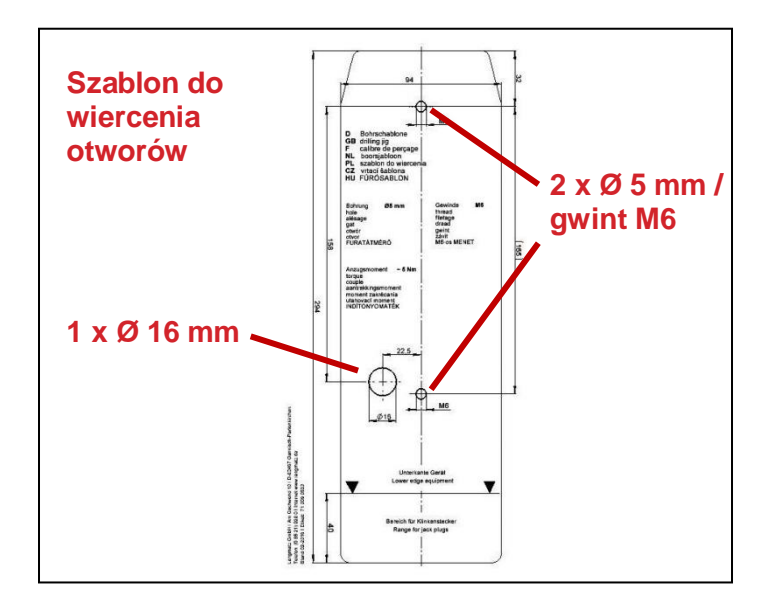

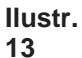

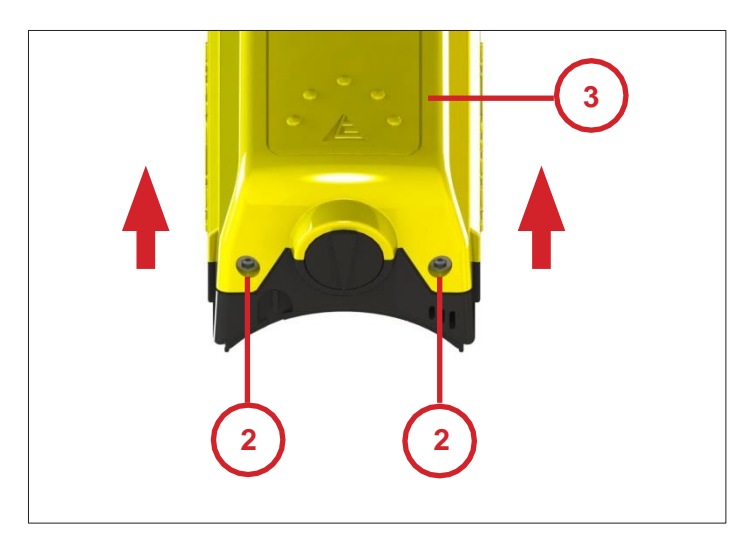

• Przed montażem na słupie należy sprawdzić i upewnić się, że zagwarantowany jest dostęp do interfejsu komunikacyjnego (1). (Pamiętać o pogrubieniu słupa).

- Ściągnąć folię ochronną z załączonego szablonu do wiercenia otworów.
- Zamocować szablon na słupie na wysokości obsługi i w osi słupa.
- Napunktować trzy otwory do wywiercenia.
- Wykonać 2 otwory Ø 5 mm (do zamocowania).
- Nagwintować otwory M6.
- Wykonać 1 otwór Ø 16 mm (do przeprowadzania kabla).

Langmatz zaleca użycie wzorca wiertarskiego (metalowego). **Langmatz nr art. 700663003.** (Patrz też punkt "Akcesoria").

• Odkręcić imbusowe śruby zamykające SW4 **(2)** na przycisku sygnalizacyjnym dla niewidomych i zdjąć górną część **(3)** urządzenia.

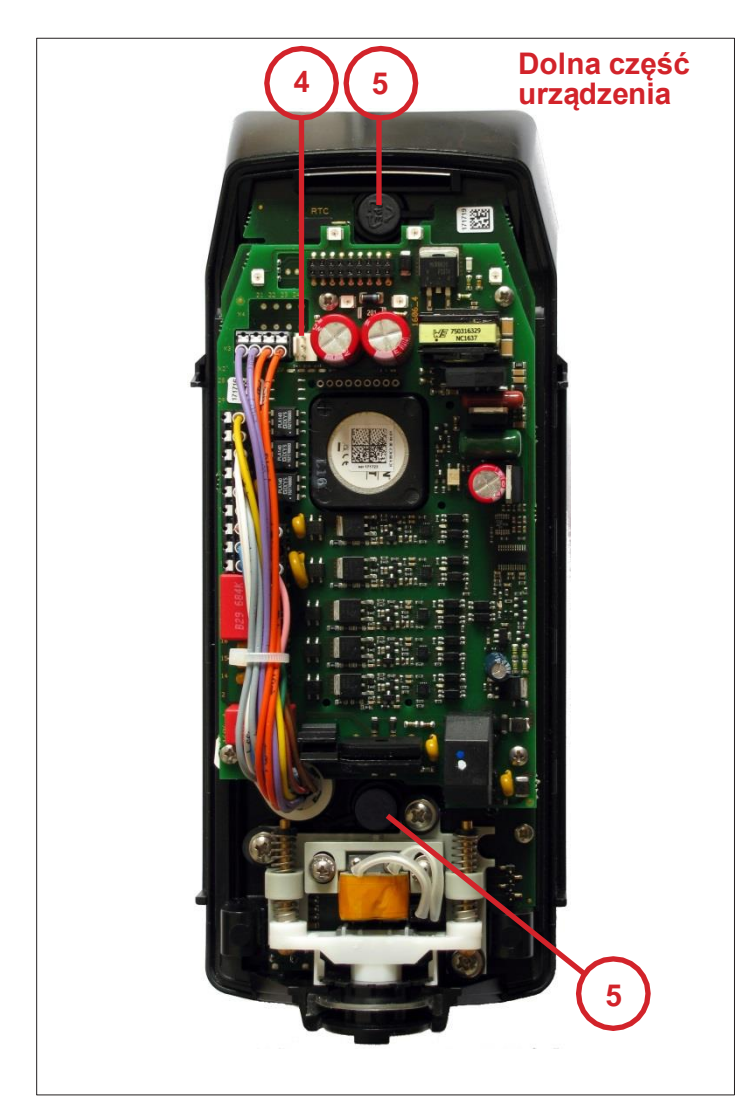

**Ilustr. 15**

- Wypiąć przewód zasilający w górnej części urządzenia, zwalniając ryglowanie wtyczki **(4)**.
- Zamontować na słupie dolną część urządzenia przy wykorzystaniu wstępnie zmontowanego adapteru słupowego ze stali nierdzewnej i elastycznej uszczelki słupowej (załączone śruby M6x25 A2).
- **• Ważne:** W przypadku słupów > Ø 159 mm należy zastosować opcjonalny adapter do mocowania na dużym słupie, przy montażu naściennym adapter słupowy do montażu naściennego.
- **• Ważne:** Moment obrotowy ok. 5 Nm.
- **• Ważne:** elastyczna silikonowa uszczelka słupowa musi być prawidłowo osadzona między słupem a przyciskiem sygnalizacyjnym.
- Zabezpieczone przed zgubieniem zaślepki z tworzywa sztucznego **(5)** nasadzić z powrotem na obie śruby mocujące M6. **Uważać na prawidłowe osadzenie (klasa ochrony!).**
- Przewód przyłączeniowy podłączyć zgodnie ze schematem blokowym (patrz punkt 4.6).
- Niewykorzystywane żyły należy zaizolować.
- Po zamontowaniu przycisku sygnalizacyjnego dla osób niewidomych konieczne jest przeprowadzenie testu działania funkcji:

Światło zielone = sygnalizacja dźwiękowa przy świetle zielonym światło czerwone = sygnalizacja dźwiękowa przy świetle czerwonym (dźwięk naprowadzania)

Oba dźwięki muszą się wyraźnie od siebie różnić.

#### **6.2 Ustawienie symbolu przejścia**

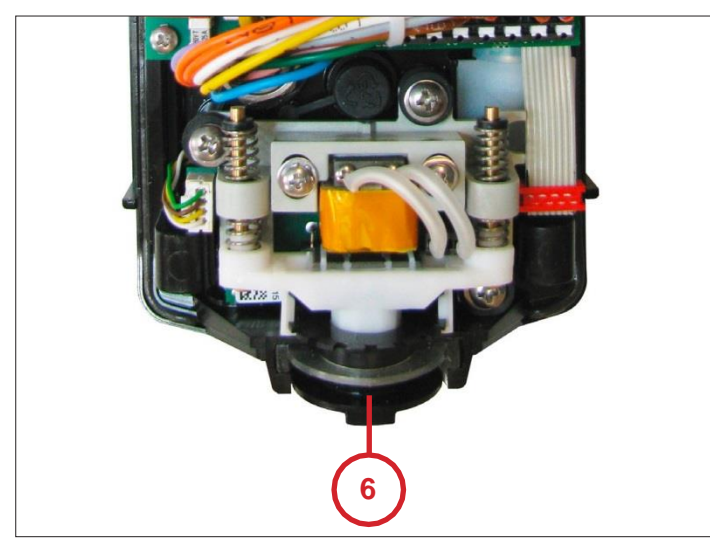

**Ilustr. 16**

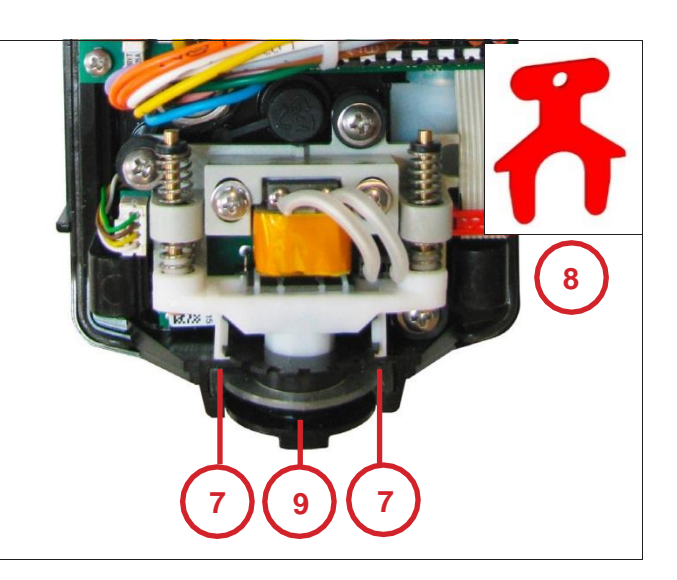

**Ilustr. 17**

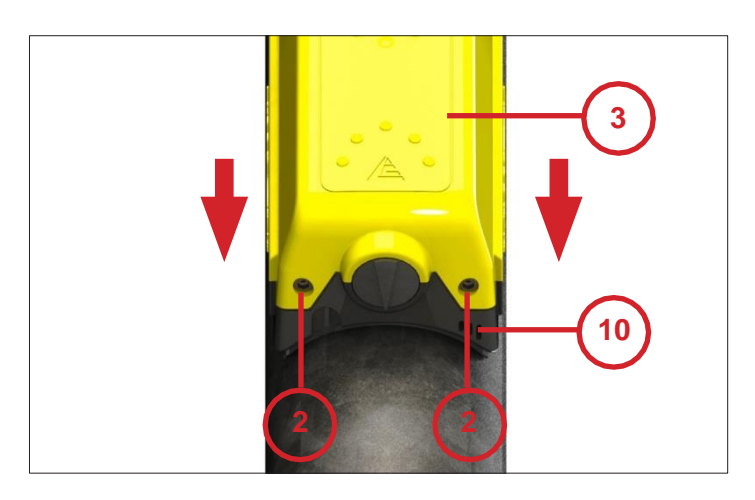

**Ilustr. 18**

- Przycisk sygnalizacyjny dla osób niewidomych jest fabrycznie wyposażony w symbol przejścia **(6)**.
- W przypadku, gdyby wyznaczony kierunek symbolu przejścia nie pokrywał się z rzeczywistym kierunkiem, należy postępować następująco:

- Załączonym specjalnym kluczem **(8)** rozewrzeć białe klamry **(7)**.
- Lekko wcisnąć do środka symbol przejścia (uwolnić z blokady) i obrócić w żądanym kierunku.
- Proszę uważać, aby nie wyskoczyła wbudowana sprężyna.
- Ściągnąć klucz specjalny (8).
- Zwolnić i znów zatrzasnąć symbol przejścia.
- Sprawdzić, czy zamontowana tu uszczelka silikonowa (9) jest prawidłowo osadzona.
- Przed montażem górnej części urządzenia **(3)** należy zamontować elementy geometrii przejścia (w opakowaniu) (patrz punkt 6.3).
- Podłączyć z powrotem przewód zasilający do górnej części urządzenia (ilustr. 15, 4).
- Po zamontowaniu elementów geometrii przejścia nasadzić górną część urządzenia (3) na dolną część urządzenia (10).
- Zwracać uwagę na prawidłowe i trwałe osadzenie.
- Przykręcić śruby imbusowe zamykające SW4 **(2)**.

# **Symbole przejścia wg DIN 32981 i ÖNORM V2100**

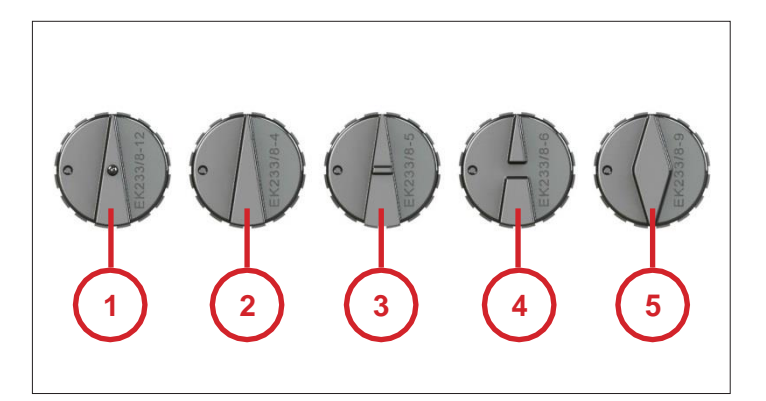

**Ilustr. 19**

- 1 Przejście z dodatkowym przyciskiem
- 2 Proste przejście (zamontowane fabrycznie)
- 3 Przejście z wysepką po środku
- 4 Przejście z torowiskiem
- 5 Przejście w 2 kierunkach

Bliższe informacje o opisie i funkcji symboli są wyszczególnione w normie DIN 32981.

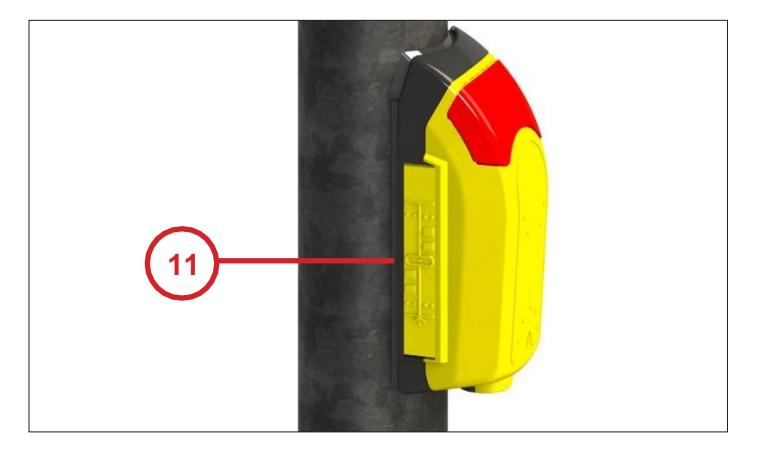

**6.3 Montaż elementów geometrii przejścia**

**Ilustr. 20**

#### **Przykład symboli**

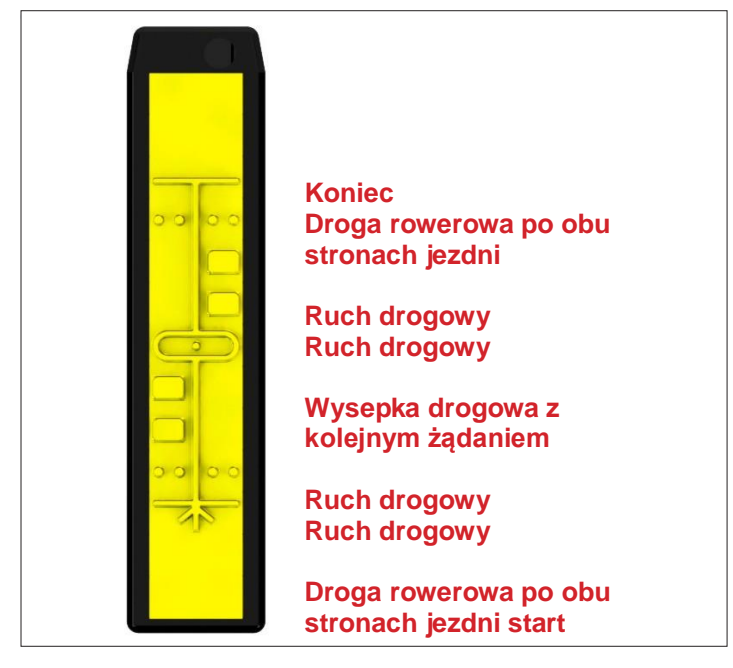

- Z lewej i prawej strony przycisku sygnalizacyjnego dla osób niewidomych znajdują się miejsca na elementy geometrii przejścia **(11)**.
- Elementy geometrii przejścia należy zamontować zgodnie z ÖNORM V 2100 (ilustr. 22).
- Zależnie od rodzaju i długości przejścia stosuje się maks. 13 elementów geometrii przejścia.
- Jeśli potrzebnych jest mniej elementów, pozostałe miejsca muszą zostać zapełnione pustymi elementami.
- **• Proszę pamiętać:** Wszystkie elementy muszą zostać prawidłowo osadzone, aby nie przeszkadzały w osadzaniu górnej części urządzenia.
- Po zakończeniu całego montażu należy zweryfikować, czy symbolika elementów pokrywa się ze stanem rzeczywistym na miejscu.
- **• Ważne:** Jeśli elementy geometrii nie są przewidziane, należy wsunąć zaślepki (załączone w opakowaniu).

**Ilustr. 21**

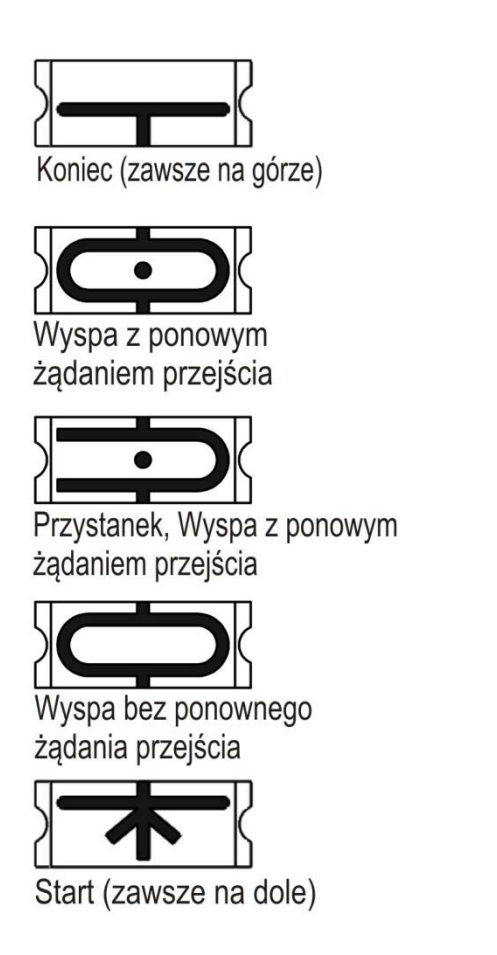

# Symbole

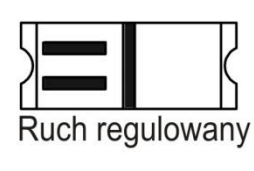

Ruch regulowany

Tramwaj

Jezdnia

Ścieżka rowerowa

w jednym kierunku

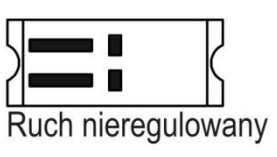

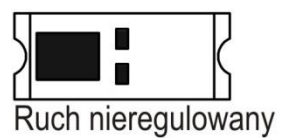

П Π Ruch nieregulowany

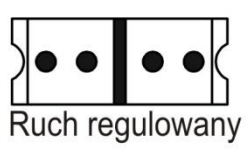

Ruch regulowany

Ścieżka rowerowa w dwóch kierunkach

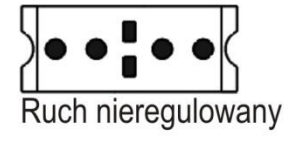

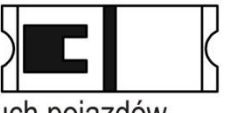

Ruch pojazdów kołowych po torowisku Symbole układa się zawsze od dołu do góry. Symbole mogą być również odwrócone o 180°

Przykład

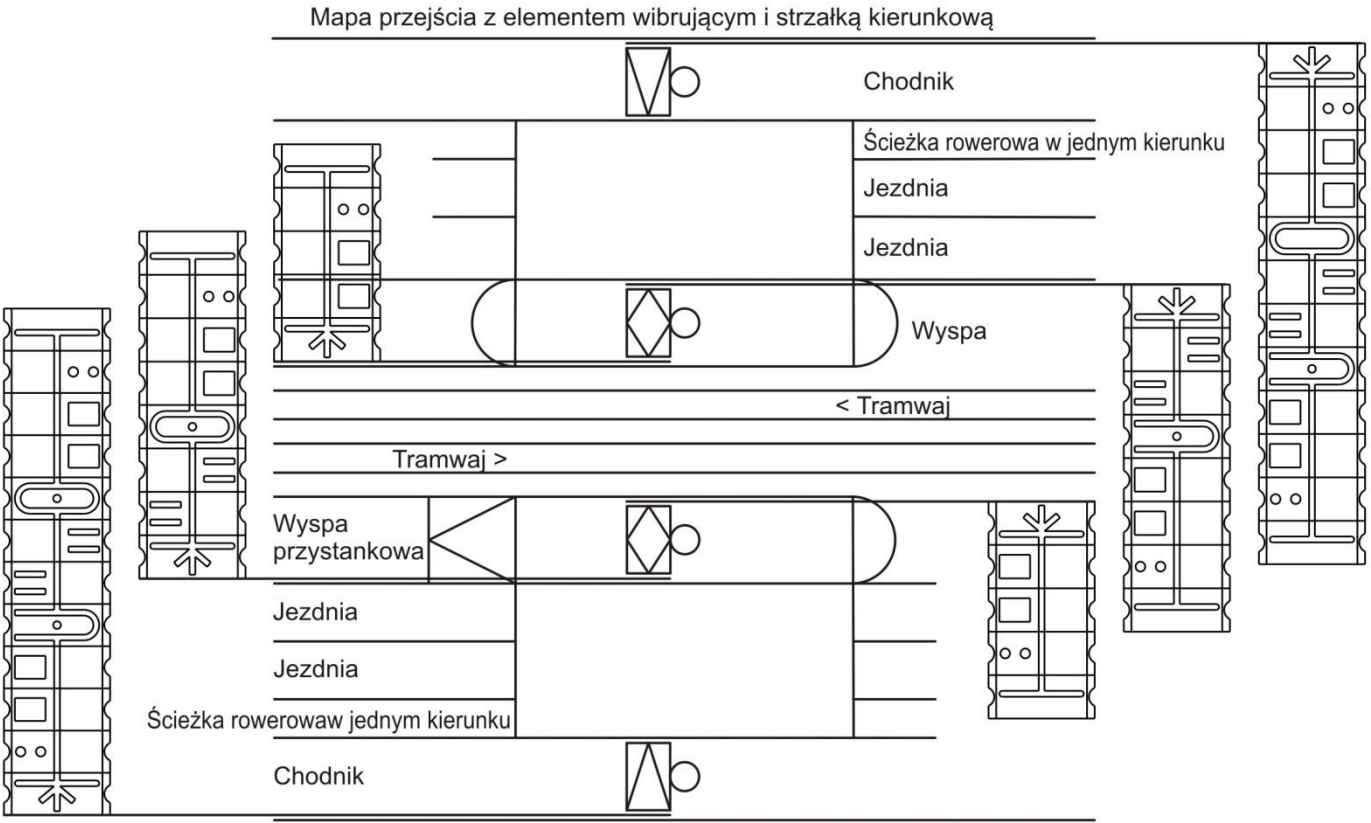

Mapa przejścia z elementem wibrującym i strzałką kierunkową

# **7. Ustawienia i kontrola funkcji**

# **7.1 Wibrator i przycisk wibratora**

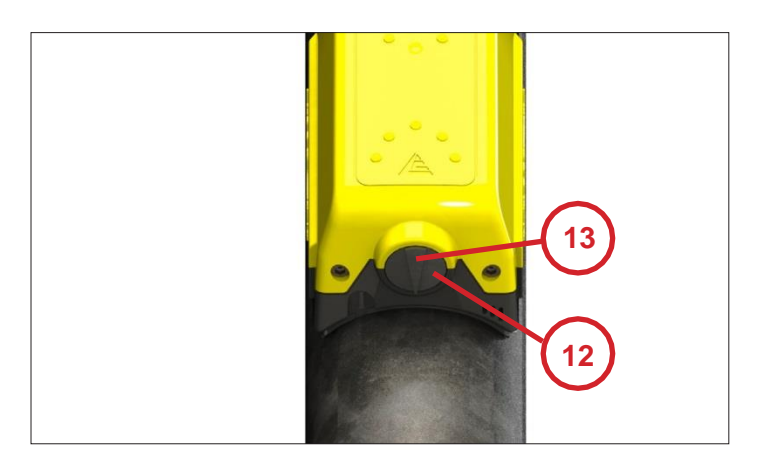

**Ilustr. 23**

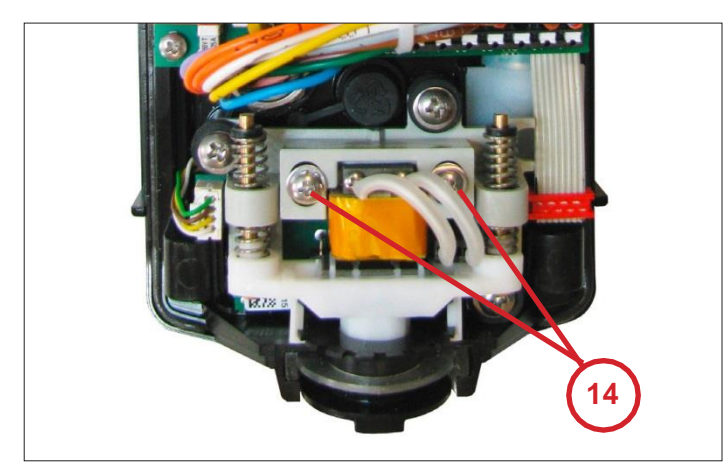

**Ilustr. 24**

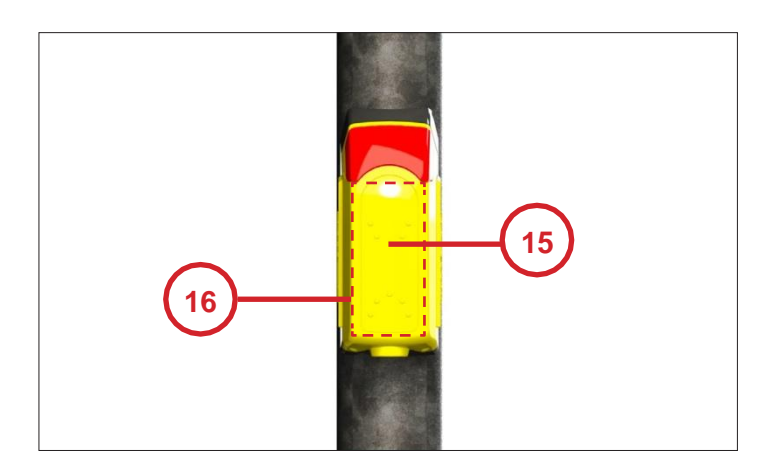

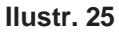

- Należy sprawdzić, czy przycisk wibratora **(12)** działa bez zarzutu.
- Naciśnięcie przycisku musi być możliwe w każdej pozycji przycisku wibratora.
- W trakcie wyświetlania światła zielonego 13 dla pieszych musi być wyraźnie wyczuwalna wibracja (13).
- Wibracja w żadnym wypadku nie może powodować odgłosu brzęczenia.
- W przypadku konieczności ustawienia wibratora należy postępować następująco:
- Zdemontować górną część urządzenia **(3)** jak pokazano na **ilustr. 14**.
- W celu ustawienia intensywności wibracji poluzować 2 śruby (14).
- Chcąc zwiększyć siłę wibracji zmniejsza się odstęp między kotwą a cewką.
- Chcąc osłabić siłę wibracji zwiększa się odstęp między kotwą a cewką.
- Sprawdzić osadzenie uszczelki wibratora i zamontować górną część urządzenia **(ilustr. 18)**.

#### **Opcjonalnie:**

Uruchomienie sygnału za pomocą "PRZYCISKU MECHANICZNEGO"

- Test działania poprzez uruchomienie przycisku mechanicznego **(15)**.
- W górnym i dolnym segmencie przycisku mechanicznego zamontowano 2 mikroprzełączniki.

#### Uruchomienie sygnału za pomocą "SENSORA"

- Test funkcji poprzez naciśnięcie powierzchni sensorowej (16).
- Sensor musi wyzwalać uruchomienie sygnału przy zbliżeniu dłoni na ok. 3 mm od powierzchni dotykowej. Nie ma możliwości ustawiania siły sensora.

#### **7.3 Kontrola sygnału dźwiękowego**

- Potwierdzenie optyczne może zostać włączone przyciskiem sygnalizacyjnym EK 533 plus 2.0 albo z układu sterującego skrzyżowaniem (np. "Sygnał nadchodzi").
- Po zakończeniu montażu przycisku sygnalizacyjnego dla osób niewidomych konieczne jest sprawdzenie sygnałów dźwiękowych.
- Ustawienie głośności dźwięków musi być dostosowane do miejscowych uwarunkowań. Wśród czynników, które należy brać pod uwagę, najważniejsze to np. długość przejścia i okoliczne zabudowania. (Patrz strona 30-31 grupa "Głośność").
- Przy świetle zielonym musi rozbrzmiewać sygnał dla światła zielonego
- Wyjątek: wyłączenie za pośrednictwem cgManager.

Jeśli jedna lub więcej spośród wyżej wymienionych funkcji nie działa prawidłowo, należy zweryfikować ustawienie urządzenia przy użyciu cgManager.

# **8. Konserwacja**

- Przyciski sygnalizacyjne wymagają systematycznej konserwacji. Procedury wyglądają następująco:
- Kontrola wizualna z zewnątrz: Sprawdzenie urządzenia pod kątem zewnętrznego zabrudzenia i uszkodzenia. **Proszę pamiętać:** Proszę nie używać do czyszczenia urządzenia ostrych środków czyszczących ani rozpuszczalników!
- Weryfikacja symbolu przejścia (6). Musi być ustawiony właściwy kierunek dla odpowiedniego przejścia.
- Przeprowadzenie kompletnej kontroli działania. Jeżeli przycisk sygnalizacyjny wykazuje defekt, należy wysłać go wraz z opisem usterki do Langmatz GmbH.

# **9. Konfiguracja**

Konfiguracja EK533 plus 2.0 odbywa się w cgManager. W tym celu konieczne jest dostarczenie zasilania (20-230V) do EK533 plus 2.0.

#### **Skróty**

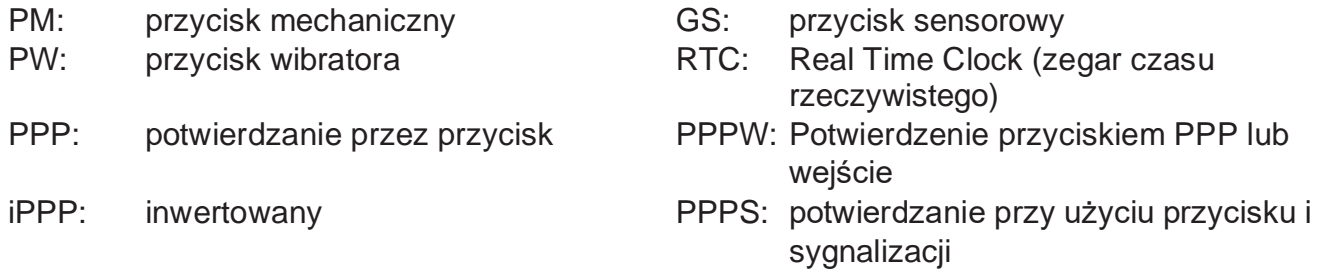

#### **Uwarunkowania systemowe cgManager**

- Procesor 1GHz
- 1 GB pamięci roboczej
- Rozdzielczość ekranu 1024 x 768

Obsługiwane systemy operacyjne:

- Windows XP SP2 lub SP3
- Windows Vista SP1 lub SP2
- Windows 7
- Windows 8
- Windows 10

#### **Instalacja i start cgManagera**

**Wskazówka:** Do instalacji potrzebne są uprawnienia administratora na komputerze.

- Włożyć CD instalacyjne
- Uruchomić "installer\_V4.x.exe" i postępować zgodnie z instrukcjami.
- Po zakończeniu instalacji, na pulpicie i w podmenu "Langmatz" menu startowego pojawia się skrót cgManager, który po wprowadzeniu hasła umożliwia uruchomienie programu po wprowadzeniu hasła.

#### **Nawiązanie połączenia z EK 533 plus 2.0**

Są trzy możliwości połączenia z EK 533 plus 2.0 za pośrednictwem cgManager:

- kabel szeregowy ("CrossCom RS232" nr art. 125330996)
- kabel USB ("CrossCom USB" nr art. 125330989S)
- Bluetooth ("CrossCom Bluetooth" nr art. 125330998)

#### **Ustanawianie połączenia**

#### **1) CrossCom RS232**

**a.** Połączyć urządzenie EK 533 plus 2.0 z wolnym złączem RS232 w PC przy pomocy kabla.

**b.** Uruchomić cgManager.

Jeśli podłączone urządzenie EK 533 plus 2.0 jest włączone, automatycznie wybierane jest pasujące złącze COM i ustanawianie połączenie. W przeciwnym wypadku konieczne jest ręczne podanie złącza (patrz: "Wybór interfejsu")

## **2) CrossCom USB**

- **a.** Upewnić się, że program cgManager nie jest uruchomiony.
- **b.** Połączyć wtyczkę z Langmatz EK 533 plus 2.0.
- **c.** Połączyć złącze USB ze swoim komputerem PC.
- **d.** Jeżeli po raz pierwszy używa się kabla na tym komputerze, system Windows będzie próbował zainstalować sterownik USB do RS232. Jeśli system Windows zażąda podania ścieżki do sterownika, należy włożyć płytę CD ze sterownikiem i ją wybrać.
- **e.** Po pomyślnej instalacji sterownika można uruchomić program cgManager.
- **f.** Proszę wybrać właściwe złącze.

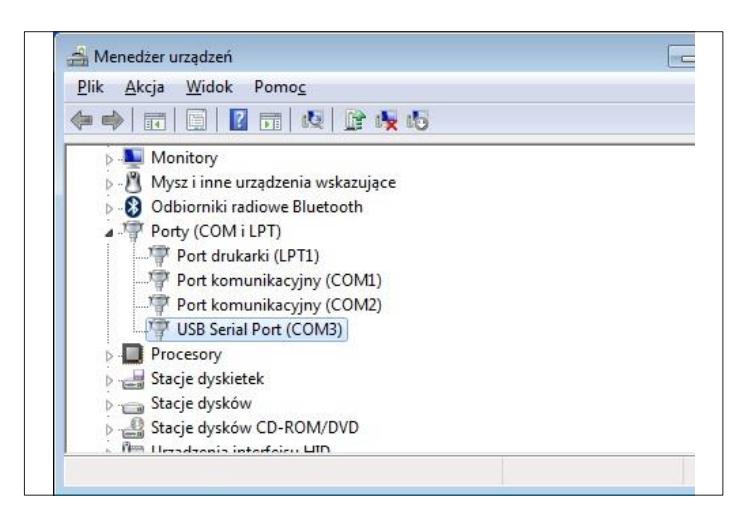

**Ilustr. 26**

#### **Wskazówki**

- Do instalacji sterownika mogą być potrzebne uprawnienia administratora.
- Manager urządzeń Windows umożliwia sprawdzenie, jakie złącze zostało przyporządkowane przez Windows sterownikowi.
- Jeżeli kabel USB zostanie wypięty jeszcze w trakcie działania programu cgManager, konieczny będzie jego restart w celu nawiązania połączenia.
- Chcąc zmienić port USB w komputerze PC, należy na nowo wybrać złącze, ponieważ system Windows przyporządkował mu wcześniej inny numer.

# **3) CrossCom Bluetooth**

- **a.** Upewnić się, że program cgManager nie jest uruchomiony.
- **b.** Połączyć wtyczkę CrossCom Bluetooth z urządzeniem EK 533 plus 2.0.
- **c.** Połączyć adapter USB CrossCom Bluetooth (nr art 125330999) z komputerem PC (patrz wskazówki!).
- **d.** Jeżeli adapter jest podłączany do komputera PC po raz pierwszy, system Windows będzie próbował zainstalować odpowiedni sterownik. Jeśli system Windows zażąda podania ścieżki do sterownika, należy włożyć płytę CD ze sterownikiem i ją wybrać.
- **e.** Po pomyślnej instalacji sterownika można uruchomić program cgManager.

**f.** Wybrać prawidłowe złącze.

## **Wskazówki**

- Do instalacji sterownika mogą być potrzebne uprawnienia administratora.
- Jeśli komputer PC ma już zainstalowany moduł Bluetooth, można z reguły zrezygnować z instalacji i używania zewnętrznego adaptera Bluetooth USB.
- Aby zapobiec problemom z połączeniem, należy zapewnić jak najmniejszy odstęp między komputerem PC a urządzeniem EK 533 plus 2.0.
- Przy złym połączeniu może nie powieść się konfigurowanie parametrów w programie cgManager. W tym przypadku należy ponowić próbę otwarcia formularza.
- Po otwarciu formularza parametrów zaleca się ponowne kliknięcie przycisku "Wczytywanie", aby zapobiec problemom z synchronizacją (cgManager-Langmatz EK 533 plus 2.0).

#### **Wybór interfejsu**

Przy wszystkich trzech metodach obowiązuje zasada, że w programie cgManager należy podać właściwe złącze. W tym celu wybiera się w menu "Ustawienia" wpis "Interfejs", lub podwójnie kliknąć w interfejs na pasku stanu.

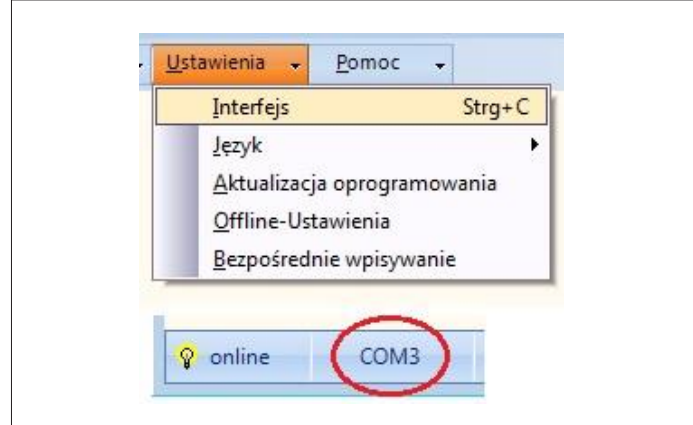

**Ilustr. 27**

- W otwartym formularzu wybiera się interfejs, poprzez który ma zostać ustanowione połączenie z EK 533 plus 2.0 ("COM x" lub "Bluetooth").
- Formularz zamyka się przyciskiem OK.
- Można również uruchomić przycisk "COM-Skanowanie portów".
- Przycisk "Skanowanie portów" wyszukuje i wybiera pasujące złącze COM. W tym celu do podłączenia urządzenia trzeba użyć CrossCom RS232 lub CrossCom USB.

**Wskazówka:** Jak już wspomniano, w razie wątpliwości co do wyboru portu, zaleca się zajrzeć do menadżera urządzeń Windows.

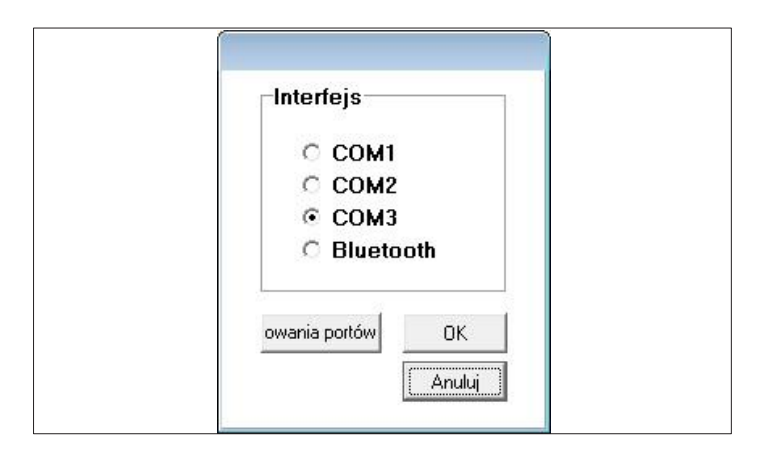

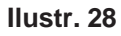

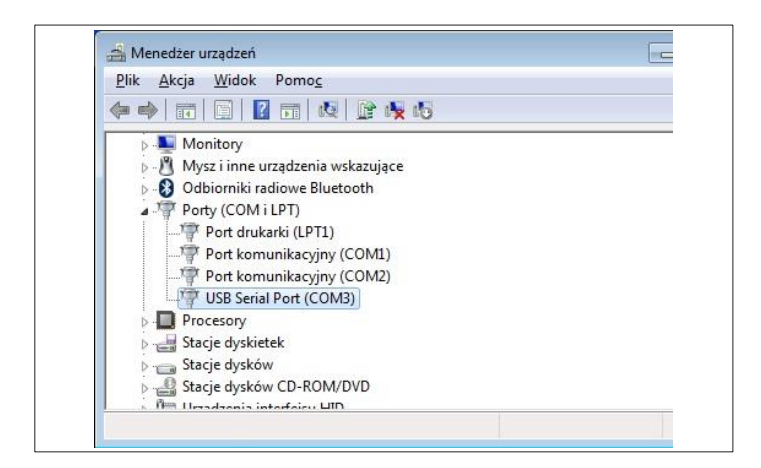

**Ilustr. 29**

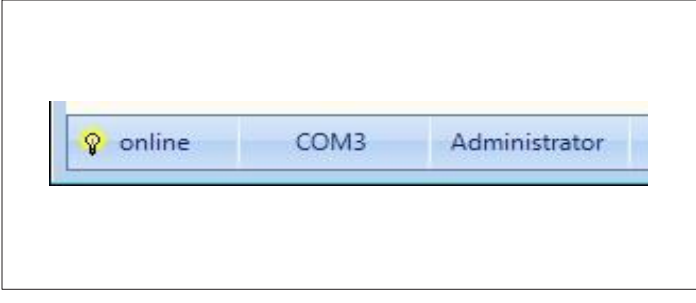

**Ilustr. 30**

#### **Aktualizacja oprogramowania firmware**

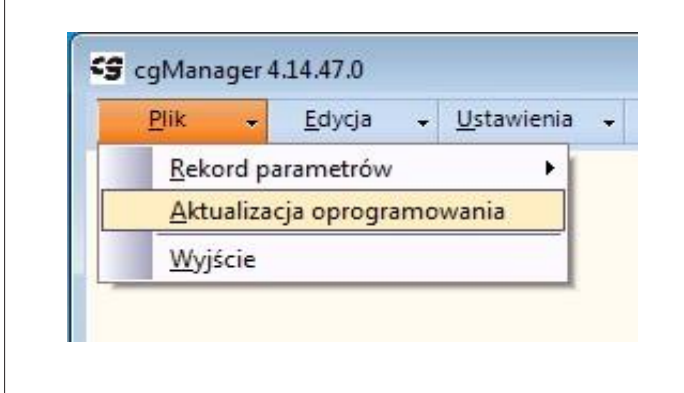

#### **Ilustr. 31**

#### **Tworzenie i edytowanie sekwencji dźwięków**

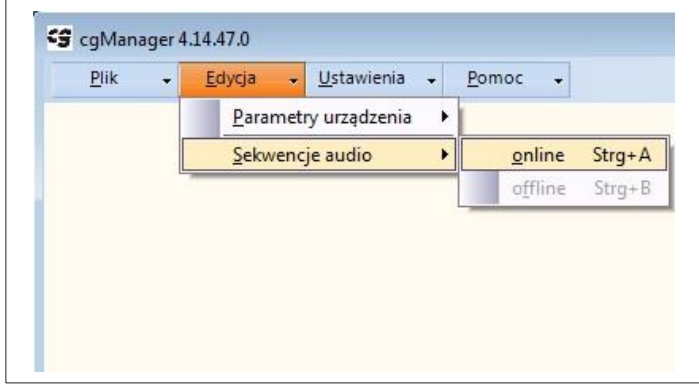

#### **Ilustr. 32**

• Po zamknięciu formularza żółta lampka obok tekstu "online" sygnalizuje pomyślne nawiązanie połączenia.

Aktualizacja Langmatz EK 533 plus 2.0:

- W menu "Plik" kliknąć w zakładkę "Aktualizacja oprogramowania".
- W pojawiającym się oknie dialogowym wybrać plik z nowym oprogramowaniem (nazwa pliku z końcówką EK 533p).
- Po kliknięciu "Otwórz" zacznie się aktualizacja firmware.

- Chcąc dokonać edycji dźwięków w EK 533 plus 2.0 należy wybrać zakładkę "Edycja" --> "Sekwencje audio" --> "online".
- W otwartym formularzu "Sekwencje audio (online)" można tworzyć, edytować, odtwarzać i usuwać dźwięki (pliki z dźwiękami polifonicznymi i pliki wave).

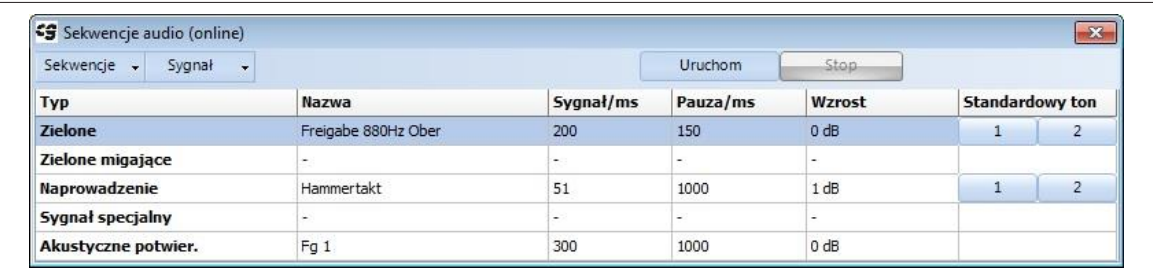

#### **Tworzenie nowych dźwięków**

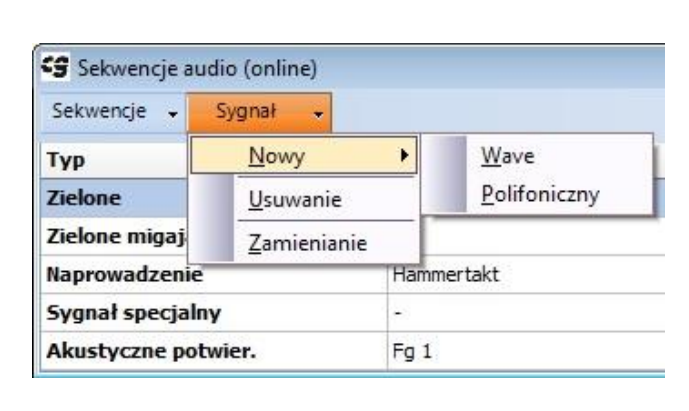

**Ilustr. 34**

- Za pomocą opcji menu "Sygnał" -> "Nowy" można przenosić pliki wave (podmenu "Wave") z komputera PC do urządzenia EK 533 plus 2.0 albo tworzyć dźwięki polifoniczne (podmenu "Polifoniczny").
- Nowy dźwięk zawsze zostaje przyporządkowany do sygnału zaznaczonego w tabeli. Na ilustr. 33 (patrz str 23) jest to przykładowo sygnał wolnej drogi (Zielone).

#### **1) Pliki wave**

- Po kliknięciu "Sygnał" -> "Nowy" -> "Wave" otwiera się okno dialogowe wyboru.
- Wybiera się w nim plik wave, który ma zostać przeniesiony do urządzenia.
- Obsługiwane są pliki wave 8 i 16bitowe.

Na urządzeniu wygospodarowano miejsce w pamięci na ok. 90 sekund w plikach wave dla wszystkich sygnałów.

Do edytowania plików wave polecany jest program Audacity, który można bezpłatnie pobrać ze strony **<http://www.audacityteam.org/>**.

**Wskazówka:** Przed przeniesieniem plików wave do urządzenia EK 533 plus 2.0, o ile są to sygnały zielonego światła, zielone światła migającego lub sygnał przy świetle czerwonym (sygnał naprowadzania), poddaje się je filtracji. Służy to ochronie głośników. Wskutek filtracji barwa dźwięku emitowanego przez urządzenie może niekiedy lekko odbiegać od odtwarzanego na komputerze PC.

**Uwaga:** Ze względów bezpieczeństwa nie należy używać plików wave do sygnału przy świetle czerwonym (sygnał naprowadzania)!

#### **2) Dźwięki polifoniczne**

- Po kliknięciu w zakładkę "Sygnał" -> "Nowy" -> "Polifoniczny" otwiera się edytor sekwencji dźwięków (patrz ilustr. 34).
- Tutaj dźwięk zostaje przyporządkowany do określonego typu sygnału ("Typ")
- Każdy wiersz opisuje jeden ton, z którego można zbudować cały dźwięk. Może to być na przykład tylko jeden dźwięk albo ton podstawowy z kolejnymi wyższymi harmonicznymi.

Ton jest zawsze kombinacją impulsu i pauzy.

Impuls definiuje się nanosząc zielone oznaczenia (patrz ilustr. 35, strona 25), przy czym ostatnie naniesione oznaczenie określa łączną długość impulsu.

#### **Pozostałe parametry:**

- **a.** "Częstotliwość w Hz": podaje częstotliwość tonu (wysokość dźwięku); dozwolony zakres: 800– 5000 Hz. Aby zachować zgodność z normą DIN 32981, częstotliwość sygnału wolnej drogi musi mieścić się w obszarze 880 Hz +- 50 Hz.
- **b.** "Amplituda": określa głośność w zakresie 0 100
- **c.** "Typ": przyporządkowuje dźwięk sygnałowi (np. sygnał naprowadzania, zielone itd.)
- d. "Nazwa": opcjonalna nazwa dźwięku
- **e.** "Pauza": pauza w ms między dwoma impulsami dźwiękowymi
- **f.** "Wzrost": wartość, o jaką będzie dostosowywana głośność dźwięku.

#### **Przykład:**

Na ilustracji 35 definiowany jest następujący (aktywny) dźwięk, czyli stosunek impuls-pauza oraz częstotliwość powtórzeń:

- Dźwięk naprowadzania o wysokości tonu 1000 i 2000 Hz i amplitudzie (głośności) 100 i 50, bez wzrostu w stosunku do głośności
- Emisja tonu (tzn. impuls) od 0 ms do 50 ms i od 100 ms do 150 ms (patrz zaznaczenia na zielono)
- Łączny czas trwania impulsu ustala się zatem na 150 ms (zobacz ostatnie zielone oznaczenie)
- Pauza długości 683 ms
- Łączny czas trwania dźwięku (impuls i pauza) wynosi zatem 833 ms (150 ms tonu plus 683 ms pauzy)
- Częstotliwość powtarzania dźwięku wynosi zatem 1/833 ms = 1,2 Hz
- Po zakończeniu konfiguracji dźwięku dla danego rodzaju sygnału można odtworzyć ten dźwięk na komputerze przyciskając na przycisk "Uruchom". Aby przenieść gotowy dźwięk do urządzenia EK 533 plus 2.0, trzeba na koniec nacisnąć na przycisk "Zastosować".

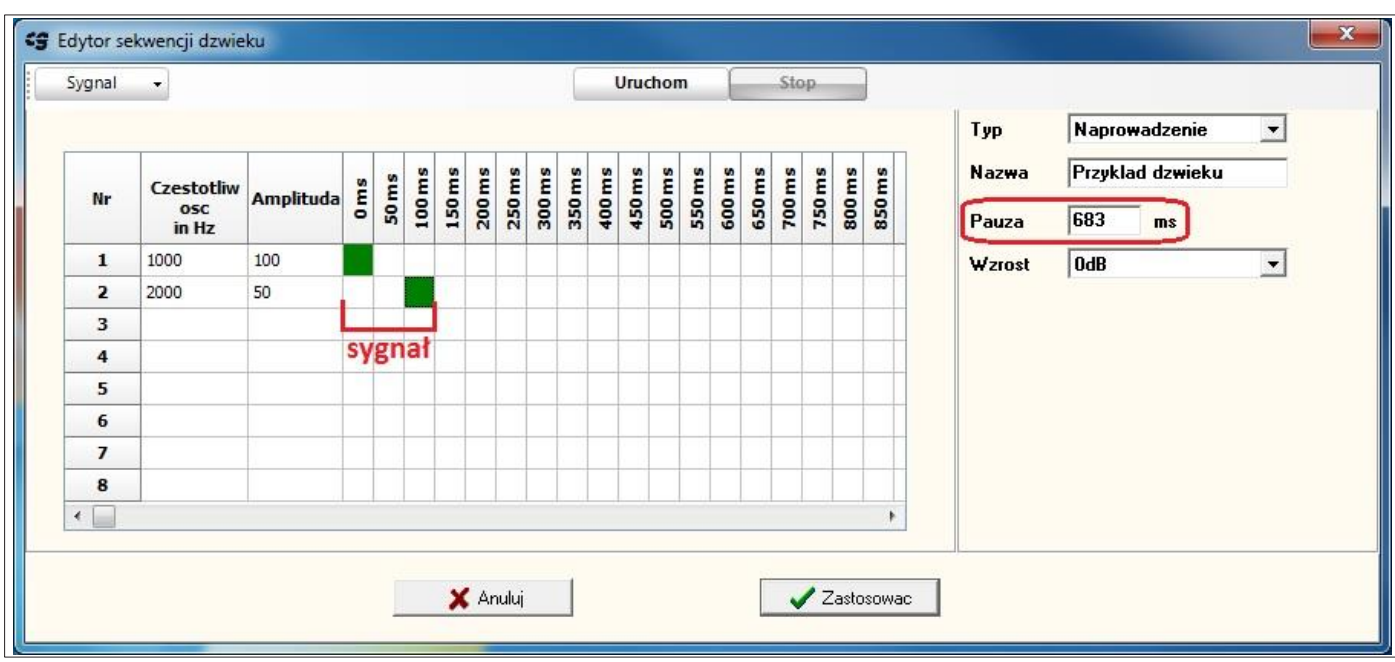

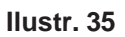

#### **Edytowanie dostępnych dźwięków**

Dźwięki znajdujące się już w urządzeniu EK 533 plus 2.0 można poddać edycji w formularzu "Sekwencje audio (online)".

| Sekwencje -<br>Sygnał<br>$\ddot{}$ |                     |           | Uruchom  | Stop.                    |                        |                |
|------------------------------------|---------------------|-----------|----------|--------------------------|------------------------|----------------|
| <b>Typ</b>                         | Nazwa               | Sygnał/ms | Pauza/ms | Wzrost                   | <b>Standardowy ton</b> |                |
| <b>Zielone</b>                     | Freigabe 880Hz Ober | 200       | 150      | $0$ dB                   |                        | о              |
| Zielone migające                   | $\sim$              | -         | ۰.       | $\overline{\phantom{a}}$ |                        |                |
| <b>Naprowadzenie</b>               | Hammertakt          | 51        | 1000     | 1 dB                     |                        | $\overline{ }$ |
| Sygnał specjalny                   | <b>Section</b>      | ÷         | -        | $\overline{\phantom{a}}$ |                        |                |
| Akustyczne potwier.                | Fg 1                | 300       | 1000     | 0 dB                     |                        |                |

**Ilustr. 36**

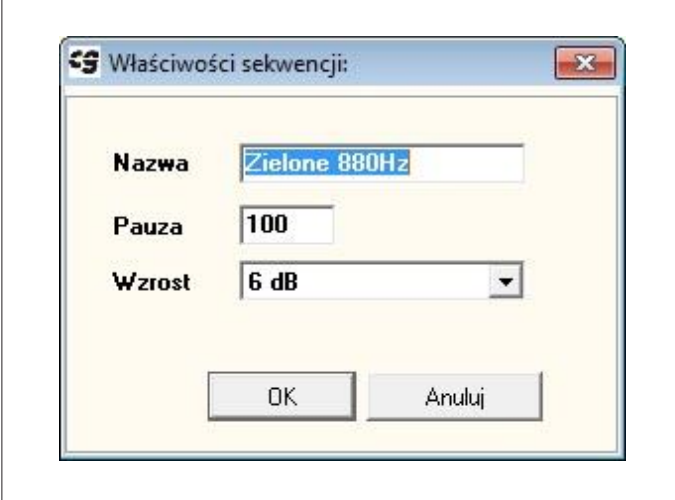

- W tym celu należy zaznaczyć kliknięciem myszki wybrany dźwięk na liście, a następnie wybrać "Sygnał" -> "Zmienianie". Alternatywnie można edytować wybrany dźwięk podwójnym kliknięciem.
- W otwartym formularzu "Właściwości sekwencji" można modyfikować właściwości "Nazwa", "Pauza" i "Wzrost".

#### **Ilustr. 37**

#### **Usuwanie dźwięków**

Dźwięki można usuwać z urządzenia EK 533 plus 2.0 w formularzu "Sekwencje audio (online)" wybierając "Sygnał" --> "Usuwanie". Usuwany dźwięk należy wcześniej zaznaczyć w tabeli kliknięciem. Alternatywnie można też usuwać dźwięki przyciskiem usuwania.

#### **Odtwarzanie dźwięków**

W formularzu "Sekwencje audio (Online)" można odtworzyć na komputerze PC dźwięki z urządzenia EK 533 plus 2.0. W tym celu należy wybrać dźwięk z listy, klikając na niego i nacisnąć przycisk "Uruchom". Przyciśnięcie przycisku

"Stop" kończy odtwarzanie dźwięku na komputerze.

#### **Standardowy ton**

Do urządzenia można przenieść standardowe dźwięki sygnału Zielone i Naprowadzanie bez konieczności tworzenia ich w edytorze sekwencji tonów. Dla każdego z dźwięków przygotowano maksymalnie osiem dźwięków standardowych, które kopiuje się do EK 533 plus 2.0 kliknięciem na przycisk "1a" do "4b" lub "1" do "4".

#### **Konfiguracja EK 533 plus 2.0 w trybie online**

|      |   | Cg CgManager 4.14.47.0 |                      |   |                                   |            |
|------|---|------------------------|----------------------|---|-----------------------------------|------------|
| Plik | ÷ |                        | Edycja - Ustawienia  | ÷ | Pomoc<br>$\overline{\phantom{a}}$ |            |
|      |   |                        | Parametry urządzenia |   | online                            | $Strg+P$   |
|      |   |                        | Sekwencje audio      |   | offline                           | $Strg + Q$ |

**Ilustr. 38**

Aby dokonać konfiguracji EK 533 plus 2.0 za pomocą programu cgManager:

- należy wybrać w menu "Edytuj" pozycję "Parametry urządzenia", a następnie "online". Wszystkie urządzenia EK 533 plus 2.0 zostaną odczytane i przedstawione w otwartym formularzu "Parametry urządzeń".
- Kiedy dokonuje się zmiany jednego lub kilku parametrów, jest to sygnalizowane czerwonymi znacznikami.
- Aby przenieść zmianę (zmiany) do urządzenia EK 533 plus 2.0, należy kliknąć przycisk "Zapisywanie". Czerwone znaczniki znikają po przeniesieniu parametrów.
- Przycisk "Wczytywanie" umożliwia w każdej chwili odczyt parametrów urządzenia EK 533 plus 2.0.
- Następuje wyszczególnienie wszystkich parametrów oraz ich znaczenie i możliwości ustawienia.

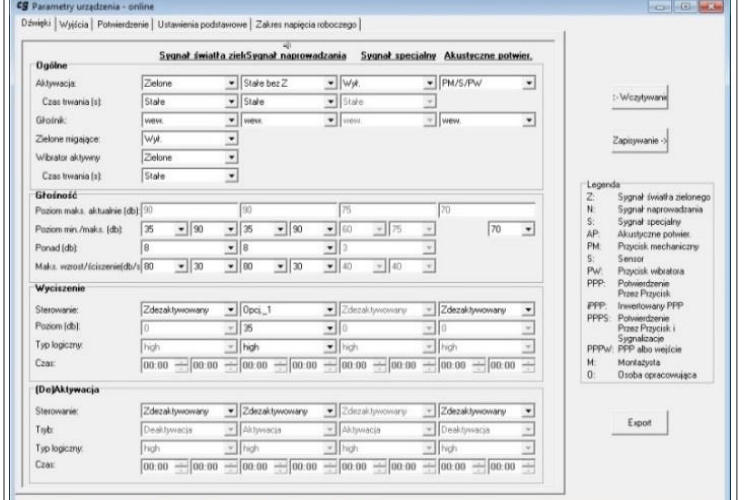

W tej zakładce można konfigurować poszczególne dźwięki.

**Ilustr. 39**

# Zakładka "Dźwięki"

#### Grupa "Ogólne"

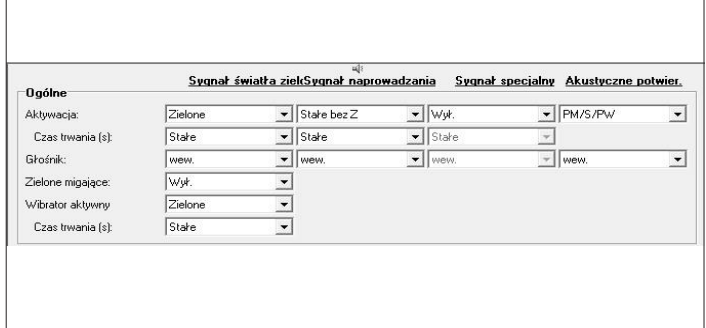

**Ilustr. 40**

#### **Aktywacja sygnału akustycznego światła zielonego:**

Określa sposób aktywowania sygnału akustycznego światła zielonego. Do wyboru opcje:

- Wył: Sygnał akustyczny światła zielonego jest nieaktywny i nie jest odtwarzany.
- Zielone: Sygnał ten jest odtwarzany, kiedy w urządzeniu odbierany jest sygnał światła zielonego.
- Połączenie: Sygnał światła zielonego zostanie odtworzony po podłączeniu urządzenia do sieci i wystąpieniu sygnału światła zielonego (zobacz punkt "Połączenie w sieć", strona 36).
- PM/S: Sygnał akustyczny światła zielonego jest odtwarzany, kiedy występuje sygnał światła zielonego i jeśli w trakcie poprzedniej fazy światła czerwonego lub zielonego został użyty przycisk mechaniczny lub sensor.
- PW: Sygnał światła zielonego zostanie odtworzony po wystąpieniu sygnału światła zielonego i jeśli w trakcie poprzedniej fazy światła czerwonego lub zielonego został użyty przycisk wibratora.
- PM/S/PW: Sygnał akustyczny światła zielonego jest odtwarzany, kiedy występuje sygnał światła zielonego i jeśli w trakcie poprzedniej fazy światła czerwonego lub zielonego został użyty przycisk mechaniczny lub sensor albo przycisk wibratora.

#### **Aktywacja sygnału naprowadzania:**

Określa sposób aktywowania sygnału naprowadzania. Do wyboru są następujące opcje:

- Wył: Sygnał naprowadzania jest nieaktywny i nie jest odtwarzany.
- Stałe bez Z: Sygnał naprowadzania jest emitowany stale bez potrzeby wzbudzania sygnału światła czerwonego. W przypadku
- zmiany na sygnał światła zielonego dźwięk orientacyjny ustaje.
- Stałe z Z: Dźwięk naprowadzania jest emitowany stale bez potrzeby wzbudzania sygnału światła czerwonego.

W przypadku zmiany na sygnał światła zielonego, dźwięk naprowadzania rozbrzmiewa dalej; jednocześnie aktywny jest dźwięk wolnej drogi, czyli oba sygnały są odtwarzane równocześnie.

- Kolejną możliwością aktywowania dźwięku naprowadzania jest funkcja "czerwone światło" (opcjonalne wejście 3). Przewód 14 może być opcjonalnie używany jako wejście światła czerwonego. W tym przypadku dźwięk naprowadzania jest odtwarzany tylko pod warunkiem aktywacji wejścia światła czerwonego w fazie światła czerwonego.
- Aby dokonać odpowiednich zmian ustawień, patrz punkt Funkcja specjalna opcjonalnego wejścia sterowniczego 3 (str 41)

#### **Aktywacja sygnału specjalnego:**

Określa sposób aktywowania sygnału specjalnego. Do wyboru są następujące opcje:

- Wył: Sygnał specjalny jest nieaktywny i nie jest odtwarzany.
- Opcj. 1, opcj. 2, opcj. 3: Sygnał specjalny zostanie odtworzony, kiedy na podanym wejściu opcjonalnym pojawi się sygnał

• Ta grupa parametrów określa ogólną charakterystykę danego dźwięku.

#### **Aktywacja akustycznego potwier.**

Określa sposób aktywowania akustycznego potwierdzenia. Do wyboru są następujące opcje:

- Wył: Akustyczne potwierdzenie jest nieaktywne i nie jest odtwarzane.
- PM/S: Akustyczne potwierdzenie jest odtwarzane, jeśli w trakcie fazy światła czerwonego zostanie użyty przycisk mechaniczny lub sensor.
- PW: Akustyczne potwierdzenie jest odtwarzane, jeśli w trakcie fazy światła czerwonego uruchomiony zostanie przycisk wibratora.
- PM/S/PW: Sygnał potwierdzający zostanie odtworzony, jeśli w trakcie fazy światła czerwonego uruchomiony zostanie przycisk mechaniczny lub sensor albo przycisk wibratora.

## **Czas trwania (s):**

W tym rozwijanym oknie wyboru można określić, czy dany sygnał, bądź wibrator ma być wzbudzany "stale" (standard) czy też od 1 do 60 sekund. Wymieniane wyżej warunki aktywacji nadal obowiązują. Oznacza to na przykład, że do odtwarzania sygnału naprowadzenia przy ustawieniu "sygnał światła czerwonego", jak opisano, konieczne jest wzbudzanie sygnału światła czerwonego, a dźwięk jest odtwarzany tylko przez czas tego sygnału. Jeśli ustawiony jest czas trwania 50 s, ale sygnał światła czerwonego trwa tylko 30 s, to dźwięk też jest odtwarzany tylko przez 30 s.

#### **Głośniki:**

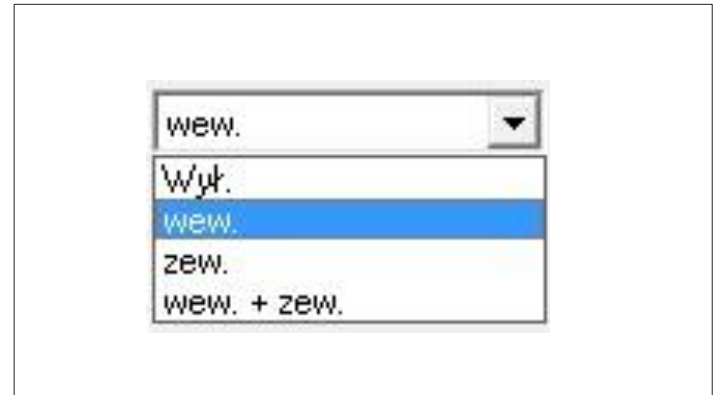

**Ilustr. 41**

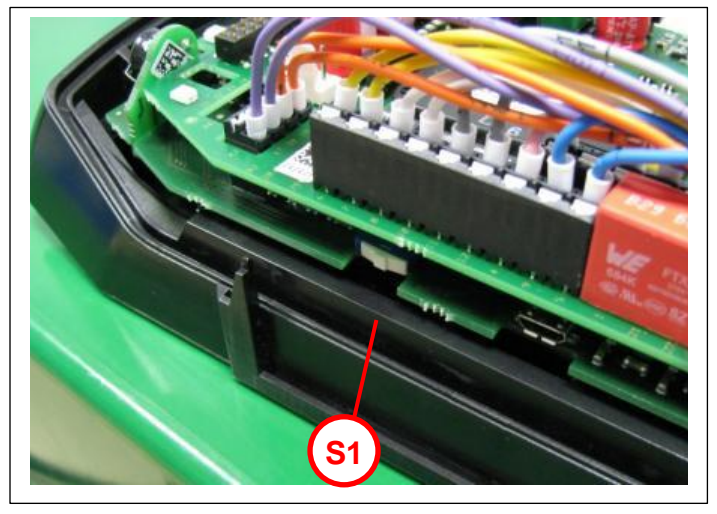

**Ilustr. 42**

Określa, z którego głośnika ma zostać wyemitowany sygnał:

- "Brama": Sygnał jest emitowany z 1. zewnętrznego głośnika (fioletowy) urządzenia EK 533 plus 2.0.
- "Droga przejścia": Sygnał jest emitowany z 2. zewnętrznego głośnika (pomarańczowy) urządzenia EK 533 plus 2.0.
- "Wew.": Sygnał jest emitowany z wewnętrznego głośnika EK 533 plus 2.0. (S1 na dole i pomarańczowy przewód niepodłączony).
- Istnieje możliwość przełączenia głośnika wewnętrznego na drugi głośnik zewnętrzny (pomarańczowy).
- W tym celu należy przesunąć w dół przełącznik "S1" (stan fabryczny).

#### **Sygnał akustyczny światła zielonego migającego**

"Włącza" lub "wyłącza" sygnał akustyczny światła zielonego migającego. Przy włączonym świetle zielonym migającym w Langmatz EK 533 plus 2.0 musi być sygnał światła zielonego migającego. (Może być sprawdzone w menu "Edycja" -> "Sekwencje audio" -> "Online").

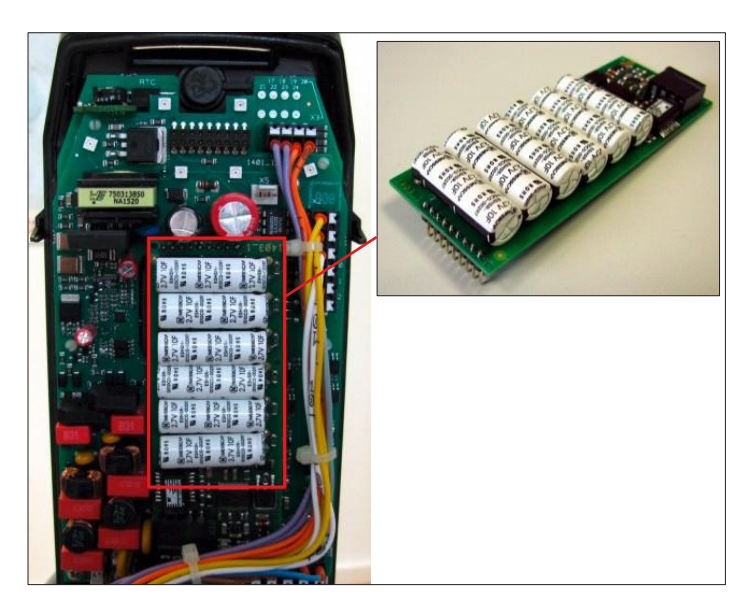

• W trybie RGB niezbędna jest płytka buforowa Godcap. Jest ona dostępna jako opcja albo może zostać wbudowana w późniejszym czasie. Nr art. 125330825.

**Ilustr. 43**

#### Grupa "Głośność"

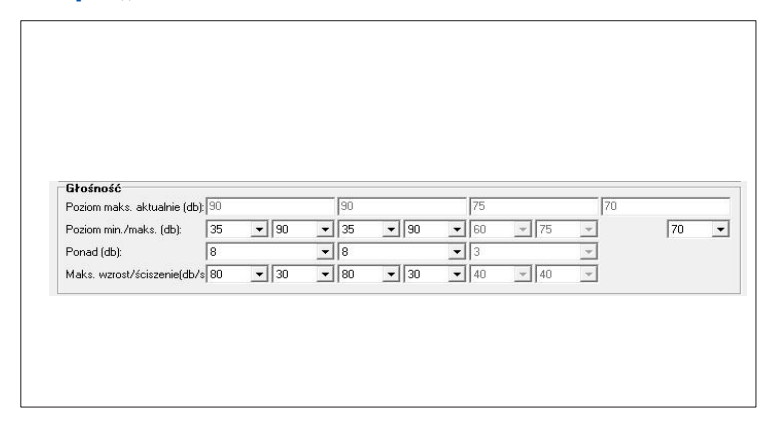

**Ilustr. 44**

Ta grupa parametrów określa głośność i dynamikę danego dźwięku.

#### **Poziom aktualnie maks. (dB)**

- Parametr tylko do wyświetlania, którego użytkownik nie może zmienić. Podaje aktualny poziom maksymalny, zależnie od tego, czy ustawione są ograniczenia czy nie.
- W trybie dziennym wartość ta jest zawsze równa wartości parametru "Poziom maks (dB)". W trybie nocnym odpowiada ona obniżonemu poziomowi maksymalnemu, który oznacza "Poziom maks. (dB)" minus

"Poziom (dB)" redukcji.

• Przykład: Nocna redukcja aktywna, "Poziom maks. (dB)" przy 85 a "Poziom (dB)" przy 35. "Poziom aktualnie maks. (dB)" wynosi wówczas 50, tzn. 85 dB zredukowano o 35 dB.

#### **Poziom min. (dB)**

• Poziom minimalny określa dolną granicę głośności sygnału, w zakresie od 30 do 85 dB.

#### **Obowiązują następujące ograniczenia:**

- Poziom minimalny nie może nigdy być większy niż poziom maksymalny.
- "Poziom maks (dB)" minus "Poziom (dB)" nie może nigdy być mniejszy niż "Poziom min. (dB)". W przeciwnym razie przy aktywnej redukcji nocnej może dojść do nieprawidłowych wartości.

## **Poziom maks. (dB)**

• Poziom maksymalny określa górną granicę głośności sygnału, w zakresie od 35 do 90 dB.

## **Obowiązują następujące ograniczenia:**

- Poziom maksymalny nie może nigdy być mniejszy niż poziom minimalny.
- "Poziom maks (dB)" minus "Poziom (dB)" nie może nigdy być mniejszy niż "Poziom min. (dB)". W przeciwnym razie przy aktywnej redukcji nocnej może dojść do nieprawidłowych wartości.

# **Ponad (dB)**

- Przycisk Ponad określa poziom dynamiczny, z jakim dźwięk przewyższa hałas otoczenia. Przy hałasie otoczenia wynoszącym np. 65 dB i ustawionym przewyższeniu (Ponad) 10 dB, głośność sygnału wynosi 75 dB.
- Ograniczenie: Taką wartość można ustawić tylko, gdy "Poziom min. (dB)" i "Poziom maks. (dB)" mają różne wartości. Przy równym poziomie mamy do czynienia z dźwiękiem statycznym.

## **Maks. wzrost (dB/s)**

- Ustawienie prędkości, z jaką wysyłany dźwięk podąża za poziomem hałasu ulicznego.
- Ograniczenie: Taką wartość można ustawić tylko, gdy "Poziom min. (dB)" i "Poziom maks. (dB)" mają różne wartości. Przy równym poziomie mamy do czynienia z dźwiękiem statycznym.

## **Maks. ściszenie (dB/s)**

- Ustawienie prędkości, z jaką wysyłany dźwięk ścisza się w przypadku redukcji hałasu ulicznego.
- Ograniczenie: Taką wartość można ustawić tylko, gdy "Poziom min. (dB)" i "Poziom maks. (dB)" mają różne wartości. Przy równym poziomie mamy do czynienia z dźwiękiem statycznym.

#### **Grupa "Wyciszenie"**

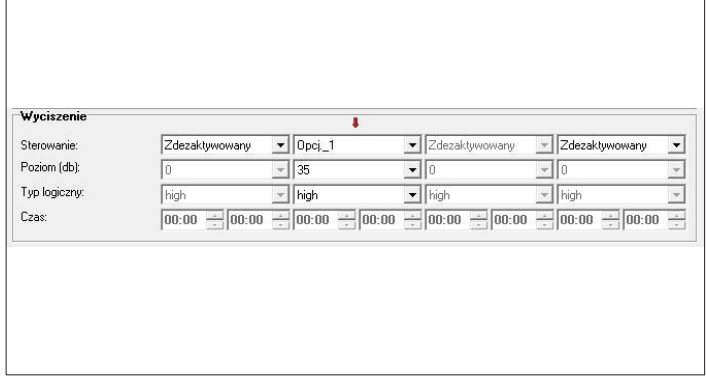

#### **Ilustr. 45**

#### **Sterowanie**

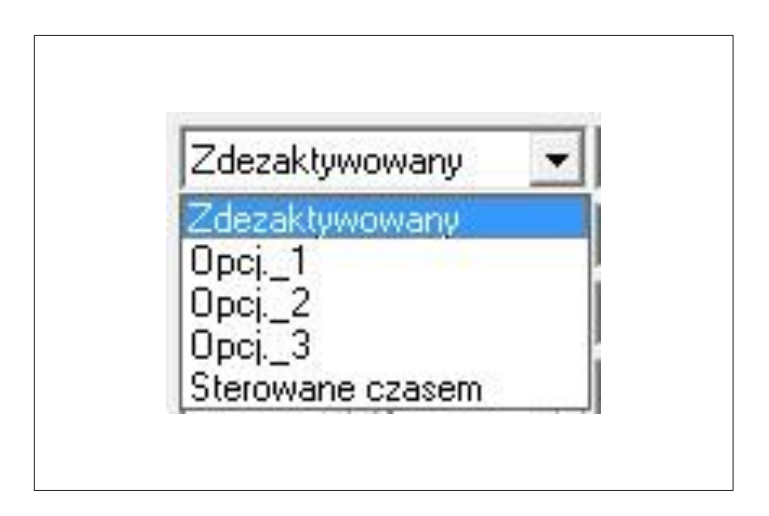

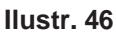

• Ta grupa parametrów określa nocną redukcję danego dźwięku, tzn. czy, kiedy i jak mocno głośność dźwięku będzie redukowana.

Określa sposób sterowania redukcją:

- **• "zdezaktywowany":** Bez redukcji
- **• Opcj. 1:** Redukcja nastąpi za pośrednictwem opcjonalnego wejścia 1.
- **• Opcj. 2:** Redukcja nastąpi za pośrednictwem opcjonalnego wejścia 2.
- **• Opcj. 3:** Redukcja nastąpi za pośrednictwem opcjonalnego wejścia 3.
- **• "Sterowane czasem":** Redukcja jest sterowana zegar RTC

#### **Wskazówki**

- Jeśli w urządzeniu EK 533 plus 2.0 nie ma wbudowanego RTC, opcja "Sterowane czasem" jest niemożliwa.
- Do wyciszenia nocnego i (dez-)aktywacji dźwięku nie powinno się używać tego samego wejścia opcjonalnego (na przykład nie można używać "opcj. 1" do sterowania wyciszeniem i sterowania (de)aktywacją w przypadku sygnału akustycznego przy świetle zielonym).

## **Poziom (dB)**

- Ustawienie wyciszenia od 0 do 55 dB. Przy aktywnym wyciszeniu nocnym odejmuje się tę wartość od poziomu maksymalnego, a aktualnie obowiązujący poziom maksymalny jest podany w parametrze "Poziom aktualnie maks. (dB)".
- **• Obowiązują następujące ograniczenia:** Wartość można ustawić tylko, jeśli jako "wejście" wybrane jest wejście opcjonalne (to znaczy, że nie wybrano tam "nieaktywne") "Poziom maks. (dB)" minus "Poziom (dB)" redukcji nie może nigdy być mniejszy niż

"Poziom min. (dB)". Przy aktywnym wyciszeniu nocnym mogłoby dojść do nieprawidłowych wartości.

# **Typ logiczny**

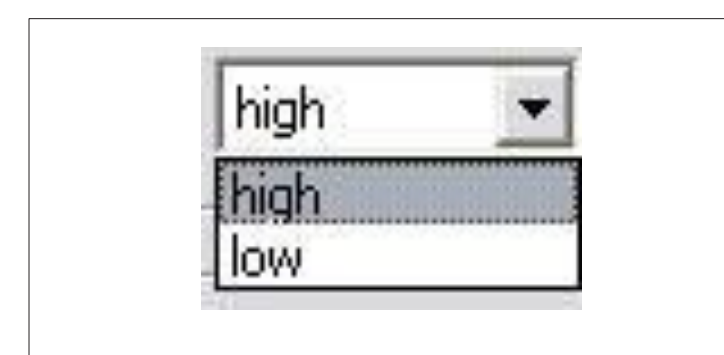

#### **Ilustr. 47**

## **Czas**

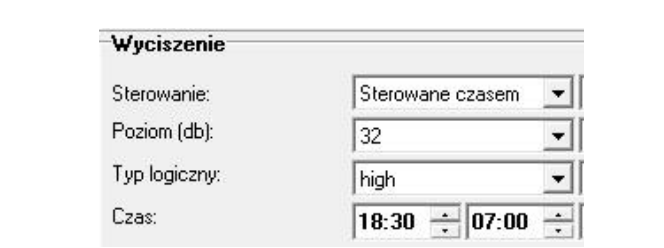

#### **Ilustr. 48**

# Grupa "(De-)aktywacja"

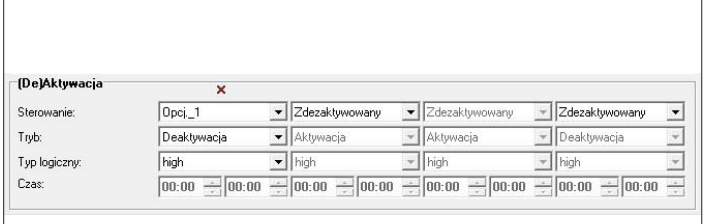

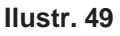

#### **Sterowanie**

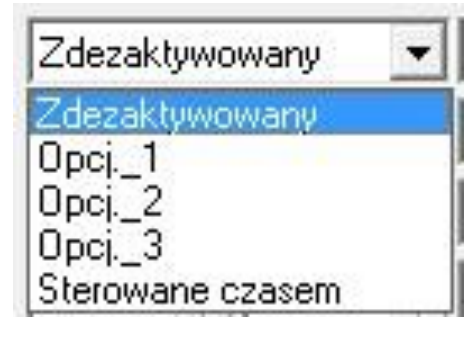

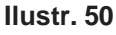

- Możliwości ustawienia "low" albo "high", w zależności od potrzebnej logiki wejścia opcjonalnego.
- Ograniczenie: Wartość można ustawić tylko wtedy, jeśli jako "wejście" wybrano wejście opcjonalne. (Tzn. Nie wybrano tam "nieaktywne")

• Jeśli w EK 533 plus 2.0 wyposażonym w RTC jako "Sterowanie" wybrano "Sterowanie czasem", w tym miejscu można zdefiniować, w jakim przedziale czasowym ma zostać wyciszony dźwięk

• Ta grupa parametrów określa możliwe dodatkowe warunki, niezbędne do wyłączenia odpowiedniego dźwięku

Określa sposób sterowania (dez-)aktywacją:

- "Zdezaktywowany": brak (dez-)aktywacji
- Opcj. 1: (De-)aktywacja nastąpi za pośrednictwem opcjonalnego wejścia 1.
- Opcj. 2: (De-)aktywacja nastąpi za pośrednictwem opcjonalnego wejścia 2.
- Opcj. 3: (De-)aktywacja nastąpi za pośrednictwem opcjonalnego wejścia 3.
- "Sterowane czasem": (Dez-)aktywacja jest sterowana poprzez RTC.

#### **Wskazówki**

- Jeżeli w urządzeniu EK 533 plus 2.0 s nie ma wbudowanego RTC, ustawienia czasowe nie są możliwe.
- Do wyciszenia nocnego i (dez-)aktywacji dźwięku nie powinno się używać tego samego wejścia opcjonalnego (na przykład nie można używać "opcj. 1" do sterowania wyciszeniem i sterowania (de)aktywacją w przypadku sygnału akustycznego przy świetle zielonym).

# **Tryb**

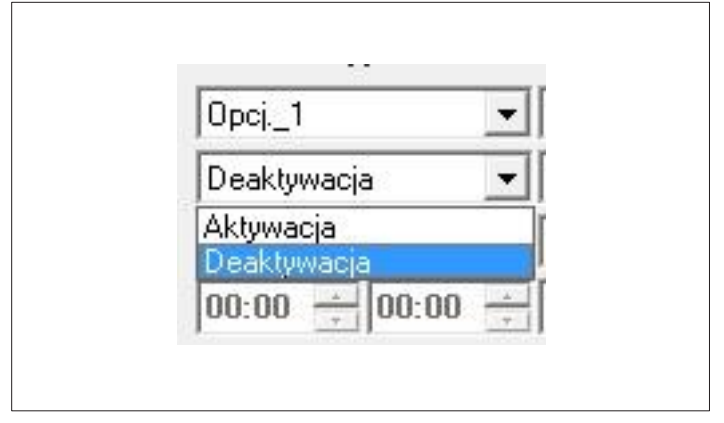

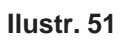

- Ten parametr określa, czy mamy do czynienia z aktywacją sygnału przez wejście opcjonalne (wybierane jako "wejście") czy o dezaktywację, jak choćby redukcję nocną. Oznacza to, że można dokładnie określić, czy sygnał będzie włączany, czy też wyłączany poprzez opcjonalne wejście.
- Przy wyborze "aktywacji" do emisji dźwięku oprócz wybranego wejścia opcjonalnego potrzebny jest też właściwy sygnał (światła czerwonego albo zielonego).

#### **Przykład 1:**

Dźwięk naprowadzania: "Aktywacja" wybrana jako "tryb", "Opcj. 1" przy sterowaniu i "high" jako "typ logiczny". Dźwięk naprowadzania jest emitowany dokładnie wtedy, kiedy w urządzeniu EK 533 plus 2.0 zostanie wzbudzony sygnał światła czerwonego i dodatkowo opcjonalne wejście 1 będzie ustawione na high.

# **Typ logiczny**

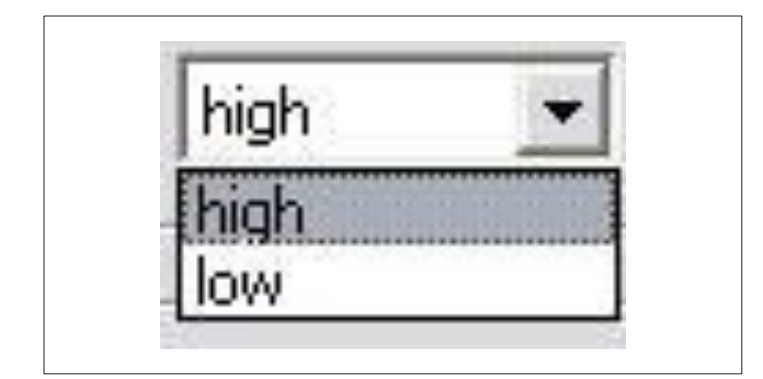

**Ilustr. 52**

Możliwości ustawienia "low" albo "high", w zależności od potrzebnej logiki wejścia opcjonalnego.

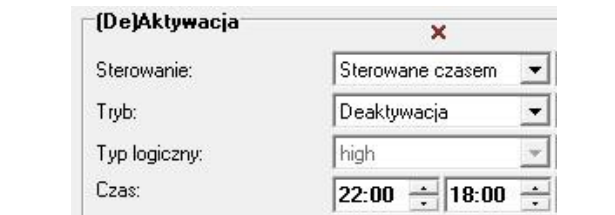

**Ilustr. 53**

#### **Ważna wskazówka:**

**Aktywacja lub dezaktywacja sygnału świetle zielonym musi następować zgodnie z wymogami normy DIN 32981.**

**Sterownik SVA przejmuje ustawienia.**

**Jeśli wyłączenie lub redukcja wykonywane jest poprzez RTC urządzenia EK533 plus 2.0, zmiana zadziała w następnej fazie światła zielonego.** 

#### **Zakładka "Wyjścia"**

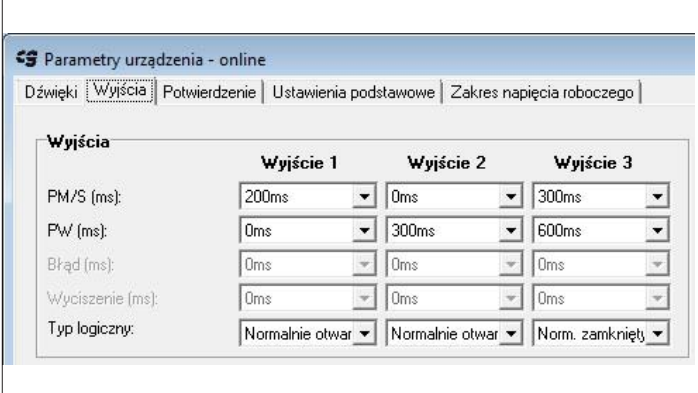

**Ilustr. 54**

## **Typ logiczny**

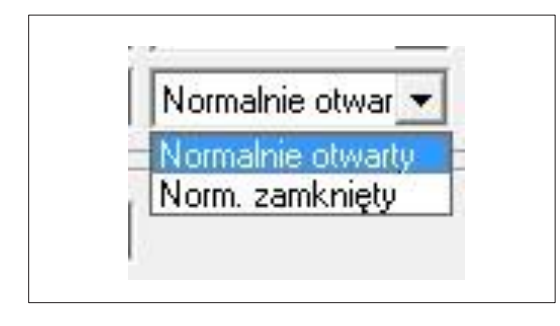

**Ilustr. 55**

• W tej zakładce można skonfigurować wyjścia sterownicze.

#### **PM/S (ms)**

• Określa jak długo dany impuls jest wyprowadzany na odpowiednim wyjściu, kiedy wciśnie się wielkopowierzchniowy przycisk mechaniczny albo sensor.

#### **PW (ms)**

- Określa, jak długo dany impuls jest wyprowadzany na odpowiednim wyjściu, kiedy wciśnięty zostanie przycisk wibratora.
	- Możliwości ustawienia "Normalnie otwarty" lub "Normalnie zamknięty", w zależności od potrzebnej logiki wyjścia.

• Jeśli w urządzeniu EK 533 plus 2.0 wyposażonym w RTC w pozycji "Sterowanie" wybrano "sterowanie czasem", w tym miejscu można zdefiniować, w jakim przedziale czasowym ma zostać (de)aktywowany dźwięk.

#### **Połączenie w sieć**

Dzięki łączeniu w sieć można połączyć ze sobą urządzenia EK 533 plus 2.0 zgodnie z grafiką. Tym sposobem potwierdzenie optyczne staje się aktywne nie tylko w tym urządzeniu, w którym zażądano światła zielonego, lecz także w urządzeniu połączonym. Poza tym sygnał światła zielonego rozbrzmiewa we wszystkich urządzeniach połączonych w sieć. Ta funkcja jest potrzebna, kiedy doposaża się instalację, a sterownik nie przewiduje realizacji takiej ilości funkcji dla osób niewidomych.

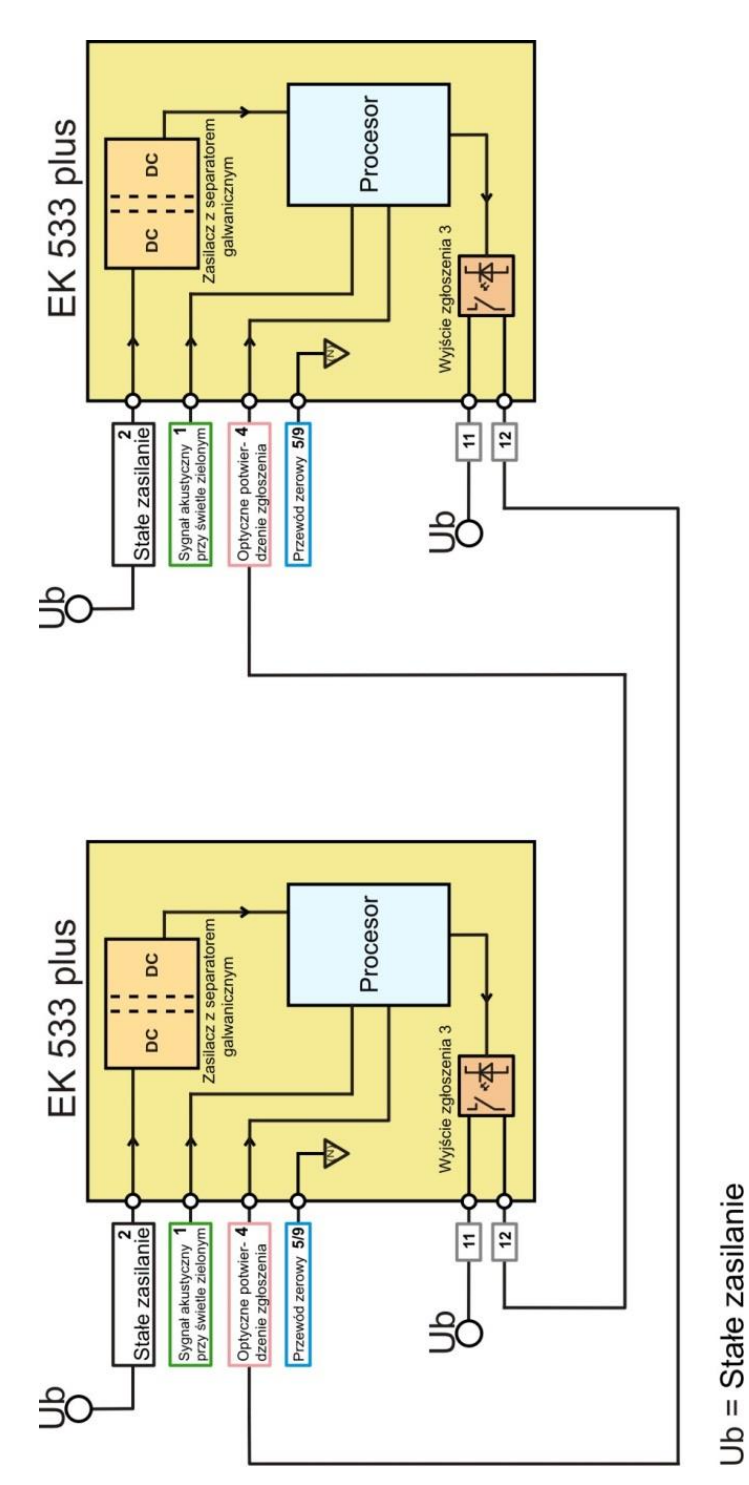

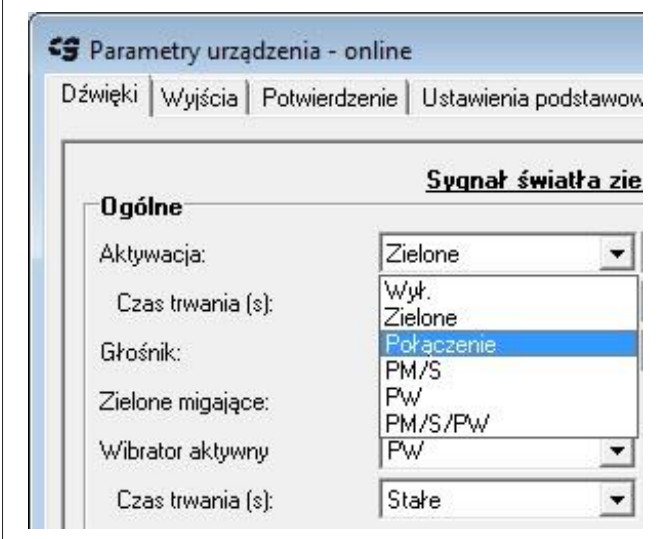

#### **Ilustr. 57**

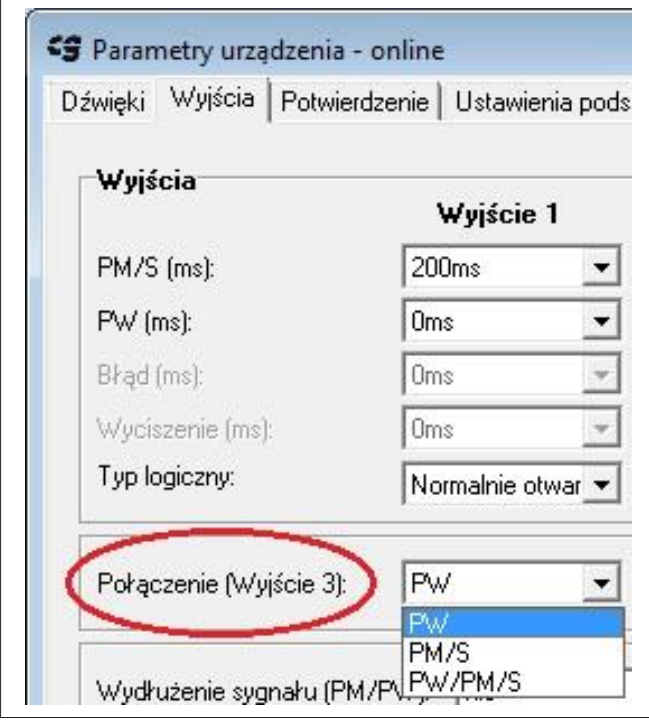

#### **Ilustr. 58**

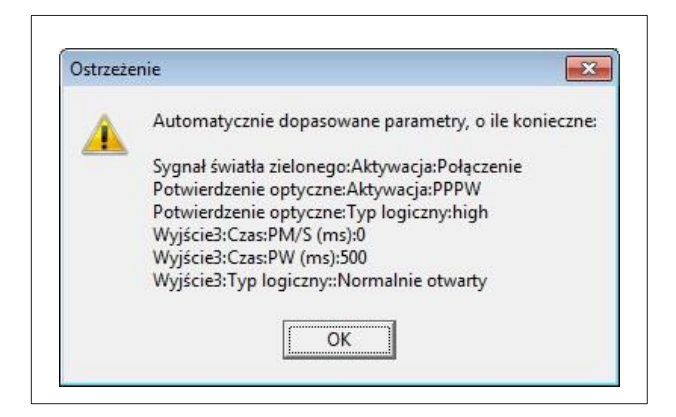

• Połączenie w sieć następuje po wybraniu połączenia sygnału światła zielonego.

- Do łączenia w sieć wykorzystuje się wyjście sterownicze 3.
- Wyjście sterownicze 3 jest aktywowane przy połączeniu w sieć w zależności od ustawienia
	- przyciskiem mechanicznym
	- sensorem
	- wibratorem
	- lub jednym i drugim.

Przykład: Jeśli wybierze się "PW", optyczne potwierdzenie aktywuje się w przy czerwonym świetle we wszystkich urządzeniach połączonych siecią. Dźwięk akustyczny światła zielonego jest emitowany jeden raz po czerwonym świetle przy następnym zwolnieniu przejścia. Dźwięk ten następuje zatem tylko w reakcji na żądanie przyciskiem wibratora. W związku z tym w przypadku żądania podczas światła zielonego ponowne automatyczne żądanie w trakcie światła czerwonego zostanie wysłane z EK 533 plus 2.0.

• Aby zagwarantować funkcjonalność usieciowania, musi być ona ustawiona na wszystkich EK 533 plus 2.0 połączonych w sieć. Poza tym w przypadku wybrania opcji łączenia w sieć następuje automatyczne dostosowanie niektórych parametrów:

#### **Wydłużenie sygnału**

- Po zaznaczeniu tej opcji sygnał może być emitowany na odpowiednim wyjściu tak długo, jak długo będzie wciskany dany przycisk (PM/S lub PW). To oznacza też dłużej niż podano w "PW/S (ms)", względnie "PW(ms)".
- Brak zaznaczenia tej opcji oznacza, że wyprowadzany na odpowiednim wyjściu impuls nawet przy wciśniętym przycisku (PM/S lub PW) utrzymywany jest tylko tak długo, jak podano w "PM/S (ms)" względnie "PW (ms)".

#### Zakładka "Potwierdzenie"

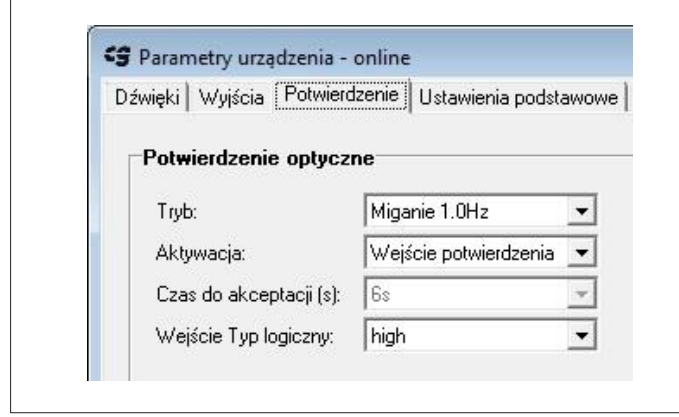

**Ilustr. 60**

• Ta zakładka służy do konfiguracji potwierdzenia optycznego.

#### **Ogólna wskazówka:**

Potwierdzenie optyczne jest wyzwalane

- przez naciśnięcie PM/S lub PW (wewnętrznie generowane potwierdzenie optyczne)
- poprzez żyłę 4 (generowane przez sterownik)
- lub poprzez utworzoną sieć.

#### **Tryb**

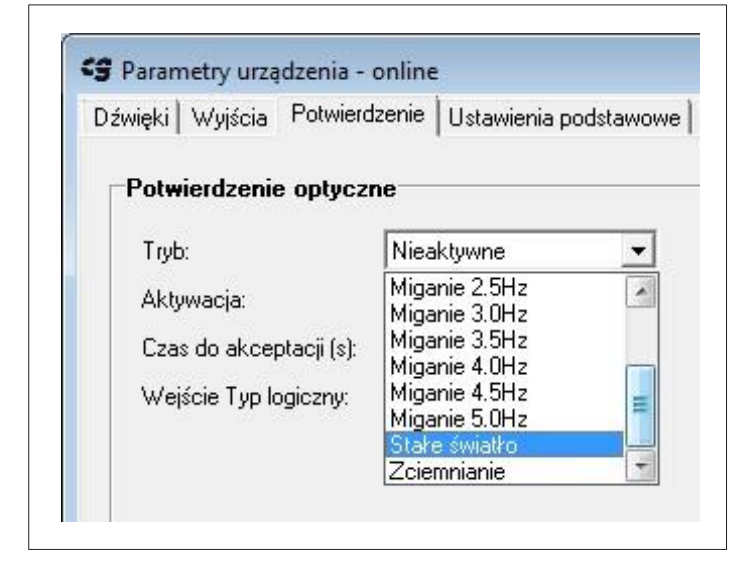

#### **Ilustr. 61**

#### **Aktywacja**

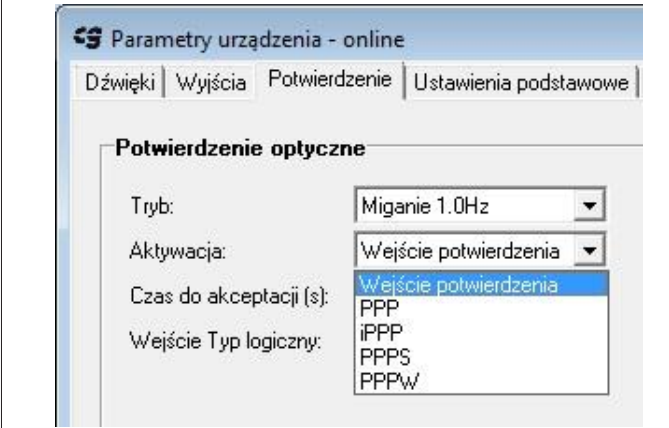

**Ilustr. 6 2**

Określa charakterystykę potwierdzenia optycznego po wzbudzeniu sygnału:

- "Nieaktywne": Potwierdzenie optyczne jest nieaktywne.
- "Miganie 0,5–5 Hz": Potwierdzenie optyczne następuje z ustawioną częstotliwością migania. Przykładowy tekst: "CZEKAJ".
- "Stałe światło": Potwierdzenie optyczne następuje jako światło ciągłe. Przykładowy tekst: "CZEKAJ".
- "Zciemnianie": Zciemnienie jest dokładną odwrotnością światła ciągłego. Oznacza to, że stanem wyjściowym jest tu światło ciągłe, które gaśnie po wzbudzeniu sygnału. Przykładowy tekst: "Proszę nacisnąć".
- Określa sposób wyzwalania potwierdzenia optycznego:
- "Wejście potwierdzenia": Potwierdzenie optyczne staje się aktywne, gdy tylko na wejściu potwierdzenia pojawi się sygnał o poziomie podanym w punkcie "Wejście typ logiczny".
- **• Ważne:** Ustawienie trybu na światło stałe.
- "PPP": Potwierdzenie optyczne staje się aktywne po naciśnięciu PM/S lub PW (uwaga: w przypadku wybrania "stałe" PPP nie może zostać wybrane jako wejście do aktywacji sygnału naprowadzania!).
- "iPPP": Potwierdzenie optyczne zostaje aktywowane po naciśnięciu PM/S lub PW. Różnica w porównaniu z normalnym PPP polega na inwertowanym rodzaju wskazania.
- "PPPS": Identyczne z PPP, z tą różnicą, że w ramach wartości podanej jako "czas do akceptacji (s)" musi pojawić się sygnał o typie logicznym określonym w "Wejście Typ logiczny"; w przeciwnym razie potwierdzenie zostanie deaktywowane.
- "PPPW": Może być używany tylko w połączeniu z opcią "łączenie w sieć" aktywowaną w zakładce "Wyjścia". Potwierdzenie optyczne staje się aktywne po naciśnięciu PM/S lub PW, albo gdy na wejściu potwierdzenia pojawi się sygnał. Przy zastosowaniu opcji "łączenie w sieć" w normalnym przypadku pojawia się ono na wyjściu urządzenia połączonego w sieć (patrz też punkt "Łączenie w sieć" (ilustr. 59<br>i przykład 4, strona 40).

#### **Przykład 1:**

"Tryb" ustawiony na "miganie 1 Hz" i aktywacja "PPP": Po użyciu przycisku w trakcie fazy czerwonej urządzenie zaczyna migać. Po przejściu do fazy zielonej miganie gaśnie.

#### **Przykład 2:**

"Tryb" ustawiony na "miganie 1 Hz" i aktywacja "iPPP": Po uruchomieniu przycisku w trakcie fazy czerwonej urządzenie przestaje migać. Po przejściu do fazy zielonej zaczyna się miganie.

#### **Przykład 3:**

"Tryb" ustawiony na "miganie 1 Hz", aktywacja "PPPS", "czas do potwierdzenia (s)" wynosi "3", a "wejście typu logicznego" ustawione na "high": Po użyciu przycisku w trakcie fazy czerwonej urządzenie zaczyna migać. Jeśli w ciągu trzech sekund na wejściu potwierdzenia pojawi się poziom high, urządzenie miga dalej tak długo, jak długo utrzymuje się ten poziom. Jeżeli w ciągu trzech sekund poziom high nie pojawi się na wejściu potwierdzenia, miganie zgaśnie po upływie trzech sekund. Po przejściu do fazy zielonej miganie gaśnie w każdym z przypadków.

#### **Przykład 4:**

"Tryb" ustawiony na "miganie 1 Hz" i aktywacja "PPPW": Po uruchomieniu przycisku w trakcie fazy czerwonej urządzenie zaczyna migać. Po przejściu do fazy zielonej miganie gaśnie. Oprócz tego urządzenie zaczyna migać, kiedy na wejściu potwierdzenia pojawi się sygnał, pochodzący na przykład z wyjścia jednego z urządzeń EK 533 plus 2.0 połączonych w sieć.

#### **Czas do aktywacji(s)**

- Określa czas, w którym sygnalizator przy wyborze "PPPS" w "Aktywacji" musi wygenerować na wejściu potwierdzenia poziom sygnału określony w punkcie "Wejście typ logiczny", aby utrzymać aktywność potwierdzenia optycznego.
- Ograniczenie: Wprowadzanie danych jest możliwe tylko, gdy wybierze się "PPPS" w punkcie "Aktywacja".

#### **Wejście typ logiczny**

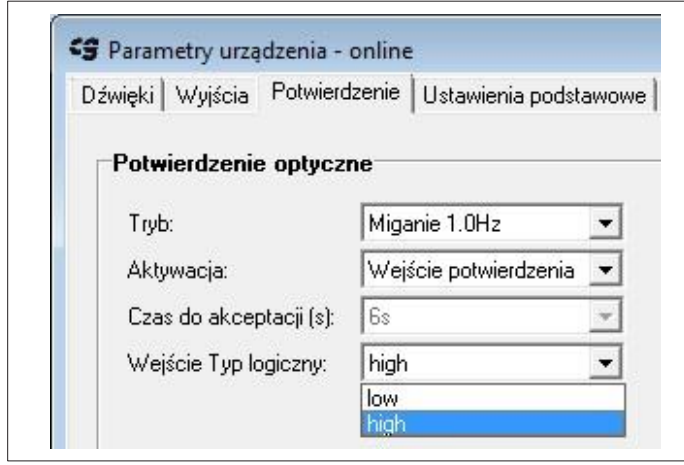

**Ilustr. 63**

- Określa typ logiczny, bądź poziom, który musi pojawić się na wejściu potwierdzenia, aby utrzymać aktywność potwierdzenia przy wyborze "PPPS" w "Aktywacji".
- Ograniczenie: Wprowadzanie danych jest możliwe tylko wtedy, gdy wybierze się "PPPS" w punkcie "Aktywacja".

#### **"Ustawienia podstawowe"**

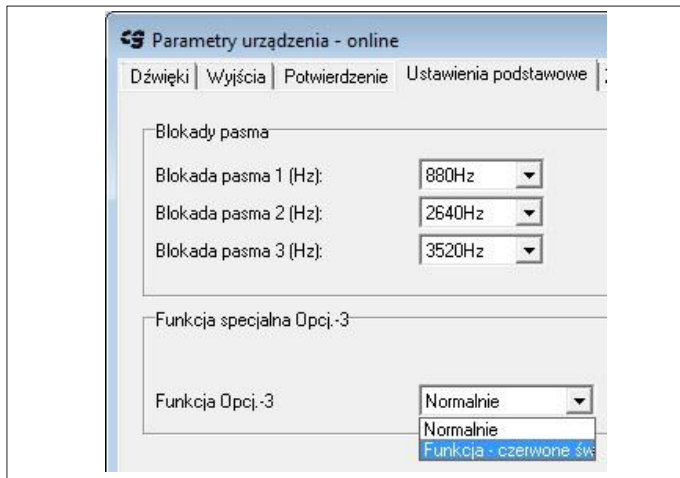

**Ilustr. 64**

#### **Blokada pasma 1|2|3 (Hz)**

- Określa częstotliwości ignorowane przez moduł dynamiczny przy określaniu głośności otoczenia, a tym samym przy regulacji głośności.
- Jeśli zdefiniowano na przykład polifoniczny dźwięk złożony z drgań sinusoidalnych 880 Hz, można tu podać 880 Hz (i ewentualnie wyższe harmoniczne zdefiniowane przy tym dźwięku ). Dzięki temu dynamiczna regulacja głośności ignoruje ten dźwięk .

#### **Funkcja Opcj. 3**

Przy ustawieniu "Funkcja światła czerwonego" wejście sterownicze 3 (żyła 14) przejmuje funkcję wejścia światła czerwonego. Umożliwia to np. odtwarzanie sygnału naprowadzania tylko w przypadku wysterowania przez fazę czerwoną.

Wskazówka ogólna: Funkcja czerwonego światła "Funkcji Opcji 3" jest niezbędna do przy realizacji trybu światła zielonego migającego przy zasilaniu stałym. Przy ustawieniu "normalnym" funkcją opcjonalnego "wejścia sterowniczego 3" jest uruchamianie redukcji nocnej lub wyłączania nocnego.

#### **Zakładka "Zakres napięcia roboczego"**

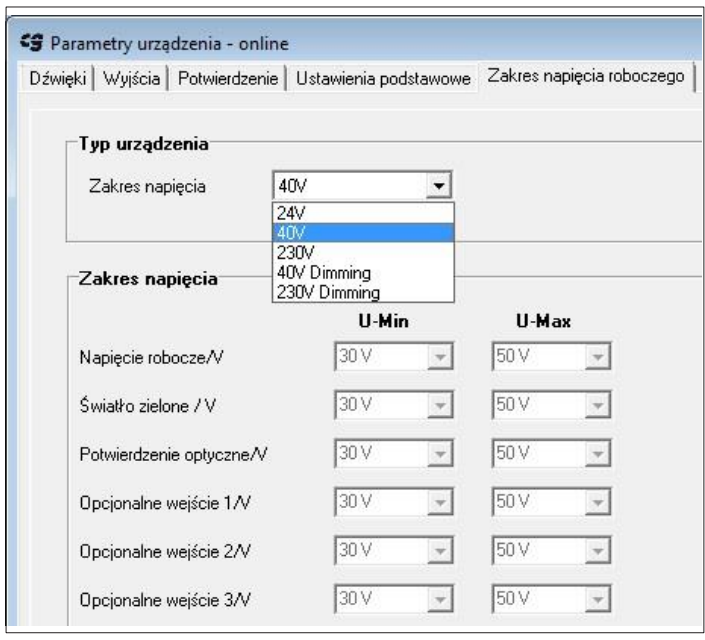

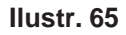

# **Ładowanie i zapisywanie konfiguracji**

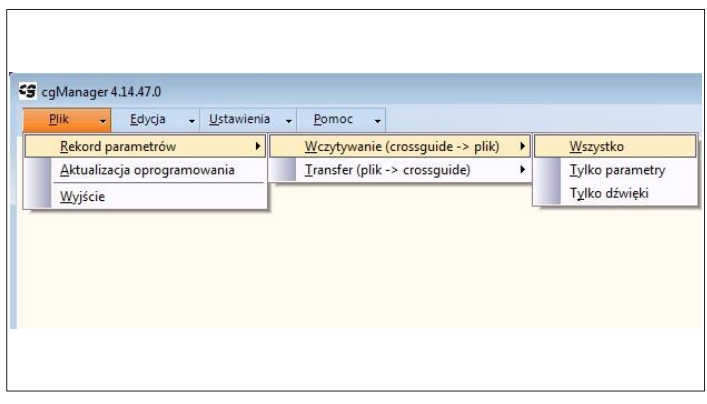

**Ilustr. 66**

**Uwaga!**

**Cała dotychczasowa konfiguracja urządzenia (dźwięki i parametry) są przy tym zabiegu nadpisywane!**

• Tutaj można ustawić zakresy napięcia dla wszystkich sześciu wejść.

- Do zarządzania konfiguracjami EK 533 plus 2.0 służa pliki z końcówka "ek 533p". Zawierają one wszystkie ustawienia urządzenia (parametry i dźwieki).
- Dostępne pliki konfiguracyjne są transferowane z komputera PC do EK 533 plus 2.0.
- Nowe pliki konfiguracyjne tworzy się przez odczytanie EK 533 plus 2.0.
- W celu odczytania EK 533 plus 2.0 (zapisania jego konfiguracji w pliku) dokonuje się następujących wyborów:
- "plik" "rekord parametrów" "wczytywanie" (Crossguide – plik).
- Wybrać i zapisać żądaną funkcję.
- "Wszystko" / "Tylko parametry" / "Tylko dźwięki".
- W pojawiającym się oknie dialogowym wybrać lokalizację w pamięci i nazwę pliku.
- W celu przetransferowania dostępnych plików konfiguracyjnych do EK 533 plus 2.0, postępuje się następująco: plik – rekord parametrów – transfer (plik – Crossguide)
- Wybrać żądaną funkcję.
- "Wszystko" / "Tylko parametry" / "Tylko dźwięki".

#### **Eksportowanie screenshotów**

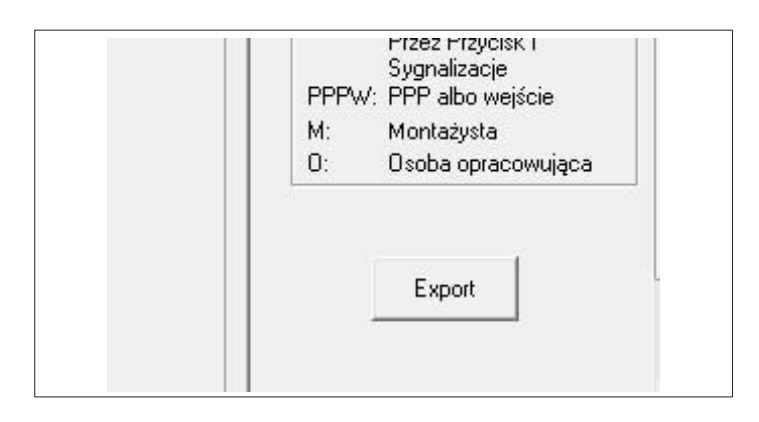

**Ilustr. 67**

- Przycisk "Eksport" formularza parametrów umożliwia tworzenie automatycznie generowanych zrzutów ekranu aktualnej konfiguracji.
- Po kliknięciu przycisku należy wybrać folder, w którym bitmapy mają być gromadzone. Następnie zapisywane są w pamięci zrzuty ekranu zakładek "Dźwięki" – "Wyjścia" – "Potwierdzenie" – "Ustawienia podstawowe" – "Zakres napiecia roboczego". Do tego dochodzą zrzuty ekranu formularzy – "Sekwencje audio" – "Informacja o systemie"

## **Konfiguracja urządzenia EK 533 plus 2.0 w trybie offline**

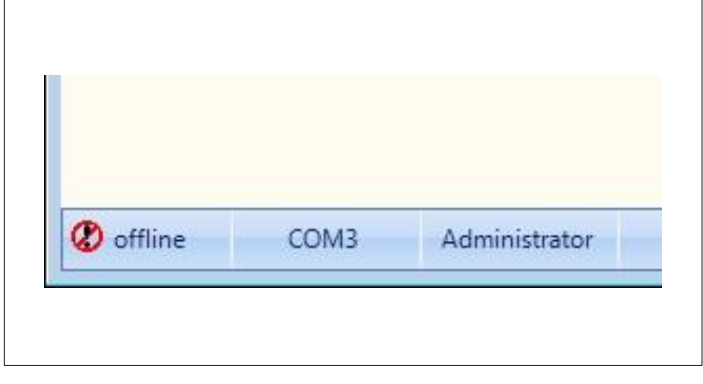

**Ilustr. 68**

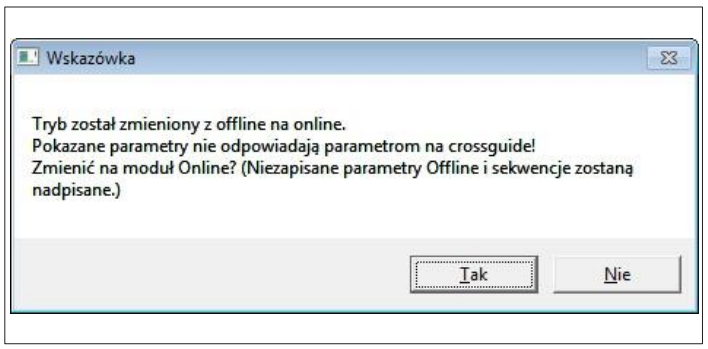

- Konfiguracja EK 533 plus 2.0 odbywa się analogicznie do konfiguracji w trybie online z tą różnicą, że należy wybrać "offline" w punkcie menu "Edycja" - "Parametry urządzenia" dla parametrów oraz w punkcie "sekwencje audio" dla dźwięków.
- Utworzone dźwięki i parametry można zapisywać lokalnie, jak opisano w rozdziałach "Tworzenie i edytowanie sekwencji dźwięków" i "Ładowanie i zapisywanie konfiguracji". Dla parametrów należy zatem wybrać: "Plik" – "Rekord parametrów" – "wczytywanie" (crossquide – plik).
- Odwrotnie można ponownie załadować w trybie offline konfiguracje utworzone w trybie online lub offline  $($ "Plik – "rekord parametrów" – "transfer (plik – formularz)").
- Jeżeli przy otwartym formularzu parametrów czy sekwencji audio przechodzi się do trybu online, można nadpisać wyświetlane parametry offline i dźwięki offline parametrami i dźwiękami podłączonego teraz urządzenia EK 533 plus 2.0.

#### **Pobieranie informacji o systemie/ustawień RTC**

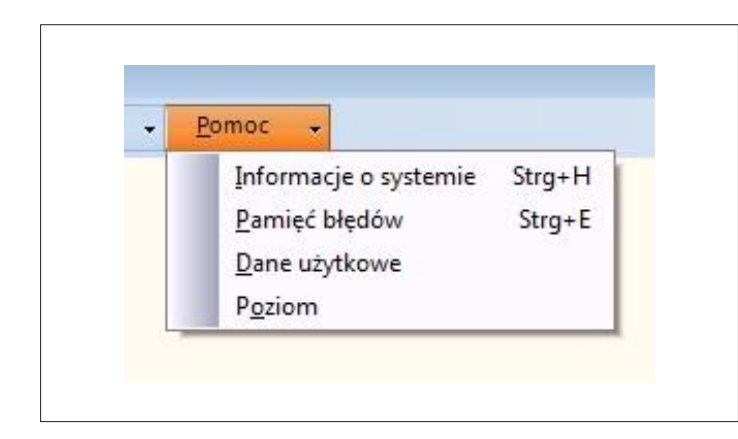

**Ilustr. 70**

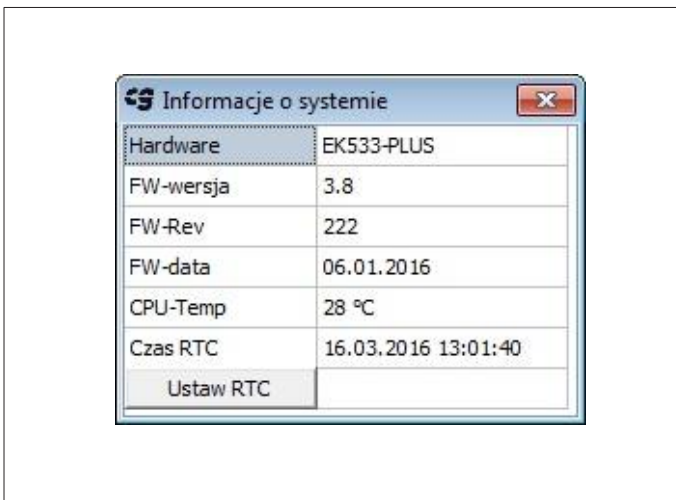

**Ilustr. 71**

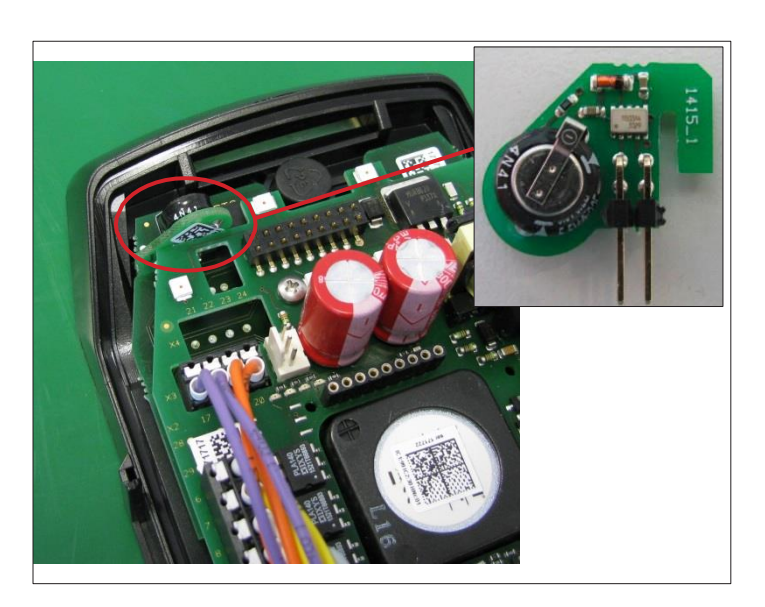

**Ilustr. 72**

Opcja menu "Pomoc" -> "Informacje o systemie" umożliwia uzyskanie następujących informacji o podłączonym EK 533 plus 2.0:

- Oznaczenie podłączonego urządzenia
- wersja firmware
- rewizja firmware
- data firmware
- Przy wetkniętym module RTC (dostępnym jako opcja) można wyświetlić temperaturę modułu RTC i ustawiony czas.

#### Moduł RTC

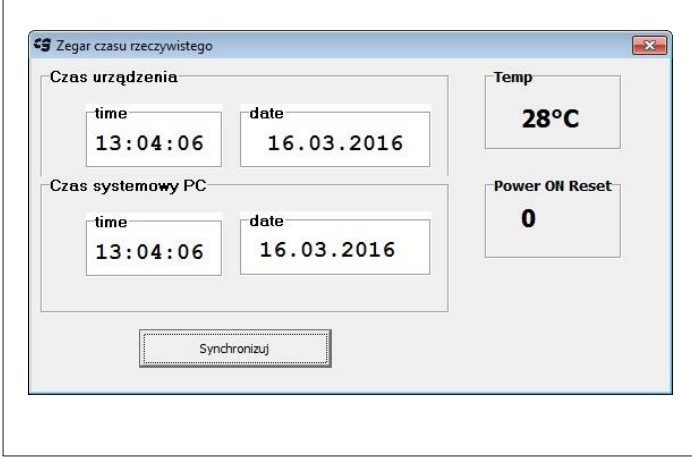

**Ilustr. 73**

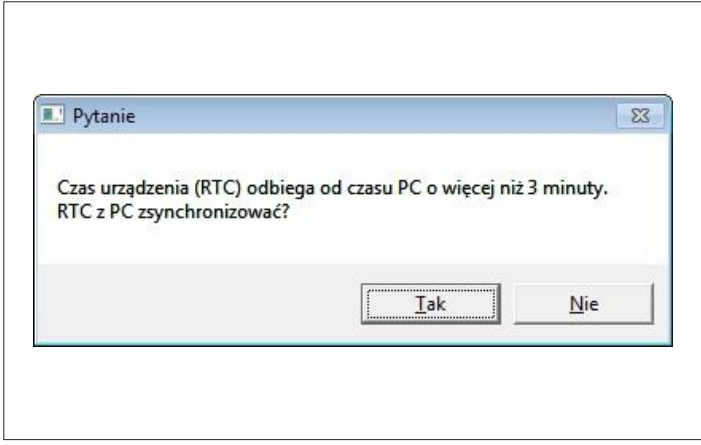

**Ilustr. 74**

| Nr             | Typ                            | Data       | Godzina  |
|----------------|--------------------------------|------------|----------|
| 10             | Geräte-Reset                   | 16:03:2016 | 13:20:03 |
| 9              | F 9:DSP1-nakładanie sygnału RG | 16:03:2016 | 13:19:51 |
| $\overline{8}$ | F 1:DSP1-RTOS                  | 16:03:2016 | 13:18:09 |
| $\overline{7}$ | F 1:DSP1-RTOS                  | 16:03:2016 | 13:17:56 |
| 6              | F 1:DSP1-RTOS                  | 16:03:2016 | 13:17:26 |
| 5              | F 1:DSP1-RTOS                  | 16:03:2016 | 13:16:27 |
| 4              | Geräte-Reset                   | 16:03:2016 | 13:16:06 |
| 3              | Geräte-Reset                   | 16:03:2016 | 13:14:38 |
| 2              | F 1:DSP1-RTOS                  | 16:03:2016 | 13:11:01 |
| $\mathbf{1}$   | Geräte-Reset                   | 16:03:2016 | 13:10:15 |
|                |                                |            |          |
|                |                                |            |          |

**Ilustr. 75**

W przypadku posiadania RTC można go w razie potrzeby zsynchronizować z komputerem.

• Aby przejąć czas komputera PC, należy kliknąć przycisk "Synchronizuj".

#### **Wskazówka:**

Przy wetkniętym RTC program cgManager sprawdza w regularnych odstępach, czy czas komputera PC odbiega od czasu RTC na EK 533 plus 2.0. Przy różnicy ponad trzech minut użytkownik jest pytany, czy ma zostać przeprowadzona synchronizacja, tzn. czy czas RTC ma zostać ustawiony na czas komputera PC.

- Opcja menu "Pomoc" -> "Pamięć błędów" umożliwia odczyt pamięci błędów przy podłączonym EK 533 plus 2.0.
- "Aktualizowanie" powoduje odczyt zdarzeń i błędów z EK 533 plus 2.0.
- Wpisy można usunąć z urządzenia lub przenieść do tabeli Excel.
- Przy wetkniętym module RTC wpisy zostają opatrzone stemplem czasowym i datą.

#### **Dane aplikacji**

- Kliknięcie punktu menu "Dane użytkowe" otwiera w wyszukiwarce Windows
- folder, w którym cgManager gromadzi specyficzne pliki programu. Można tu znaleźć choćby ustawienia programu czy pliki log.
- **• Uwaga!** Plików nie wolno modyfikować!

#### **Wskazanie poziomu**

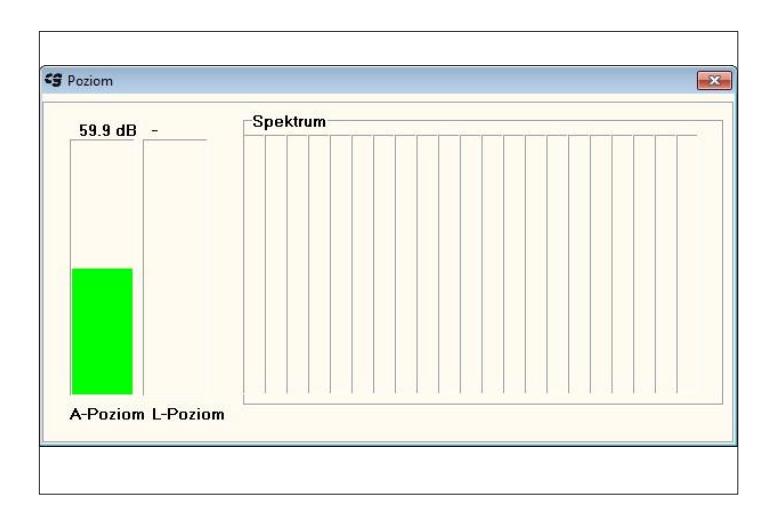

• Punkt menu "Poziom" otwiera okno, w którym do celów diagnostycznych można wyświetlić zmierzoną przez moduł dynamiczny (DSP) głośność otoczenia.

#### **Dalsze ustawienia**

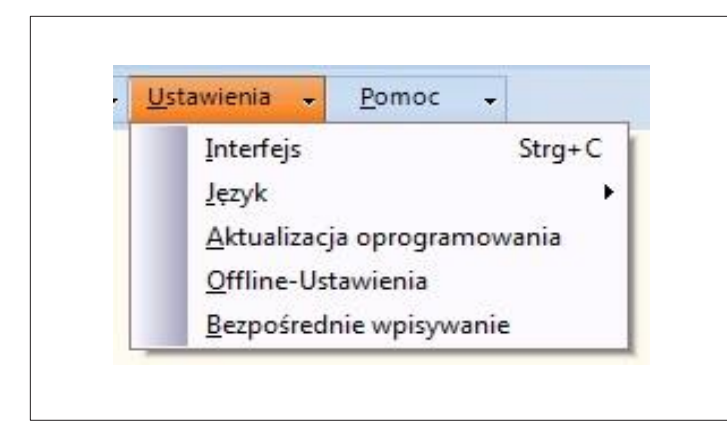

**Ilustr. 77**

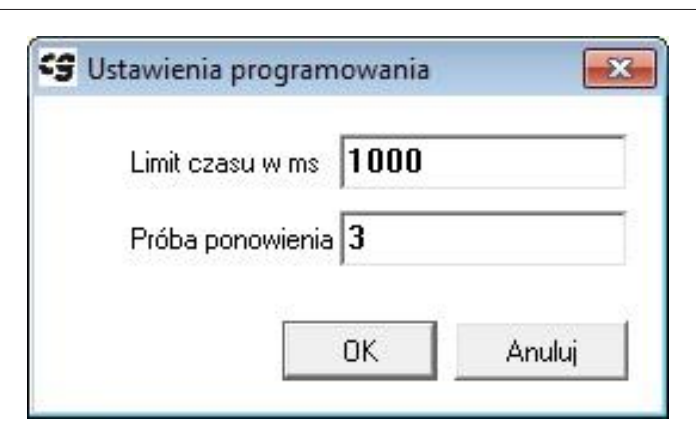

**Ilustr. 78**

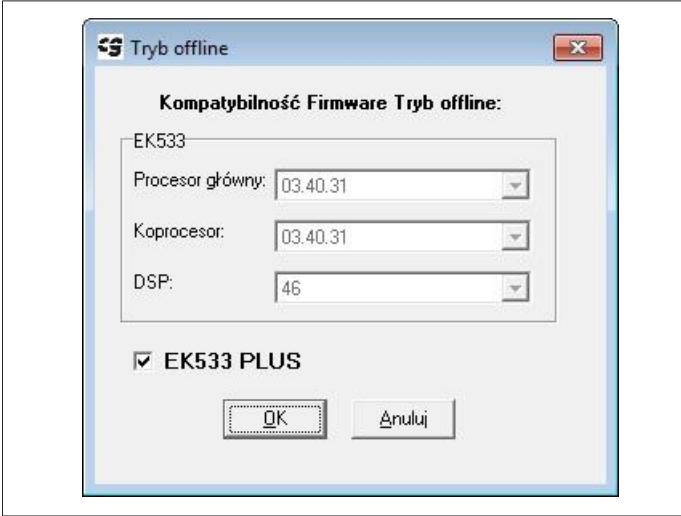

• W menu "Ustawienia" oprócz konfiguracji łącza opisanej w rozdziale "Nawiązanie połączenia z EK 533 plus 2.0" można dostosować jeszcze następujące rzeczy: **"Język"**

Tutaj można określić język programu cgManagera.

Zmiana wymaga zrestartowania programu.

#### **"Aktualizacje oprogramowania"**

- Tutaj można ustalić, jak ma zachować się program cgManager w razie problemów z połączeniem w przypadku aktualizacji firmware.
- Powyższa ilustracja pokazuje ustawienie standardowe, które w normalnym przypadku nie wymaga zmiany.
- Gdyby podczas aktualizacji oprogramowania doszło wielokrotnie do przerwania połączenia, pomóc może podwyższenie wartości.

#### **"Tryb offline"**

• To okno dialogowe pozwala określić, dla jakiego firmware następuje parametryzacja w trybie offline

#### **Skróty klawiaturowe**

- Strg+P: otwieranie formularza parametrów (tryb online)
- Strg+Q: otwieranie formularza parametrów (tryb offline)
- Strg+A: otwieranie sekwencji audio (tryb online)
- Strg+B: otwieranie sekwencji audio (tryb offline)
- Strg+C: otwieranie wyboru interfejsu
- Strg+H: otwieranie informacji o systemie
- Strg+E: wyświetlanie pamięci błędów
- Strg+W: zamykanie formularza

#### **9.1 Edycja rekordów danych w trybie offline**

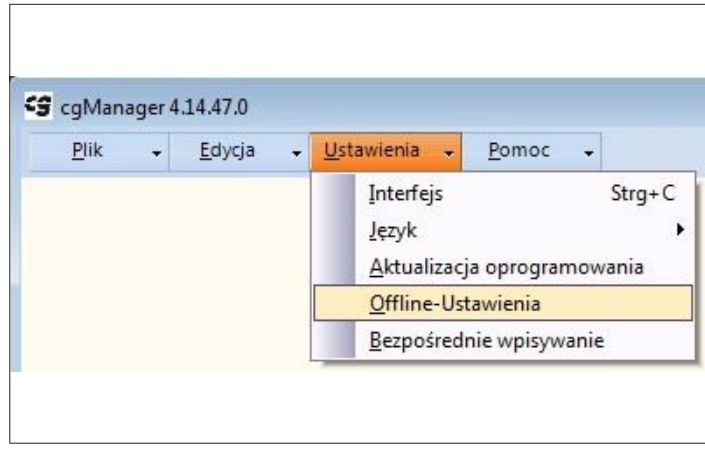

**Ilustr. 80**

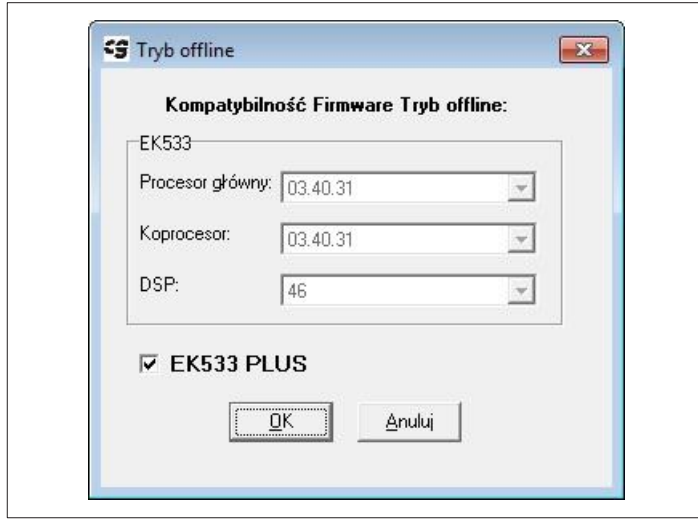

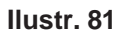

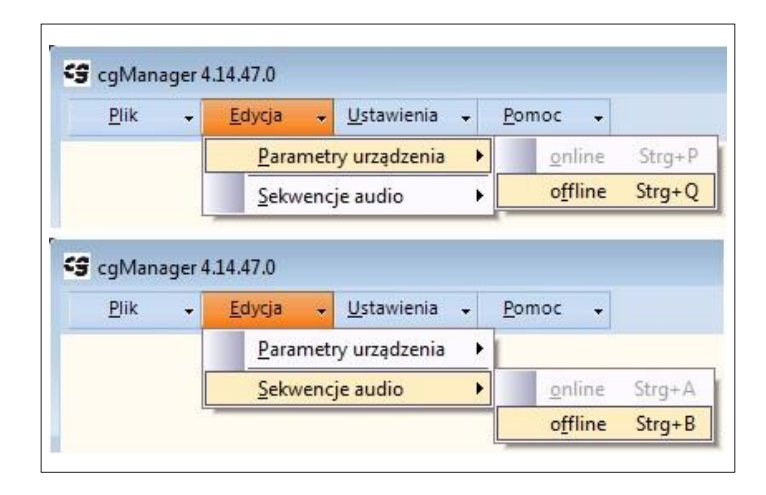

**Ilustr. 82**

• W menu "Ustawienia" wybrać punkt "Offline-Ustawienia".

- Wyświetla się następujące okno (ilustr. 86).
- Zaznaczając lub odznaczając EK 533 plus wybiera się, czy edytowany ma być rekord danych EK 533 plus (2.0) ("\*.ek533p") czy EK 533 ("\*.ekg").
- Przy rekordach danych EK 533 plus (2.0) konieczne jest wybranie żądanego sprzętu

W menu "Edycja" otwiera się tabele "Parametry urządzenia" i "Sekwencje audio"

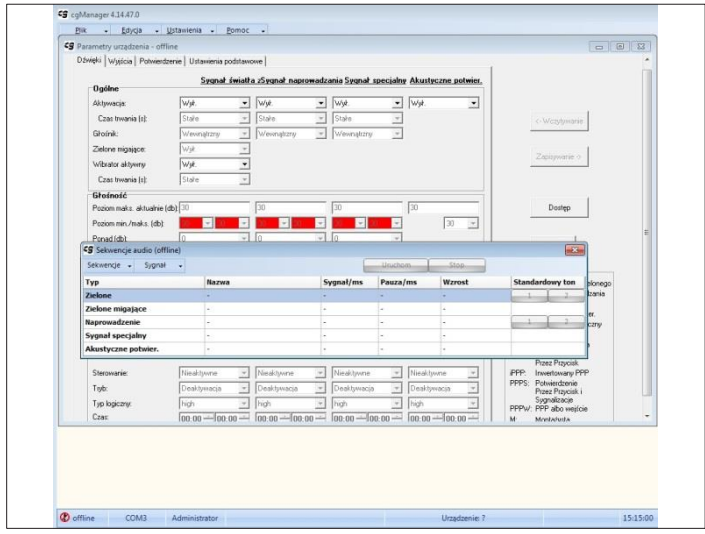

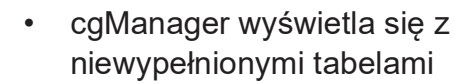

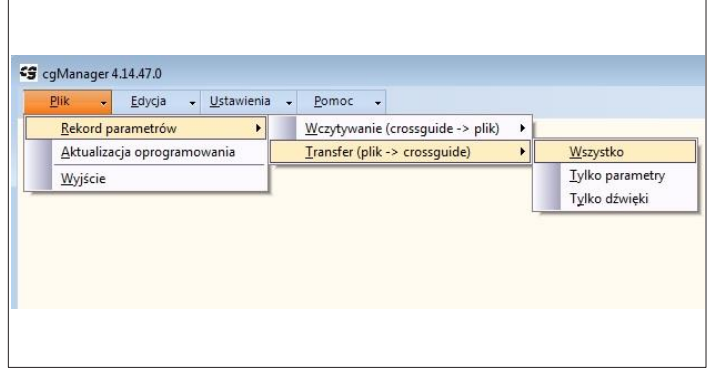

**Ilustr. 84**

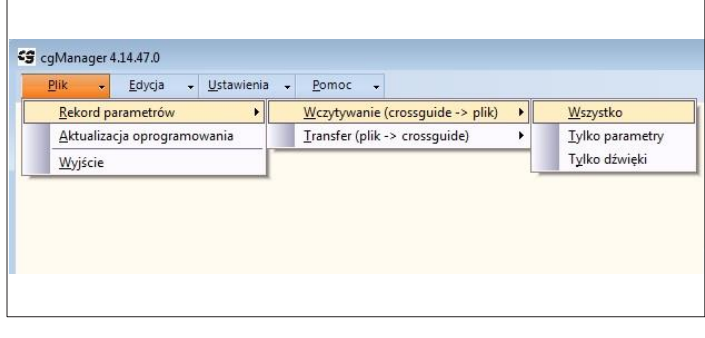

**Ilustr. 85**

- Żądany rekord parametrów wybiera się następująco:
	- Plik
	- Rekord parametrów
	- Transfer (plik->Formularz)
	- Wszystko
- W zależności od wyboru ustawień offline można wybrać rekordy danych EK 533 lub EK 533 plus (2.0).
- Tabele zostają zapełnione.
- Można dokonać żądanych zmian
- Zmiany zapisuje się następująco:
	- Plik
	- Rekord parametrów
	- Wczytywanie (Formularz ->Plik)
	- Wszystko

#### **9.2 Konwertowanie offline rekordów danych urządzeń EK 533 na rekordy danych EK 533 plus 2.0**

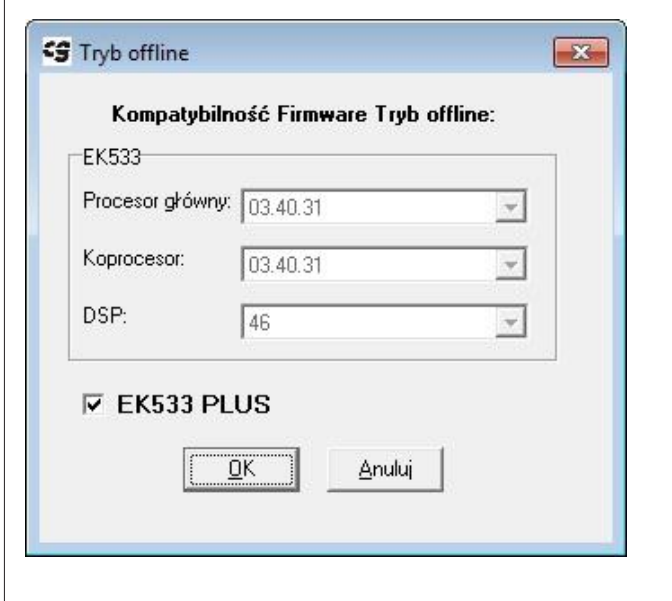

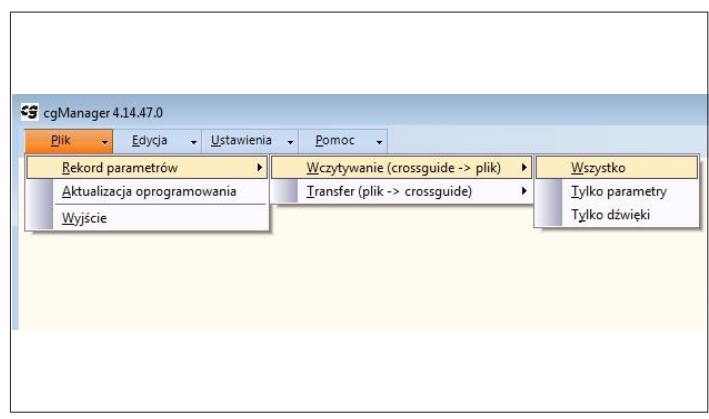

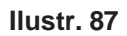

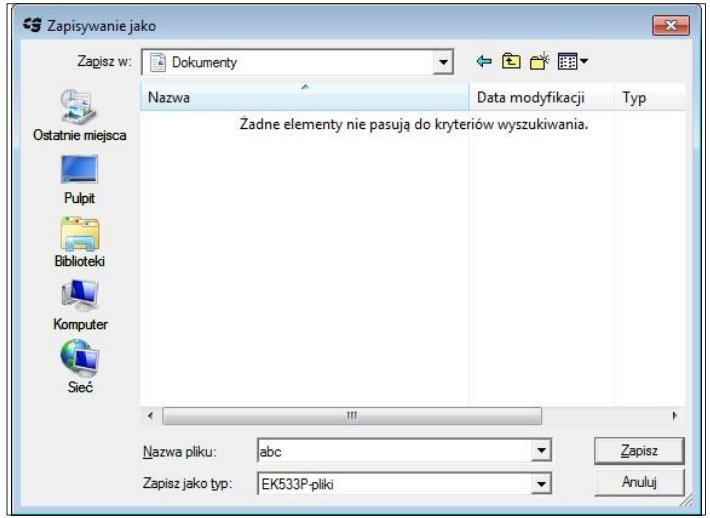

- Należy wykonać wszystkie punkty z "9.1" ilustr. 80 do ilustr. 85.
- Znaczek ptaszka stawia się jednak dla urządzeń EK 533 plus.

- Zapisać rekord w następujący sposób: - Plik
	- Rekord parametrów
	- Wczytywanie (Formularz ->Plik)
	- Wszystko

- Zapisać plik jako "\*.ek533p".
- Skonwertowano rekord danych

#### **9.3 Konwertowanie offline rekordów danych urządzeń EK 533 na rekordy danych EK 533 plus 2.0**

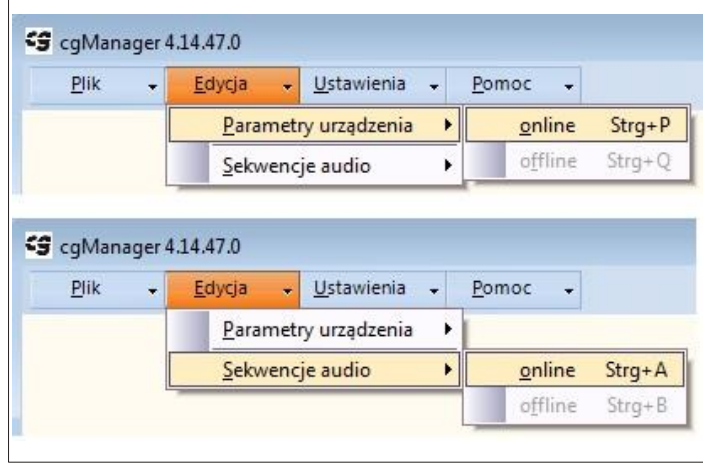

#### **Ilustr. 89**

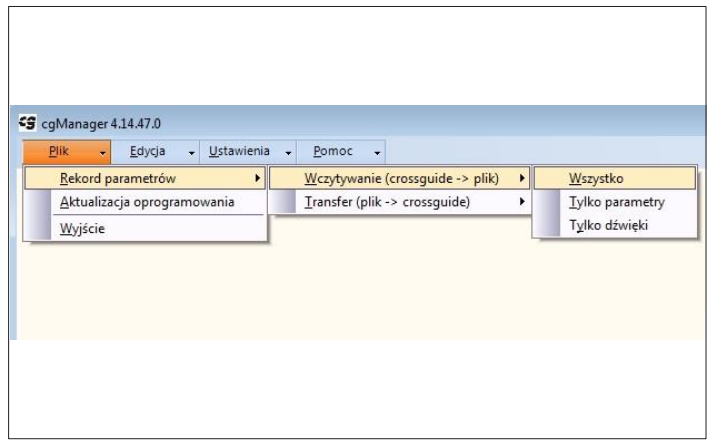

- Połączyć EK 533 plus 2.0 z programem cgManager.
- W menu "Edycja" wypełnić tabele parametrów urządzeń i sekwencji audio.

- Zapisać rekord w następujący sposób:
	- Plik
		- Rekord parametrów
	- Wczytywanie (Formularz ->Plik)
	- Wszystko
- Zapisać plik jako plik "\*.ek533p".
- Konwersja rekordu danych jest dokonana.

# **10. 0zęsto zadawane pytania | FAQ cgManager**

Uwaga wstępna:

Generalnie zawsze należy się upewnić, że EK533 plus 2.0 działa na najnowszym oprogramowaniu i że używana jest aktualna wersja cgManager. Stan aktualny: 24.02.2020 r.

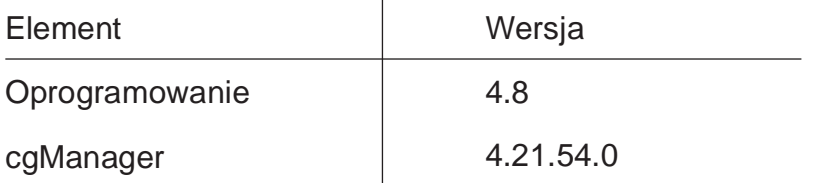

Aktualne wersje można sprawdzić w cgManager przy podłączonym EK 533 plus 2.0 otwierając "Pomoc" -> "Informacje o systemie".

Wersja samego cgManagera jest podana w pasku stanu programu.

Program można zaktualizować na następującej stronie internetowej (konieczna rejestracja):

<http://langmatz.de/service/kundenservice/>

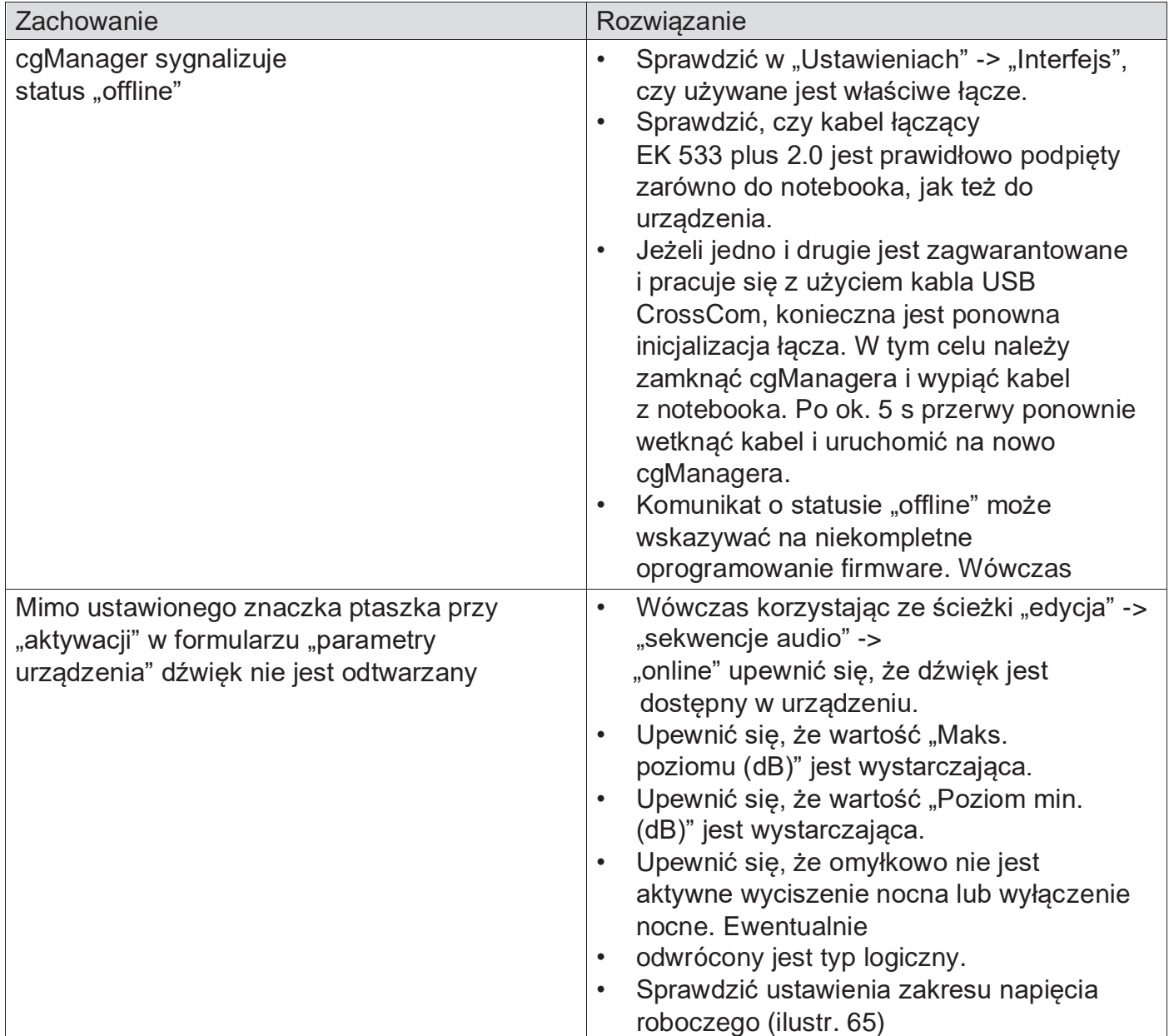

# **11. Akcesoria | przegląd**

#### Głośnik zewnętrzny

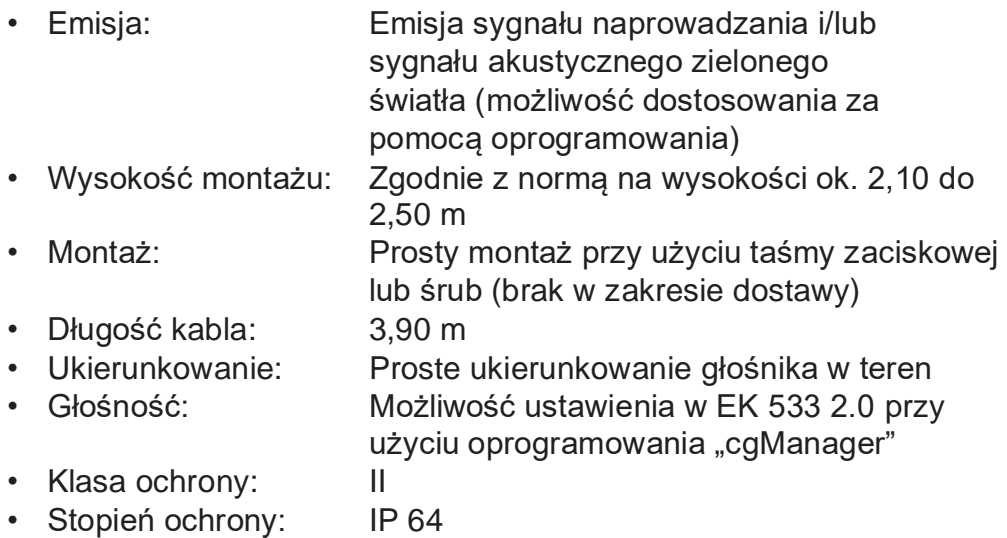

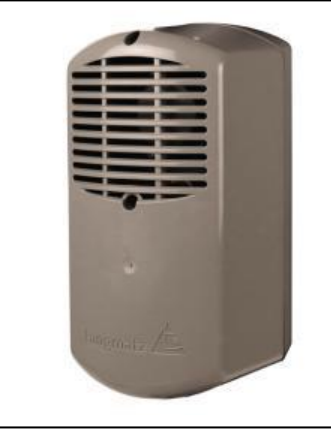

**Ilustr. 91 Sygnalizator akustyczny crossguide**

**Numer zamówienia wersja światło czerwone + zielone / zielony: 125330460/000 Numer zamówienia wersja światło zielone / zielony: 12 533 0460/010 Numer zamówienia wersja światło czerwone + zielone / szary: 12 533 0461/000 Numer zamówienia wersja światło zielone / szary: 12 533 0461/010**

#### Głośnik osobny do 3. komór sygnalizatora

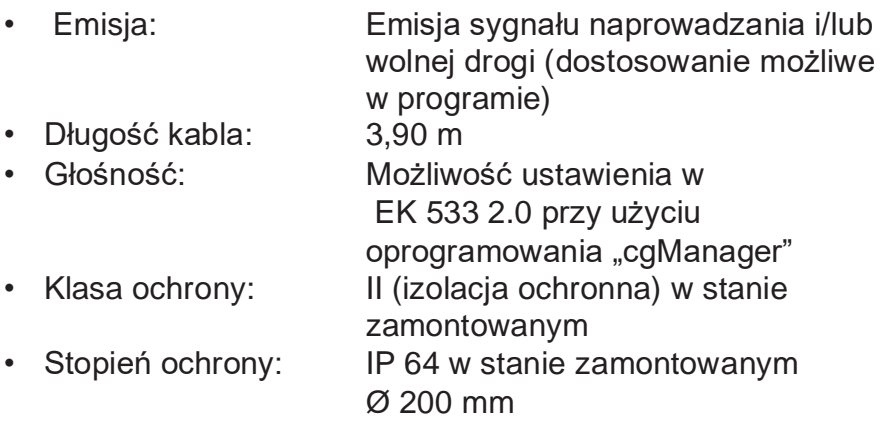

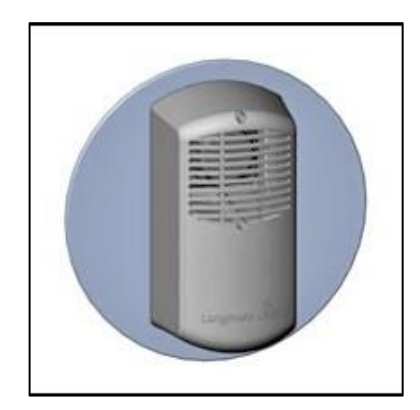

**Ilustr. 92**

Wariant 2: Sygnalizator Akustyczny do montażu w komorze sygnalizacyjnej

**Numer zamówienia Wersja światło czerwone + zielone / czarny: 12 533 0462/100 Numer zamówienia Wersja światło zielone / czarny: 12 533 0462/110**

# **Adapter komunikacyjny**

Komunikacja przewodowa:

Kabel konfiguracyjny USB do konfiguracji i aktualizacji oprogramowania EK533.

**Nr zam. Langmatz: 125330989S**

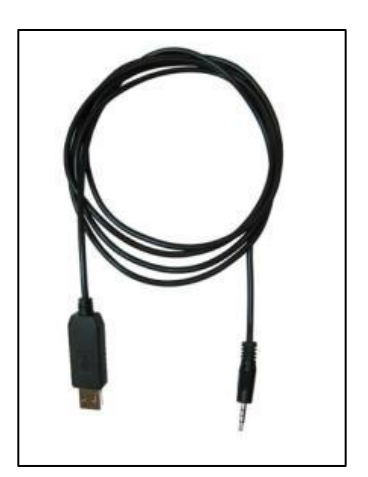

**Ilustr. 93 Kabel USB**

Komunikacja za pośrednictwem Bluetooth:

Klucz sprzętowy Bluetooth i adapter Bluetooth do bezprzewodowej konfiguracji EK533.

#### **Klucz sprzętowy Bluetooth:**

Niezbędne rozwiązanie, aby np. umożliwiać regulację głośności ze środka przejścia. Oprócz tego komfortowe połączenie do obsługi urządzeń w czasie złej pogody.

Na czas konfiguracji jest wkładany do dostępnego złącza na zewnątrz EK533.

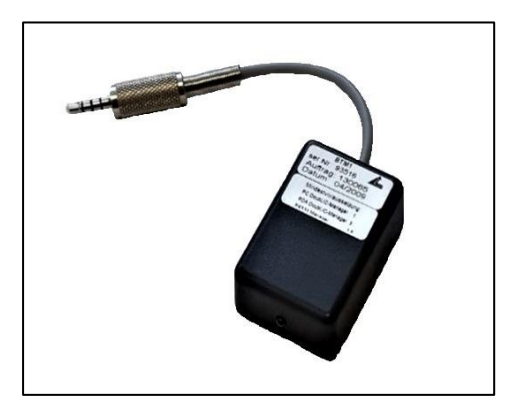

**Ilustr. 94 Klucz sprzętowy** 

#### **Adapter USB Bluetooth:**

Jest używany jako odpowiednik klucza sprzętowego **Bluetooth** 

Klucz sprzętowy Bluetooth i adapter USB Bluetooth są dostępne u naszego partnera:

SER Elektronik GmbH Zeissweg 6 59519 Möhnesee

Tel.: +49 292497 17 - 0 Faks: +49 292497 17 – 45 E-mail: info@ser-elektronik.de

**Nr zam. klucza sprzętowego Bluetooth: 125330998 Nr zam. adaptera USB Bluetooth: 125330999**

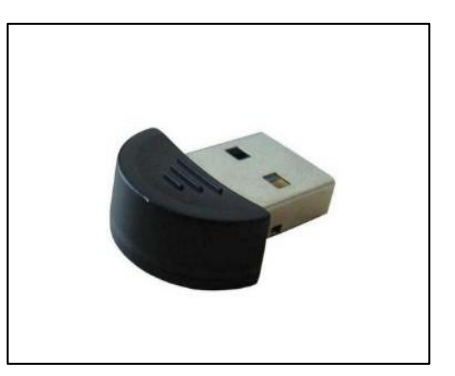

**Ilustr. 95 Adapter USB** 

**Bluetooth**

#### Adaptery słupowe (stal nierdzewna)

- Adapter słupowy do dużych słupów (Ø 180 – 300 mm)
- **Nr zam.: 125330992** • Adapter ścienny na powierzchnie płaskie
- **Nr zam.: 125330993** • Uniwersalny adapter do mocowania na słupie (do Ø 159 mm) pasujący do następujących otworów gwintowanych:
	- Langmatz EK 233
	- Langmatz EK 433 (długi-krótki)
	- Wai TB
	- RTB
	- Urich
	- EK 98
	- Kringer
	- **Nr zam.: 125330994**
- Adapter uniwersalny do dużych masztów (Ø 180 – 300 mm) pasujące do następujących otworów gwintowanych:
	- Langmatz EK 233
	- Langmatz EK 433 (długi-krótki)
	- Wai TB
	- RTB
	- Urich
	- EK 98
	- Kringer
	- **Nr zam.: 125330995**

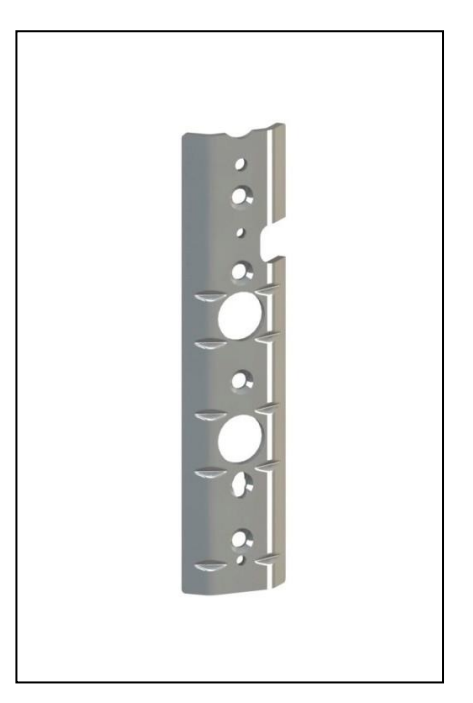

**Ilustr. 96 Adapter słupowy "Universal"** 

## Terminal obsługi (eee PC)

- Windows 7
- 2 porty USB
- przyłącze ethernetowe
- Wymiary: 262 (W) x 178 (D) x 25,9–36,5 (H) mm
- + zainstalowany cgManager
- + kabel USB do parametryzacji
- Inne wersje na życzenie

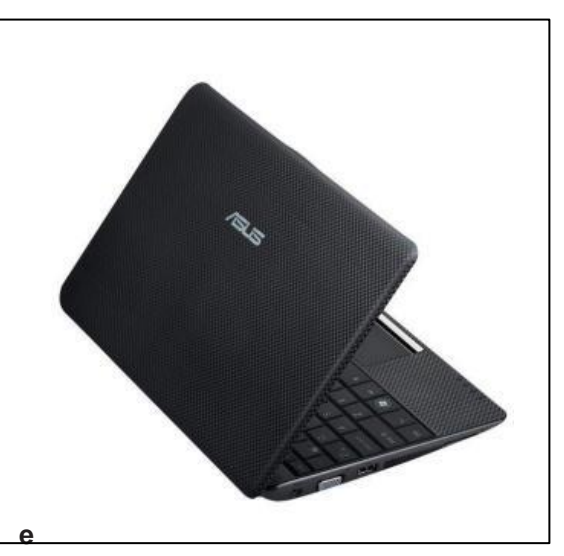

**Ilustr. 97 eee PC**

#### Program cgManager

- Kompatybilny z Windows XP / VISTA / Windows 7, 8 i 10 do ustawiania, zapisywania i archiwizowania parametrów urządzenia EK 533 plus 2.0
- **• Pobieranie cgManagera: <http://langmatz.de/service/kundenservice> portal pobierania: https://kundenportallangmatz.globalconcepts-cloud.de/Login.html**

#### Wzorzec wiertarski

- Łatwe mocowanie na słupie taśmą zaciskową lub podobnym (brak w zakresie dostawy).
- Do łatwego wiercenia otworów mocujących EK 533 plus 2.0.
- Zalety:
	- Nie ma konieczności naklejania szablonu do wiercenia otworów.
	- Dokładne prowadzenie wiertła.
	- Wiertło nie "ucieka" na słupie.
	- Dokładne zachowanie wymiaru odstępów między otworami.
	- Zagwarantowany precyzyjny montaż elementów.

## **Numer zamówienia: 700663003**

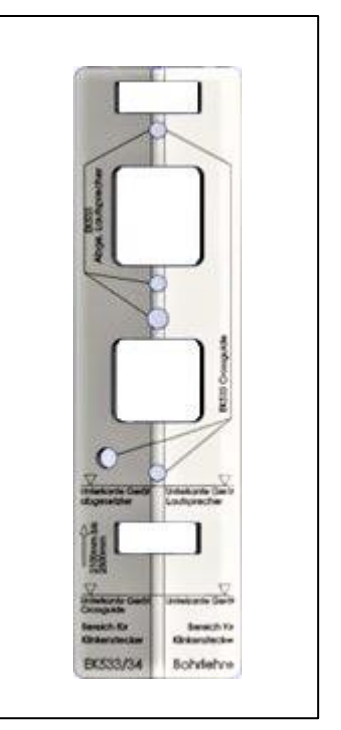

 **Ilustr. 98 Wzorzec wiertarski**

# **12. Deklaracja zgodności WE**

Produkt spełnia wymagania prawnie określone w odpowiednim wspólnotowym prawodawstwie harmonizacyjnym:

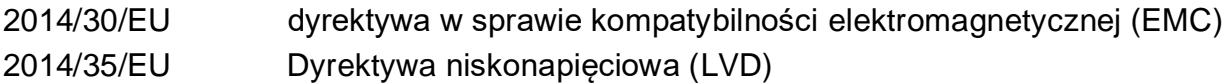

Uwzględnione zostały wymogi następujących norm:

DIN EN 50293:2013 (EMV) DIN EN 50556:2019 (LVD) DIN 32981:2018-06 DIN EN 50128:2014 DIN EN 50129:2019

Deklarację zgodności WE dla tego produktu można uzyskać w firmie Langmatz GmbH.

# **13. Wady materiałowe**

Firma Langmatz GmbH udziela 24-miesięcznej gwarancji na "Przycisk sygnalizacyjny Langmatz EK 533 plus 2.0" z tytułu odpowiedzialności za wady materiałowe w rozumieniu § 434 BGB, licząc od daty podanej na dowodzie zakupu. Wszystkie części, które ulegną uszkodzeniu wskutek wad produkcyjnych lub materiałowych, zostaną w ramach rękojmi bezpłatnie naprawione lub wymienione. Reklamacje zamawiającego z tytułu wad winny być składane niezwłocznie w formie pisemnej. Roszczenia odszkodowawcze zamawiającego z tytułu wad materiałowych lub z jakichkolwiek przyczyn prawnych są wykluczone.

Ponadto z odpowiedzialności wyłączone są szkody lub awarie, które są spowodowane

- niewłaściwym użytkowaniem,
- naturalnym zużyciem lub
- ingerencją osób trzecich.

Nie ponosimy odpowiedzialności za szkody powstałe wskutek działania siły wyższej lub podczas transportu.

Naprawa wykonywana w związku z reklamacją nie powoduje przedłużenia okresu gwarancyjnego dla wymienionych części ani dla całego wyrobu. Nabywając "EK 533 plus 2.0" wybrali Państwo wysokiej jakości produkt odpowiadający najnowszemu poziomowi techniki. Jeżeli pomimo tego wystąpią jakiekolwiek usterki, prosimy o zwrócenie się do działu serwisowego firmy Langmatz GmbH (patrz na odwrocie).

# **14. System zarządzania jakością**

System zarządzania jakością firmy Langmatz GmbH uzyskał certyfikat zgodności z normą

DIN EN ISO 9001.

# **15. Wykluczenie odpowiedzialności**

Dane podane w niniejszej dokumentacji technicznej zostały podane jako zgodne z rzeczywistością wg najlepszej wiedzy oraz uregulowań technicznych. Nie stanowią one jednak zapewnienia określonych właściwości. Użytkownik wyrobów firmy Langmatz GmbH zobowiązany jest do samodzielnego podjęcia decyzji o przydatności wyrobu oraz o tym, czy wyrób nadaje się do określonego zastosowania. Odpowiedzialność firmy Langmatz GmbH za produkt dotyczy wyłącznie jej warunków sprzedaży, dostawy i płatności. Firma Langmantz GmbH nie ponosi odpowiedzialności za szkody przypadkowe, pośrednie lub następne, ani za szkody spowodowane zastosowaniem innym niż opisane zastosowanie produktu zgodne z jego przeznaczeniem.

# **16. Kontakt**

Langmatz GmbH Am Gschwend 10 D-82467 Garmisch-Partenkirchen

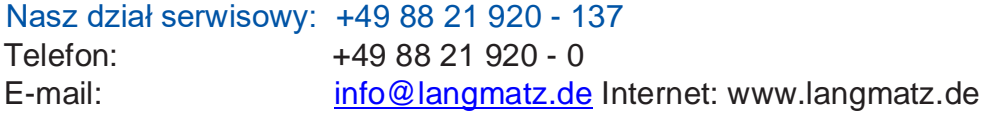

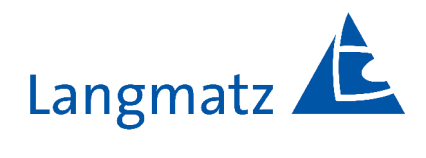

12 533 0962 / 003 | Stan 14.04.2022 r.